# **H87-PRO**

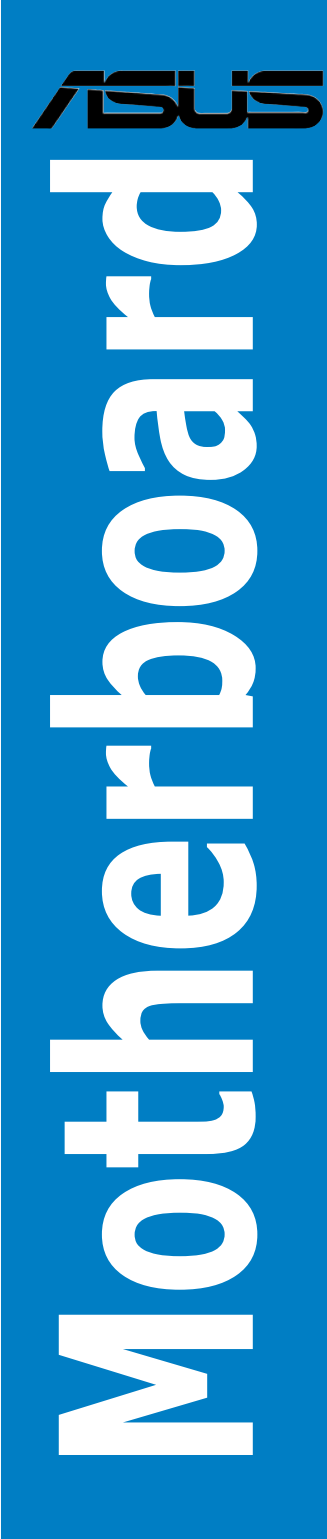

G8223 Erste Ausgabe November 2013

#### **Copyright © 2013 ASUSTeK COMPUTER INC. Alle Rechte vorbehalten.**

Kein Teil dieses Handbuchs, einschließlich der darin beschriebenen Produkte und Software, darf ohne ausdruckliche, schriftliche Genehmigung von ASUSTeK COMPUTER INC. ("ASUS") in<br>irgendeiner Form, ganz gleich auf welche Weise, vervielfältigt, übertragen, abgeschrieben, in einem<br>Wiedergewinnungssystem gespeichert oder

Produktgarantien oder Service werden nicht geleistet, wenn: (1) das Produkt repariert, modifiziert oder abgewandelt wurde, außer schriftlich von ASUS genehmigte Reparaturen, Modifizierung oder Abwandlungen; oder (2) die Seriennummer des Produkts unkenntlich gemacht wurde oder fehlt.

ASUS STELLT DIESES HANDBUCH "SO, WIE ES IST", OHNE DIREKTE ODER INDIREKTE<br>GARANTIEN. EINSCHLIESSLICH. JEDOCH NICHT BESCHRÄNKT AUF GARANTIEN ODER GARANTIEN, EINSCHLIESSLICH, JEDOCH NICHT BESCHRÄNKT AUF GARANTIEN ODER<br>KLAUSELN DER VERKÄUFLICHKEIT ODER TAUGLICHKEIT FÜR EINEN BESTIMMTEN ZWECK,<br>ZUR VERFÜGUNG. UNTER KEINEN UMSTÄNDEN HAFTET ASUS, SEINE DIREKTOREN, VORSTANDSMITGLIEDER, MITARBEITER ODER AGENTEN FÜR INDIREKTE, BESONDERE, ZUFÄLLIGE ODER SICH ERGEBENDE SCHÄDEN (EINSCHLIESSLICH SCHÄDEN AUF GRUND VON PROFITVERLUST, GESCHÄFTSVERLUST, BEDIENUNGSAUSFALL ODER DATENVERLUST, GESCHÄFTSUNTERBRECHUNG UND ÄHNLICHEM), AUCH WENN ASUS VON DER WAHRSCHEINLICHKEIT DERARTIGER SCHÄDEN AUF GRUND VON FEHLERN IN DIESEM HANDBUCH ODER AM PRODUKT UNTERRICHTET WURDE.

SPEZIFIKATIONEN UND INFORMATIONEN IN DIESEM HANDBUCH DIENEN AUSSCHLIESSLICH DER INFORMATION, KÖNNEN JEDERZEIT OHNE ANKÜNDIGUNG GEÄNDERT WERDEN UND DÜRFEN NICHT ALS VERPFLICHTUNG SEITENS ASUS AUSGELEGT WERDEN. ASUS ÜBERNIMMT FÜR EVENTUELLE FEHLER ODER UNGENAUIGKEITEN IN DIESEM HANDBUCH KEINE VERANTWORTUNG ODER HAFTUNG, EINSCHLIESSLICH DER DARIN BESCHRIEBENEN PRODUKTE UND SOFTWARE.

In diesem Handbuch angegebene Produkt- und Firmennamen können u.U. eingetragene Warenzeichen oder Urheberrechte der entsprechenden Firmen sein und dienen nur der Identifizierung oder Erklärung zu Gunsten des Eigentümers, ohne Rechte verletzen zu wollen.

#### **Die Offenlegung des Quellkodes für bestimmte Software**

Dieses Produkt kann urheberrechtlich geschützte Software enthalten, die unter der General Public License ("GPL") und der Lesser General Public License ("LGPL") Version lizenziert sind. Der in diesem Produkt lizenzierte GPL- und LGPL-Kode wird ohne jegliche Garantien überlassen. Kopien der Lizenzen sind diesem Produkt beigelegt.

Sie können den vollständigen entsprechenden Quellkode für die GPL-Software (in der GPL-Lizenz definiert) und/oder den vollständigen entsprechenden Quellkode für die LGPL-Software (mit kompletten maschinenlesbaren "work that uses the Library") in einem Zeitraum von drei Jahren seit der letzten Auslieferung des betreffenden Produktes, entweder durch:

(1) den kostenlosen Download unter http://support.asus.com/download; oder

(2) die Kostenerstattung der Vervielfältigung und Zulieferung, abhängig von dem erwünschten Frachtunterhemen und des Zielortes der Zulieferung, nach Zusendung der Anfrage an:

ASUSTeK Computer Inc. Legal Compliance Dept. 15 Li Te Rd., Beitou, Taipei 112 **Taiwan** 

Der Anfrage fügen Sie bitte den Namen, die Modellnummer und Version des Produktes, wie in der Produktspezifikation aufgeführt, für welchen Sie den entsprechenden Quellkode erhalten möchten, sowie Ihre Kontaktdaten, so dass wir die Konditionen und Frachtkosten mit Ihnen abstimmen können.

Der Quellkode wird ohne jegliche Garantien überlassen und wie der entsprechende Binär-/ Objektkode, unter der gleichen Lizenz gehandelt.

Das Angebot betrifft jeden Empfänger dieser Information.

ASUSTeK bemüht sich, den kompletten Quellkode, wie in verschiedenen Free Open Source Software Licenses stipuliert, ordnungsgemäß zur Verfügung zu stellen. Wenn Sie trotzdem Schwierigkeiten haben sollten, den vollen entsprechenden Quellkode zu erhalten, wären wir für eine Nachricht an die g<u>pl@asus.com</u> Emailadresse dankbar, mit Angaben zu dem Produkt und einer Beschreibung des<br>Problems (senden Sie bitte keine großen Anhänge wie Quellkodearchive usw. an diese Emailadresse).

# **Inhalt**

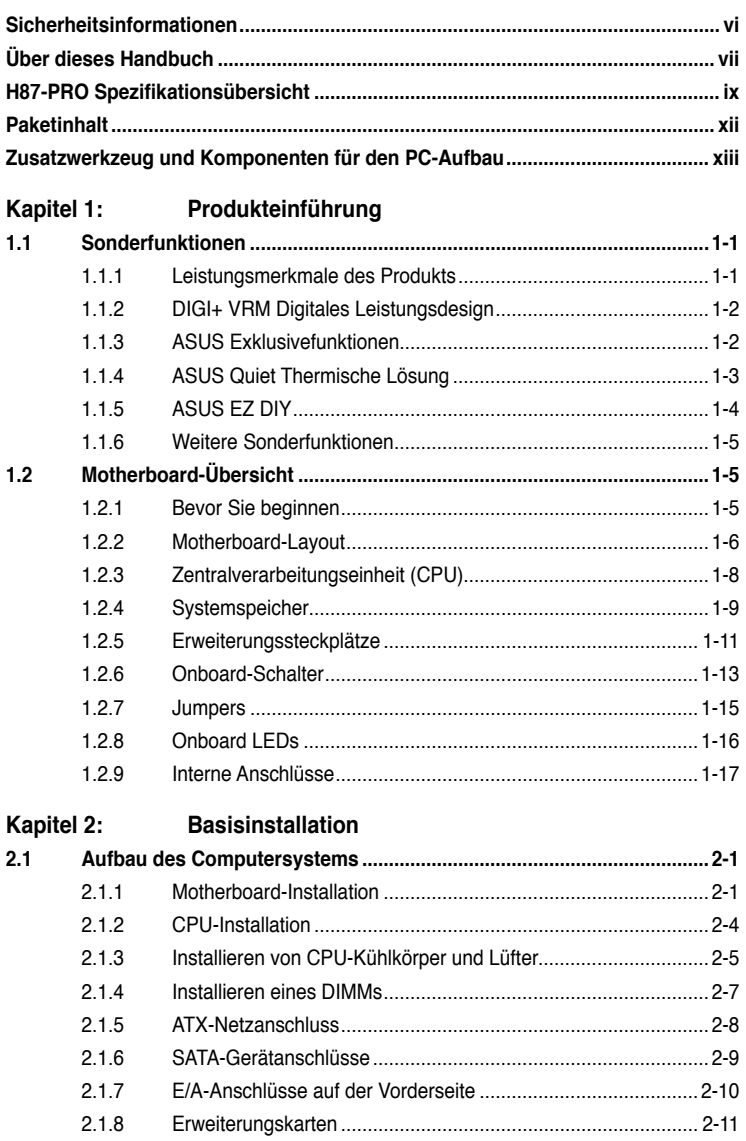

 $2.2$ 

# Inhalt

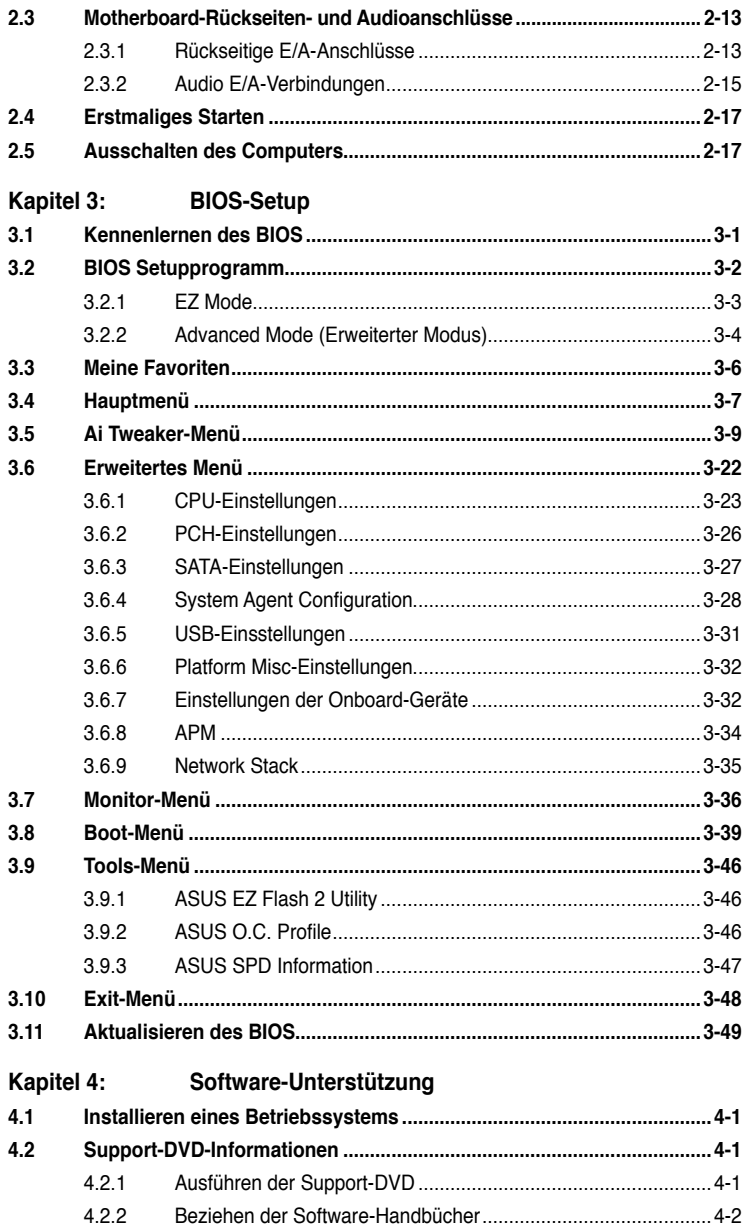

# Inhalt

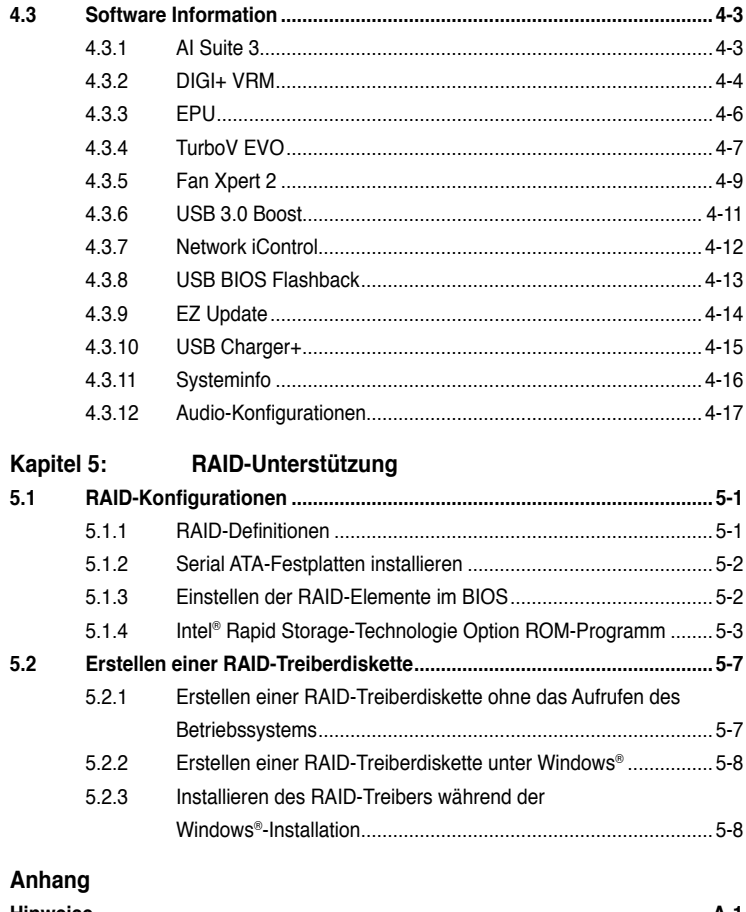

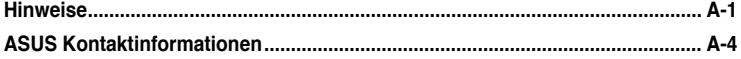

# <span id="page-5-0"></span>**Sicherheitsinformationen**

# **Elektrische Sicherheit**

- Um die Gefahr eines Stromschlags zu verhindern, ziehen Sie die Netzleitung aus den Stecker, bevor Sie das System an einem anderen Ort aufstellen. •
- Beim Anschließen oder Trennen von Geräten an das oder vom System müssen die Netzleitungen der Geräte ausgesteckt sein, bevor die Signalkabel angeschlossen werden. Ziehen Sie ggf. alle Netzleitungen vom aufgebauten System ab, bevor Sie ein Gerät anschließen. •
- Vor dem Anschließen oder Ausstecken von Signalkabeln an das oder vom Motherboard müssen alle Netzleitungen ausgesteckt sein. •
- Erbitten Sie professionelle Unterstützung, bevor Sie einen Adapter oder eine Verlängerungsschnur verwenden. Diese Geräte könnte den Schutzleiter unterbrechen. •
- Prüfen Sie, ob die Stromversorgung auf die Spannung Ihrer Region richtig eingestellt ist. Sind Sie sich über die Spannung der von Ihnen benutzten Steckdose nicht sicher, erkundigen Sie sich bei Ihrem Energieversorgungsunternehmen vor Ort. •
- Ist die Stromversorgung defekt, versuchen Sie nicht, sie zu reparieren. Wenden Sie sich an den qualifizierten Kundendienst oder Ihre Verkaufsstelle. •

# **Betriebssicherheit**

- Vor der Installation des Motherboards und dem Anschließen von Geräten sollten Sie alle mitgelieferten Handbücher gewissenhaft lesen. •
- Vor Inbetriebnahme des Produkts müssen alle Kabel richtig angeschlossen sein und die Netzleitungen dürfen nicht beschädigt sein. Bemerken Sie eine Beschädigung, kontaktieren Sie sofort Ihren Händler. •
- Um Kurzschlüsse zu vermeiden, halten Sie Büroklammern, Schrauben und Heftklammern fern von Anschlüssen, Steckplätzen, Sockeln und Stromkreisen. •
- Vermeiden Sie Staub, Feuchtigkeit und extreme Temperaturen. Stellen Sie das Produkt nicht an einem Ort auf, wo es nass werden könnte. •
- Stellen/legen Sie das Produkt auf eine stabile Fläche. •
- Sollten technische Probleme mit dem Produkt auftreten, kontaktieren Sie den qualifizierten Kundendienst oder Ihre Verkaufsstelle. •

# <span id="page-6-0"></span>**Über dieses Handbuch**

Dieses Benutzerhandbuch enthält die Informationen, die Sie bei der Installation und Konfiguration des Motherboards brauchen.

### **Die Gestaltung dieses Handbuchs**

Das Handbuch enthält die folgenden Teile:

#### **• Kapitel 1: Produkteinführung**

Dieses Kapitel beschreibt die Leistungsmerkmale des Motherboards und die unterstützten neuen Technologien.Hier finden Sie auch Beschreibungen der Jumper und Anschlüsse am Motherboard.

#### **• Kapitel 2: Hardwarebeschreibungen**

Dieses Kapitel führt die Hardwareeinstellungsvorgänge auf, die Sie bei Installation der Systemkomponenten ausführen müssen.

#### **• Kapitel 3: BIOS-Setup**

Dieses Kapitel erklärt Ihnen, wie Sie die Systemeinstellungen über die BIOS-Setupmenüs ändern. Hier finden Sie auch ausführliche Beschreibungen der BIOS-Parameter.

#### **• Kapitel 4: Software-Unterstützung**

Dieses Kapitel beschreibt den Inhalt der Support-DVD, die dem Motherboard-Paket beigelegt ist, sowie die darin enthaltene Software.

#### **• Kapitel 5: RAID-Unterstützung**

In diesen Kapitel werden die RAID-Konfigurationen erklärt.

# **Weitere Informationen**

An den folgenden Quellen finden Sie weitere Informationen und Produkt- sowie Software-Updates.

#### **1. ASUS-Webseiten**

ASUS-Webseiten enthalten weltweit aktualisierte Informationen über ASUS-Hardware und Softwareprodukte. ASUS-Webseiten sind in ASUS-Kontaktinformationen aufgelistet.

#### **2. Optionale Dokumentation**

Ihr Produktpaket enthält möglicherweise optionale Dokumente wie z.B. Garantiekarten, die von Ihrem Händler hinzugefügt sind. Diese Dokumente gehören nicht zum Lieferumfang des Standardpakets.

### **In diesem Handbuch verwendete Symbole**

Um sicherzustellen, dass Sie bestimmte Aufgaben richtig ausführen, beachten Sie bitte die folgenden Symbole und Schriftformate, die in diesem Handbuch verwendet werden.

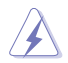

 **GEFAHR/WARNUNG**: Informationen zum Vermeiden von Verletzungen beim Ausführen einer Aufgabe.

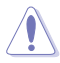

 **VORSICHT**: Informationen zum Vermeiden von Schäden an den Komponenten beim Ausführen einer Aufgabe.

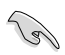

**WICHTIG**: Anweisungen, die Sie beim Ausführen einer Aufgabe befolgen müssen.

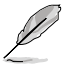

 **HINWEIS**: Tipps und zusätzliche Informationen zur Erleichterung bei der Ausführung einer Aufgabe.

# **Schriftformate**

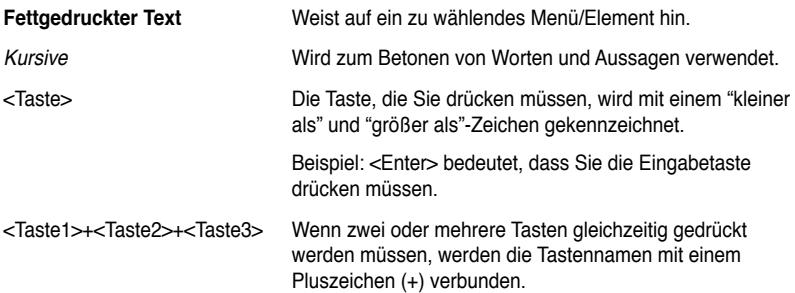

# <span id="page-8-0"></span>**H87-PRO Spezifikationsübersicht**

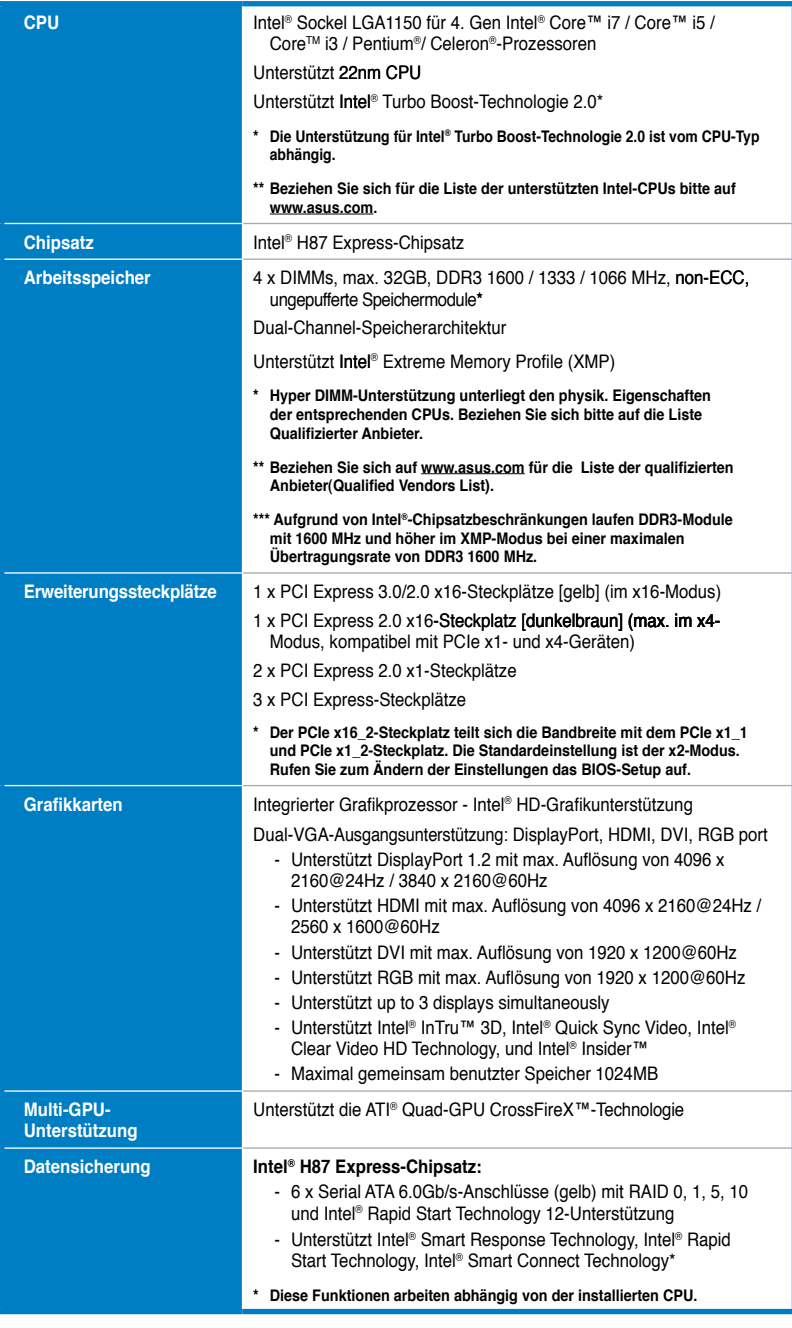

(Fortsetzung auf der nächsten Seite)

# **H87-PRO Spezifikationsübersicht**

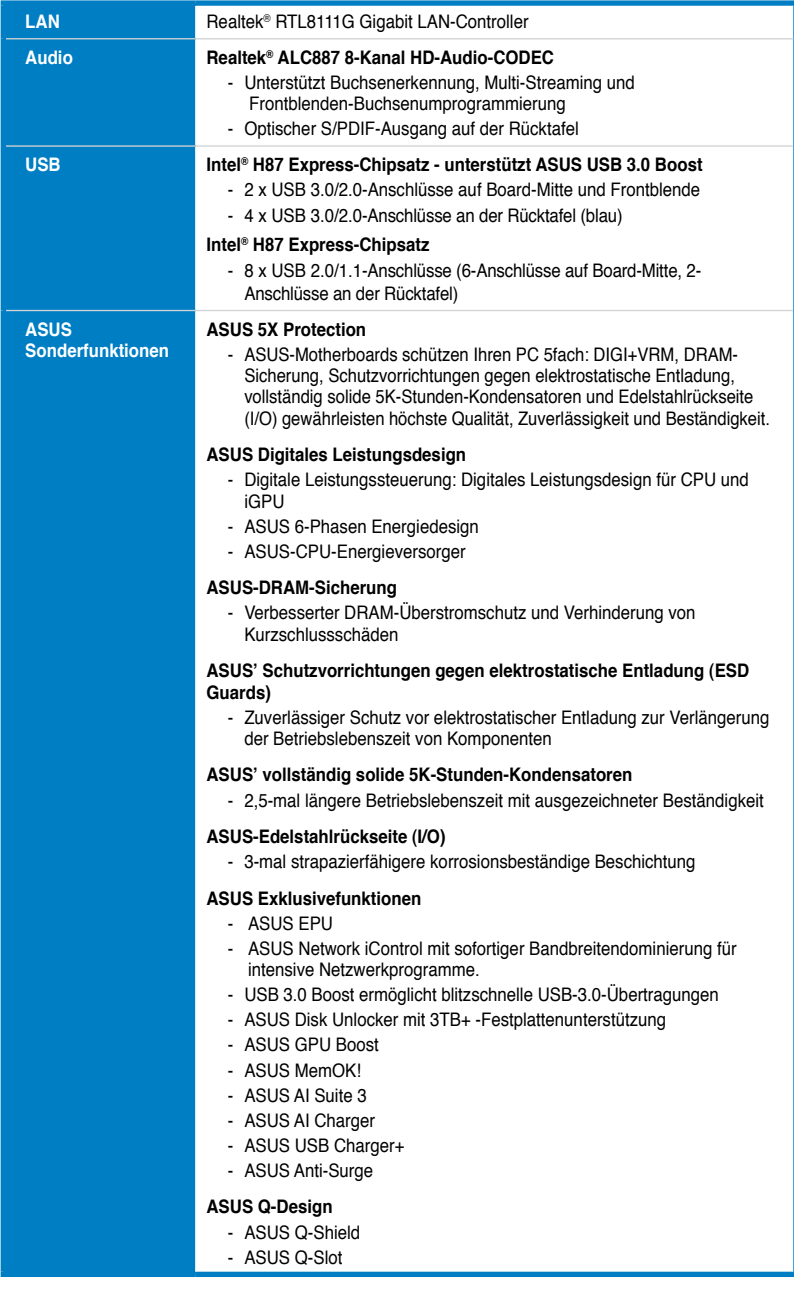

(Fortsetzung auf der nächsten Seite)

# **H87-PRO Spezifikationsübersicht**

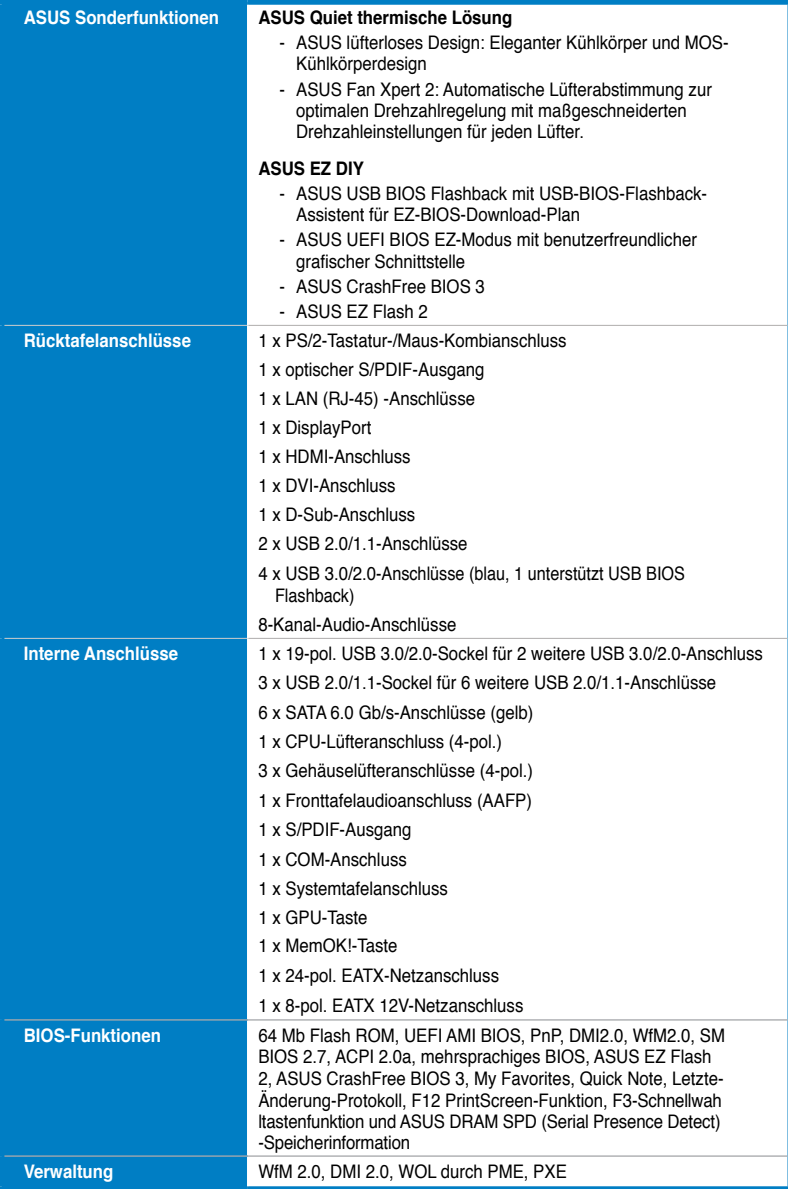

(Fortsetzung auf der nächsten Seite)

<span id="page-11-0"></span>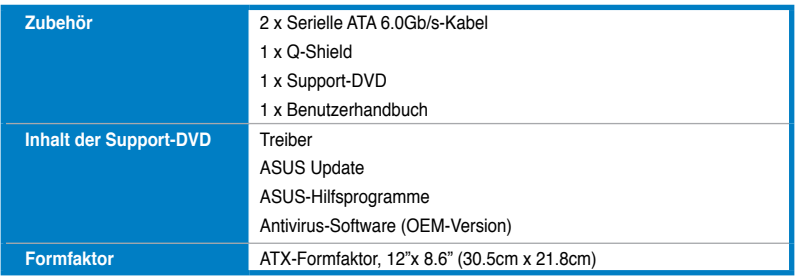

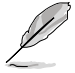

Die Spezifikationen können ohne Vorankündigung geändert werden.

# **Paketinhalt**

Stellen Sie sicher, dass Ihr Motherboard-Paket die folgenden Artikel enthält.

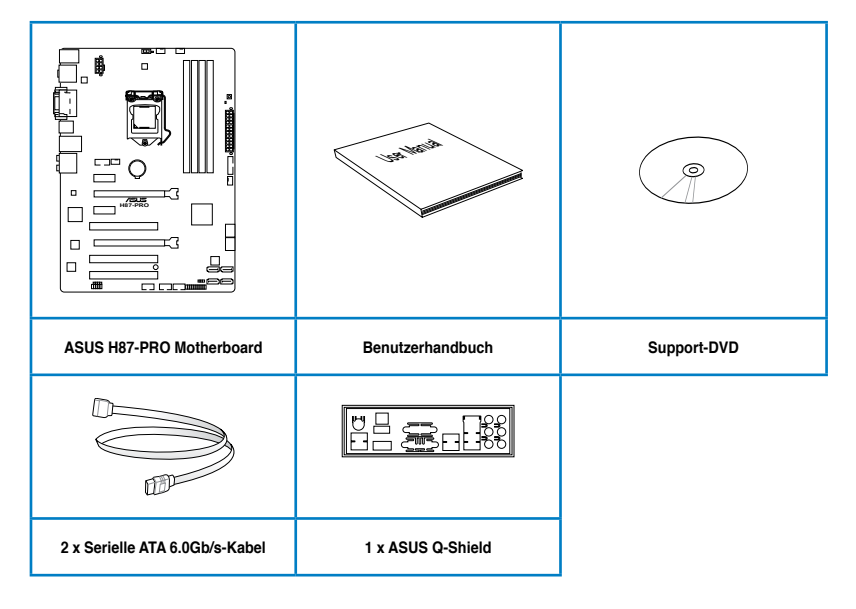

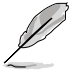

Sollten o.g. Artikel beschädigt oder nicht vorhanden sein, wenden Sie sich bitte an Ihren Händler.

• Die abgebildeten Teile sind nur zur Veranschaulichung gedacht. Die tatsächlichen Produktspezifikationen können je nach Modell unterschiedlich sein.

# <span id="page-12-0"></span>**Zusatzwerkzeug und Komponenten für den PC-Aufbau**

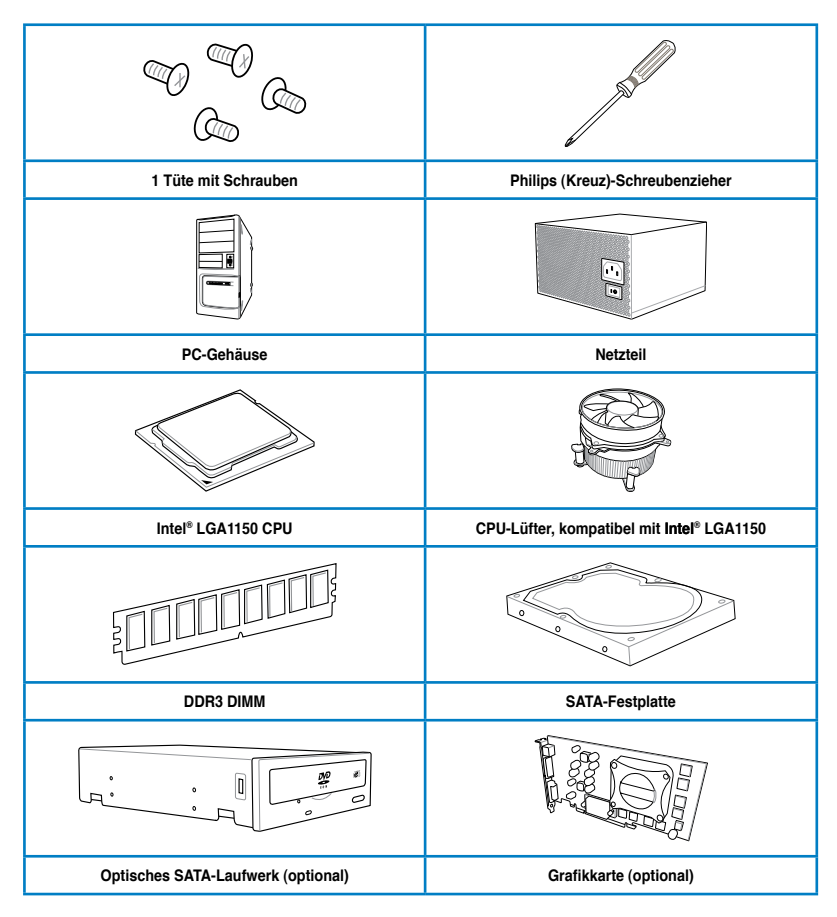

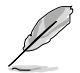

Das Werkzeug und die Komponenten, in der Tabelle aufgelistet, sind nicht im Motherboard-Paket enthalten.

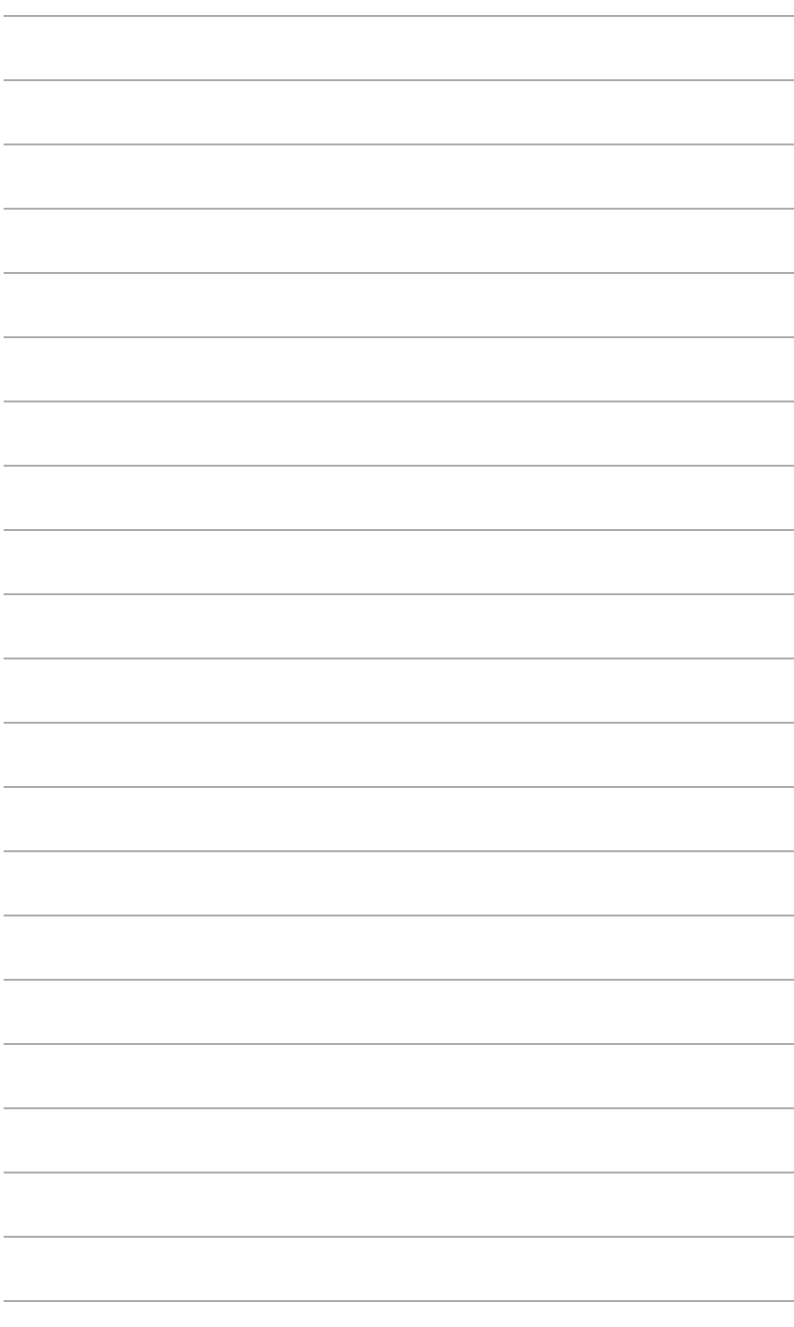

# <span id="page-14-0"></span>**Produkteinführung**

# **1.1 Sonderfunktionen**

### **1.1.1 Leistungsmerkmale des Produkts**

#### **LGA1150-Sockel für Intel® Core™ i7 der 4. Generation / Core™ i5 / Core™ i3- / Pentium- / Celeron-Prozessoren**

Dieses Motherboard unterstützt die Intel® 4. Generation Core™ i7/i5/i3/Pentium®/Celeron® -Prozessoren in LGA1150-Bauweise.Dieser bietet mit seiner GPU, den Dual-Channel-DDR3-Speichersteckplätzen und PCI Express 2.0/3.0-Erweiterungssteckplätzen eine großartige Grafik- und Systemleistung.

#### **Intel® H87 Express Chipsatz**

Der Intel® H87 Express-Chipsatz ist der neueste Single-Chipsatz für die neuen Intel® Core i3/i5/i7/Pentium/Celeron Prozessoren der 4. Generation mit dem 1150 Sockel. Durch die Verwendung von seriellen Point-to-Point-Links wird die Bandbreite sowie Stabilität erhöht und die Leistung verbessert. Zusätzlich bitet der Z87-Chipsatz sechs USB 3.0-Anschlüsse für eine 10x schnellere Datenübertragung. Zudem unterstützt Intel® Z87 Express Chipsatz die iGPU-Funktion, damit Benutzer die neuesten integrierten Grafikleistungen genießen können.

#### **PCI Express® 3.0**

PCI Express® 3.0 (PCIe 3.0) ist der PCI Express-Bus-Standard und bietet die doppelte Leistung des derzeitigen PCIe 2.0. Es bietet durch seine Abwärtskompatibilität zu PCIe 1.0/2.0-Geräten einen nahtlosen Übergang und auch eine optimale Grafikleistung, beispielslose Datengeschwindigkeit.

#### **Dual-Channel DDR3 1600 / 1333 / 1066 MHz-Unterstützung**

Dieses Motherboard unterstützt Dual-Channel-DDR3-Speichermodule mit Datenübertragungsraten von DDR3 1600 / 1333 / 1066 MHz, um die Systemleistung zu steigern und die höheren Bandbreitenanforderungen den neusten 3D-Grafiken, Multimediaund Internetanwendungen zu erfüllen.

#### **Native SATA 6.0 Gb/s-Unterstützung**

Der Intel® H77 Chipsatz unterstützt standardmäßig die Serial ATA (SATA)-Speicheroberfläche und liefert Datentransferraten von bis zu 6.0 Gb/s. ASUS bietet mehrere SATA 6.0 Gb/ s-Anschlüsse für verbesserte Skalierbarkeit, schnellere Datenabfrage und zweifache Bandbreite in Vergleich zu aktuellen Bus-Systemen.

#### **Quad-GPU CrossFireX™-Unterstützung**

Die leistungsstarke Intel® H87-Plattform dieses Motherboards optimiert PCIe-Zuweisungen in mehreren GPU-Konfigurationen von CrossFireX™. Auf Sie wartet ein brandneues und vorher nie erlebtes Spielgefühl.

#### **S/PDIF-Ausgang auf der Rücktafel (E/A)**

Dieses Motherboard bietet bequeme Verbindungsmöglichkeiten für das externe Heimkino-Audiosystem über den optischen S/PDIF-Ausgang (SONY-PHILIPS Digital Interface) auf der Rücktafel E/A. S/PDIF überträgt digitales Audio ohne Analogkodierung und behält somit die beste Signalqualität.

1

#### <span id="page-15-0"></span>**100% Hochwertige, Leitfähige Polymerkondensatoren**

Auf diesem Motherboard werden wegen der Zuverlässigkeit, der längeren Lebensdauer und der verbesserter thermischer Kapazität nur hochwertige, leitfähige Polymerkondensatoren verwendet.

#### **Intel® Smart Response Technology**

Die Intel® Smart Response Technology ist ein wichtiger Bestandteil von Green ASUS. Sie reduziert lade- und Wartezeiten und vermeidet unnötiges laufen der Festplatte. Durch die installierte SSD (erfordert 18,6GB verfügbaren Speicherplatz) wird der Stromverbrauch gesenkt und die Leistung der HDD wird mit der Leistung der SSD kombiniert. Dadurch wird die Datenübertragung um bis zu 6x gesteigert da häufig genutzte Daten und Anwendungen sofort zur Verfügung stehen.

- **\* Intel® Core™-Prozessorfamilie der vierten Generation unterstützt Intel® Smart Response Technology.**
- **\*\* Ein Betriebssystem muss auf der normalen Festplatte installiert werden, damit Intel® Smart Response-Technologie laufen kann.**
- **\*\*\* Die Kapazität der SSD wird der Cache-Funktion zugewiesen.**

#### **Intel® Smart Connect-Technologie**

Ihr Computer kann für ausgewählte Anwendungen Aktualisierungen mit neuen Inhalt aus dem Web empfangen, selbst wenn sich das System im Schlafmodus befindet. Das bedeutet, dass für die Aktualisierung und die Synchronisation mit der Cloud keine wertvolle Zeit verschwendet werden muss. All das führt zu einer effektiveren Computerverwendung.

#### **Intel® Rapid Start-Technologie**

Damit können Sie Ihren Computer aus dem Niedrigleistungs-Ruhemodus in wenigen Sekunden ganz schnell wieder auf Touren bringen. Der Speicher wird zu der zugewiesenen SSD gespeichert und ermöglicht Ihren Computer somit, die Arbeit in kürzester Zeit wieder aufzunehmen, während der Energieverbrauch niedrig gehalten wird.

# **1.1.2 DIGI+ VRM Digitales Leistungsdesign**

#### **DIGI+ VRM**

Die komplett neuen digitalen CPU-Leistungssteuerungen arbeiten perfekt zusammen, um die digitalen Leistungsanforderungsanfragen (SVID) von der CPU zu beantworten, und das mit ultra-schneller Erkennung und Antwort bei der effizienten Lieferung der präzisen Leistung. Die akkurate Lieferung reduziert Verschwendung und bietet stabilere CPU-Vcore-Spannungen. Benutzer können die CPU-PWM-Spannungen und -Frequenzen für verschiedene Übertaktungsszenarien über die akkurate Eingabe über das UEFI-BIOS oder die exklusive ASUS-Schnittstelle regeln. Dieses durchdachte Design verbessert den Übertaktungsspielraum, um die Leistung zum vollen Potential zu steigern.

### **EPU**

EPU (Energy Processing Unit), der weltweit erste Stromsparchip, erkennt die aktuelle Systembelastung und steuert daraufhin intelligent die Energieverteilung. Er bietet eine totale und System-weite Energieoptimierung und reduziert dadurch die Lüftergeräusche und verlängert die Lebensdauer der Komponenten.

# **1.1.3 ASUS Exklusivefunktionen**

#### **GPU Boost**

GPU Boost beschleunigt die integrierte GPU für extreme Grafikleistung. Die benutzerfreundliche Schnittstelle sorgt für flexible Frequenzeinstellungen. Es werden für jeden Verwendungszweck stabile Systemebenen-Upgrades angeboten.

#### <span id="page-16-0"></span>**USB 3.0 Boost**

Die exklusive ASUS USB 3.0 Boost-Funktion bietet eine Geschwindigkeitssteigerung für USB 3.0-Geräte und aktuelle Unterstützung des USB Attached SCSI-Protokolls (UASP). Mit USB 3.0 Boost können Sie die Übertragungsgeschwindigkeiten Ihrer USB 3.0-Geräte sehr einfach um bis zu 170% steigern, zusätzlich zur schon außergewöhnlich schnellen USB 3.0- Übertragungsgeschwindigkeit. Mit USB 3.0 Boost bietet das System eine benutzerfreundliche grafische Oberfläche, welche die Übertragungsgeschwindigkeit zu USB 3.0-Geräten über die exklusive ASUS automatische Erkennung spontan steigert.

#### **USB Charger+**

Mit diesen Onboard-Controller können Sie schnell alle Ihre Smart-Geräte, z. B. iProdukte, Smartphones, Tablets u.a. bis zu 3x schneller aufladen, auch dann, wenn der PC ausgeschaltet ist oder sich im Schlaf- oder Standby-Modus befindet.

#### **Network iControl**

Network iControl ist ein intuitives Ein-Klick-Netzwerkkontrollzentrum mit dem Sie ganz einfach Ihre Bandbreiten verwalten, einstellen und überwachen können und die Bandbreitenprioritäten für Ihre Netzwerkprogramme setzen können.

#### **AI Suite 3**

Mit einer benutzerfreundlichen Oberfläche konsolidiert ASUS AI Suite 3 alle exklusive ASUS-Funktionen in ein einfach zu handhabendes Software-Paket. Damit ermöglicht es die Überwachung der Übertaktung, Energieverwaltung, Kontrolle der Lüftergeschwindigkeit sowie der Spannungs- / Sensorenmesswerte, wobei sogar die Bluetooth-Steuerung durch Handys möglich ist. Diese Multifunktions-Software bietet diverse und einfach zu bedienende Funktionen, ohne zwischen verschiedenen Anwendungen hin und her schalten zu müssen.

#### **MemOK!**

Mit MemOK! stellt man Bootspeicher-Kompatibilität schnell her. Diese außergewöhnliche Speicher-Wiederherstellungslösung benötigt lediglich einen Tastendruck, um Speicherprobleme zu beheben. MemOK! ermittelt sichere Einstellungen und verbessert Ihr Systemboot-Erfolgsrate erheblich.

#### **ASUS Anti-Surge Protection**

Dieses spezielle Design schützt teure Geräte und das Motherboard vor Schäden, die durch Spannungsstöße in Folge eines Netzteilwechsels verursacht werden.

#### **Elektrostatische Entladung**

Schützen Sie Ihren Computer mit ESD Guards. Elektrostatische Entladung (ESD) kann beim Einstecken oder Abziehen von USB-Peripherie auftreten und Computerschäden verursachen.

ASUS' ESD Guards klemmt die ESD-Spannung und leitet zur Schaffung einer zuverlässigeren Rechenumgebung einen Großteil des ESD-Stroms ab.

### **1.1.4 ASUS Quiet Thermische Lösung**

#### **ASUS Lüfterloses Design—Wärmeleiter**

Der elegante Wärmeleiter glänzt durch die 0-dB Thermische Lösung und bietet den Benutzern eine geräuschlose PC-Umgebung. Durch hochwirksamen Wärmeaustausch sorgt das Kühlkörperdesign auch für eine geringere Temperatur von Chipsatz und Spannungsversorgungsbereich.Mit Benutzerfreundlichkeit und Ästhetik kombiniert, der elegante ASUS-Wärmeleiter dem Benutzer ein außerordentlich leises Kühlerlebnis mit elegantem Aussehen bieten!.

#### <span id="page-17-0"></span>**ASUS Fan Xpert 2**

ASUS Fan Xpert 2 bietet benutzereinstellbare Konfigurationen für eine bessere Kühlung und leisere Arbeitsumgebung. Mit seiner Funktion Fan Auto Tuning erkennt ASUS Fan Xpert 2 automatisch alle Lüftergeschwindigkeiten und regelt diese, um Ihnen die optimierten Lüftereinstellungen basierend auf den Lüfterspezifikationen und Einbauorten zur Verfügung zu stellen.

## **1.1.5 ASUS EZ DIY**

#### **ASUS UEFI BIOS**

ASUS UEFI BIOS, eine UEFI-konforme Architektur bietet die erste Maus-gesteuerte intuitive grafische BIOS-Benutzerschnittstelle die neue Maßstäbe gegenüber der traditionellen Tastatursteuerung setzt und Ihnen mehr Flexibilität und Bequemlichkeit verschafft. Damit können Sie das EFI BIOS einfacher steuern als konventionelle BIOS-Versionen. Es bietet Ihnen außerdem doppelt auswählbare Modi und eigenständige Unterstützung für Festplatten größer als 2,2TB.

Das ASUS UEFI BIOS beinhaltet die folgenden Funktionen:

- Neue Meine-Favoriten-Funktion ermöglicht schnellen Zugriff auf häufig genutzte Elemente
- Die neue Schnellnotiz-Funktion gestattet die Aufzeichnung von Notizen in der BIOS-Umgebung
- Die neue Protokollerinnerung ermöglicht die Anzeige all Ihrer modifizierten Einstellungen
- F12 BIOS-Bildschirmfoto-Schnellwahltaste
- F3 Schnellwahltaste für häufig aufgerufene Informationen
- ASUS DRAM SPD (Serial Presence Detect) -Information erkennt fehlerhafte Speichermodule und hilft bei schwierigen POST-Situationen.

#### **USB BIOS Flashback**

USB BIOS Flashback bietet den bequemsten Weg aller Zeiten, um Ihr BIOS zu aktualisieren. Installieren Sie einfach den USB-Datenträger mit der UEFI-BIOS-Datei und drücken Sie bei eingeschalteter Stromversorgung 3 Sekunden die BIOS-Flashback-Taste, um das UEFI-BIOS sogar ohne ein vorhandenes BIOS oder das Betriebssystem starten zu müssen, zu aktualisieren. Benutzer können regelmäßig auf neue UEFI-BIOS-Updates überprüfen und diese automatisch herunterladen.

#### **ASUS Q-Shield**

Die spezielle ASUS Q-Shield-Ausführung sorgt für einfache und unkomplizierte Installation auf dem Motherboard. Mit besserer elektrischen Leitfähigkeit schützt es Ihre Motherboard ideal vor statischer Elektrizität und schirmt es gegenüber elektromagnetischen Interferenzen (EMI) ab.

#### **ASUS Q-Slot**

ASUS Q-Slot dient der Beschleunigung und Vereinfachung des DIY-Prozesses zur Verbesserung Ihrer DIY-Erfahrung.

# <span id="page-18-0"></span>**1.1.6 Weitere Sonderfunktionen**

#### **DisplayPort-Unterstützung**

DisplayPort ist ein digitaler Anzeigeschnittstellenstandard der über Milliarden Farben und Bi-Direktionale Kommunikation zur Verfügung stellt, folglich die schnellsten Aktualisierungsraten und höchste Auflösungen digitaler Anzeigen über nur ein Kabel ermöglicht. Es wird auch HDCP-Kopierschutz für Blu-Ray-Disks unterstützt. Geben Sie 3D-Signale einfach über das angeschlossene DisplayPort 1.1a-Kabel auf Ihre 3D-Anzeige aus und lehnen Sie sich zurück, um die perfekte 3D-Erfahrung zu genießen.

#### **HDMI-Unterstützung**

High Definition Multimedia Interface (HDMI) ist eine Gruppe digitaler Videostandards welche Mehrkanal-Audio und nicht komprimiertes digitales Video für Full-HD 4K/2K-Anzeige über ein einziges Kabel überträgt. Es unterstützt HDCP-Kopierschutz für HD-DVD und Blu-Ray-Disks und stellt Ihnen damit die höchste Qualität für Ihre Heimkinoerlebnisse zur Verfügung.

#### **Bereit für ErP**

Dieses Motherboard ist bereit für die Ökodesign Richtlinie der Europäischen Union, welche Anforderungen an Produkte und deren Energieeffizienz im Kontrast zu deren Energieverbrauch stellt. Dies entspricht dem Wunsch von ASUS, seine Produkte und deren Verpackung umweltbewusst und wiederverwertbar zu gestalten, um die Sicherheit der Kunden zu garantieren und den Einfluss auf die Umwelt so gering wie möglich zu halten.

# **1.2 Motherboard-Übersicht**

### **1.2.1 Bevor Sie beginnen**

Beachten Sie bitte vor dem Installieren der Motherboard-Komponenten oder dem Ändern von Motherboard-Einstellungen folgende Vorsichtsmaßnahmen.

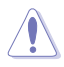

- Ziehen Sie das Netzkabel aus der Steckdose heraus, bevor Sie eine Komponente anfassen.
- Tragen Sie vor dem Anfassen von Komponenten eine geerdete Manschette, oder berühren Sie einen geerdeten Gegenstand bzw. einen Metallgegenstand wie z.B. das Netzteilgehäuse, damit die Komponenten nicht durch statische Elektrizität beschädigt werden.
- Halten Sie Komponenten an den Rändern fest, damit Sie die ICs darauf nicht berühren.
- Legen Sie eine deinstallierte Komponente immer auf eine geerdete Antistatik-Unterlage oder in die Originalverpackung der Komponente.
- Vor dem Installieren oder Ausbau einer Komponente muss die ATX-Stromversorgung ausgeschaltet oder das Netzkabel aus der Steckdose gezogen sein. Andernfalls könnten das Motherboard, Peripheriegeräte und/oder Komponenten stark beschädigt werden.

<span id="page-19-0"></span>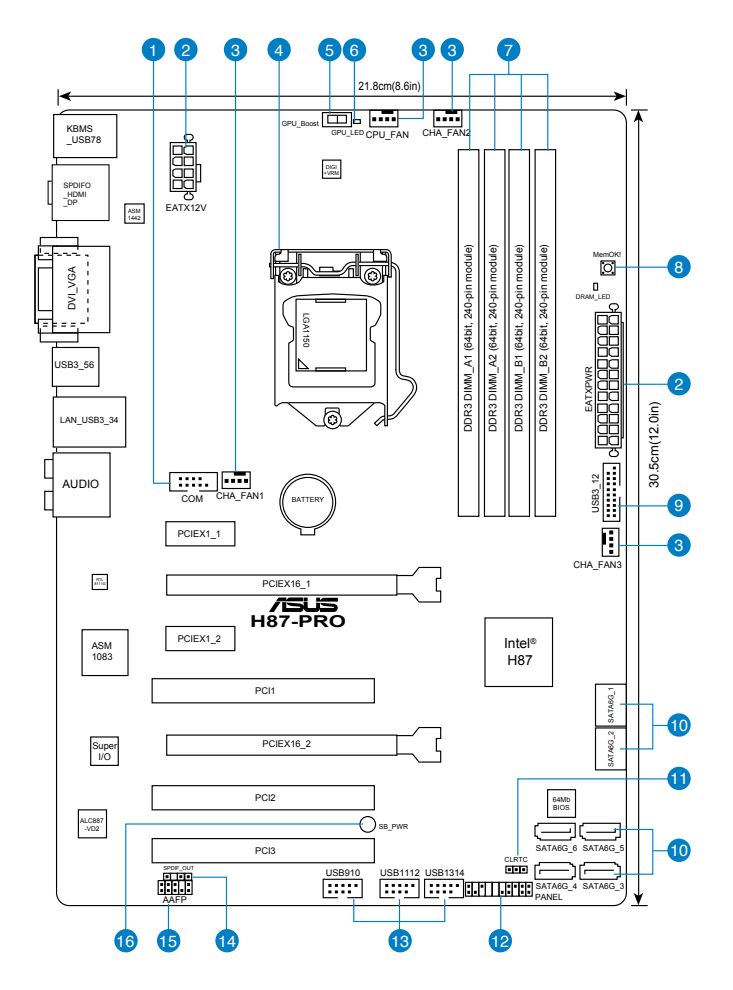

B

Für weitere Informationen über die internen Anschlüsse sowie Rücktafelanschlüsse beziehen Sie sich auf **1.2.9 Interne Anschlüsse** and **2.3.1 Rücktafelanschlüsse**.

### **Layout-Inhalt**

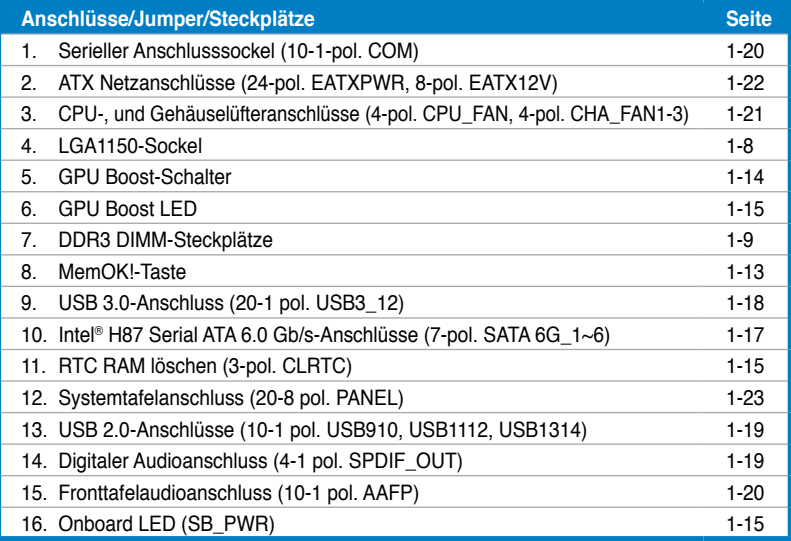

# <span id="page-21-0"></span>**1.2.3 Zentralverarbeitungseinheit (CPU)**

Das Motherboard ist mit einem aufgelöteten LGA1150-Sockel für Intel® Core™ i7 / Core™ i5 / Core™ i3- / Pentium- / Celeron-Prozessoren der 4. Generation ausgestattet.

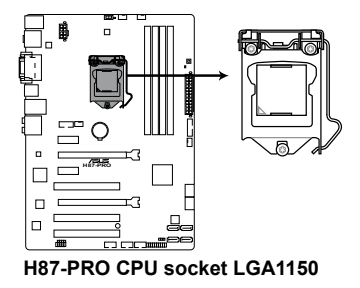

- Vergewissern Sie sich, dass alle Stromversorgungskabel herausgezogen wurden, bevor Sie den Prozessor installieren.
- Achten Sie darauf, ausschließlich speziell für LGA1150-Sockel vorgesehene CPUs zu installieren. Versuchen Sie KEINESFALLS, für LGA1155- oder LGA1156-Sockel vorgesehene CPUs in den LGA1150-Sockel einzusetzen.
- Stellen Sie nach dem Kauf des Motherboards sicher, dass sich die PnP-Abdeckung am Sockel befindet und die Sockelpole nicht verbogen sind. Nehmen Sie unverzüglich Kontakt mit Ihrem Händler auf, wenn die PnP-Abdeckung fehlt oder Schäden an der PnP-Abdeckung/ Sockelpolen/Motherboardkomponenten festzustellen sind. ASUS übernimmt nur die Reparaturkosten, wenn die Schäden durch die Anlieferung entstanden sind.
- Bewahren Sie die Abdeckung nach der Installation des Motherboards auf. ASUS nimmt die Return Merchandise Authorization (RMA)- Anfrage nur an, wenn das Motherboard mit der Abdeckung am LGA1150-Sockel geliefert wurde.
- Die Garantie des Produkts deckt die Schäden an Sockelpolen nicht, die durch unsachgemäße Installation oder Entfernung der CPU oder falsche Platzierung/ Verlieren/falsches Entfernen der PnP-Abdeckung entstanden sind.

# <span id="page-22-0"></span>**1.2.4 Systemspeicher**

Das Motherboard ist mit vier Double Data Rate 3 (DDR3) Dual Inline Memory Module (DIMM)-Steckplätzen ausgestattet.

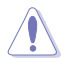

Ein DDR3-Module sind anders gekerbt als DDR- oder DDR2-Module. Installieren Sie KEINEN DDR- oder DDR2-Speichermodul auf einen DDR3-Steckplatz.

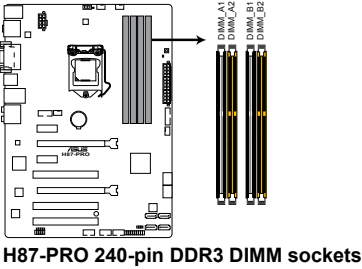

#### **Empfohlene Speicherkonfigurationen**

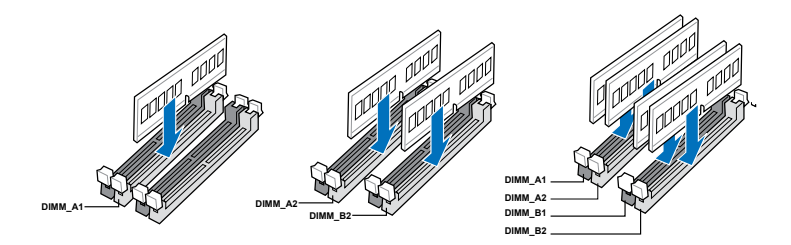

#### **Speicherkonfigurationen**

Sie können 2GB, 4GB und 8GB ungepufferte und nicht-ECC DDR3 DIMMs in den DIMM-Steckplätzen installieren.

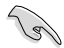

- Sie können in Kanal A und Kanal B verschiedene Speichergrößen installieren. Das System bildet die Gesamtgröße des kleineren Kanals für die Dual-Channel-Konfiguration ab. Überschüssiger Speicher wird dann für den Single-Channel-Betrieb abgebildet.
- Entsprechend der Intel CPU-Spezifikationen wird eine DIMM-Spannung von weniger als 1,65V empfohlen, um den Prozessor zu schützen.
- Aufgrund von Intel®-Chipsatzbeschränkungen laufen DDR3-Module mit 1600 MHz und höher im XMP-Modus bei einer maximalen Übertragungsrate von DDR3 1600 MHz.
- Installieren Sie immer DIMMs mit gleicher CAS-Latenzzeit. Für optimale Kompatibilität wird empfohlen, nur Speichermodule der gleichen Version eines Herstellers zu verwenden. Befragen Sie dazu Ihren Händler, um die korrekten Speichermodule zu erhalten.
- Aufgrund der Speicheradressenbeschränkung in 32-Bit Windows-Systemen kann der nutzbare Speicher bei auf dem Motherboard installierten 4GB oder mehr nur 3GB oder weniger betragen. Für eine effektive Speichernutzung empfehlen wir eine der folgenden Möglichkeiten:
	- a Installieren Sie nur maximal 3GB Systemspeicher, wenn Sie ein 32-Bit Windows benutzen.
	- b) Installieren Sie ein 64-Bit Windows-Betriebssystem, wenn Sie 4GB oder mehr Speicher auf dem Motherboard installieren wollen.
	- c) Für mehr Details beziehen Sie sich auf die Microsoft®-Support-Seite unter http://support.microsoft.com/kb/929605/de.
- Dieses Motherboard unterstützt keine Speichermodule mit 512Mb (64MB) Chips oder weniger (Speicherchipkapazitäten werden in Megabit angegeben, 8 Megabit/Mb = 1 Megabyte/MB).

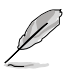

- Die Standard-Betriebsfrequenz für Arbeitsspeicher hängt von dessen SPD ab. Im Ausgangszustand arbeiten einige übertaktete Speichermodule mit einer niedrigeren Frequenz als vom Hersteller angegeben. Um mit einer höheren Frequenz zu arbeiten, stellen Sie die Frequenz selbst ein, wie im Abschnitt **3.5 Ai Tweaker-Menü** beschrieben.
- Die Speichermodule benötigen evtl. bei der Übertaktung und bei der Nutzung unter voller Systemlast (mit vier DIMMs) ein besseres Kühlsystem, um die Systemstabilität zu gewährleisten.
- ASUS bietet die exklusive Unterstützung der Hyper-DIMM-Funktion.
- Hyper-DIMM-Unterstützung basiert auf den physikalischen Eigenschaften der entsprechenden CPUs. Um Hyper DIMM zu unterstützen, laden Sie in BIOS die Einstellungen für X.M.P. oder D.O.C.P.
- Die neueste QVL finden Sie auf der ASUS-Webseite.

# <span id="page-24-0"></span>**1.2.5 Erweiterungssteckplätze**

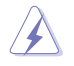

Das Netzkabel muss unbedingt vor der Installation oder dem Entfernen der Erweiterungskarten ausgesteckt werden. Ansonsten können Sie sich verletzen und die Motherboardkomponenten beschädigen.

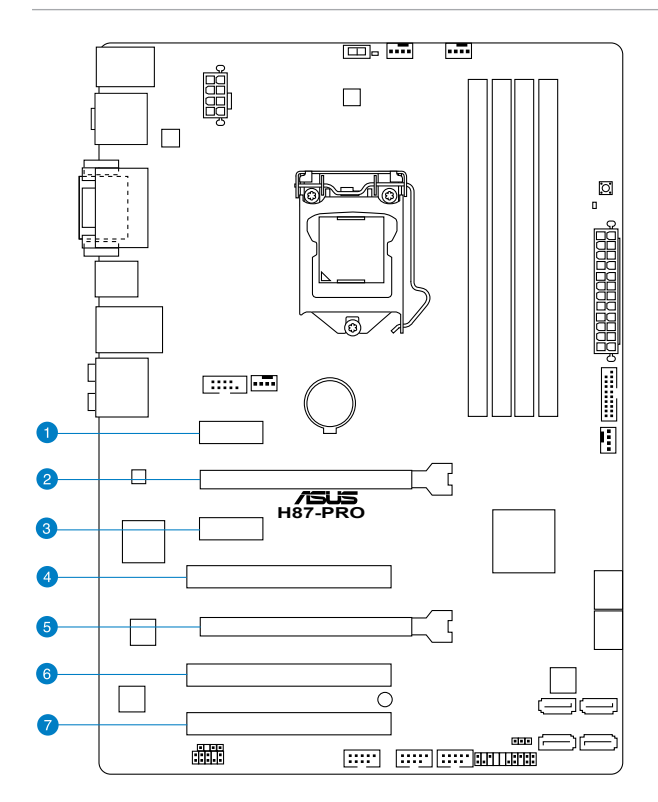

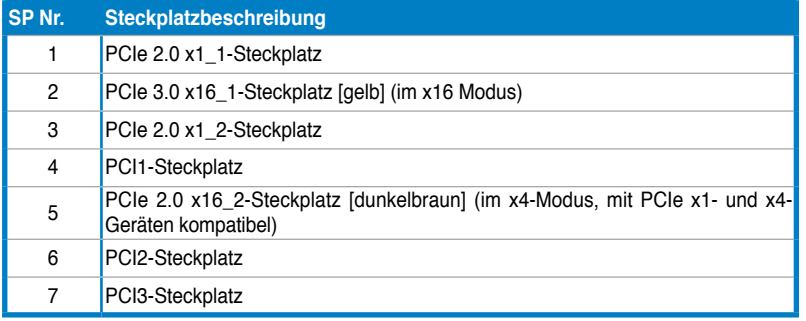

**Kapitel 1**

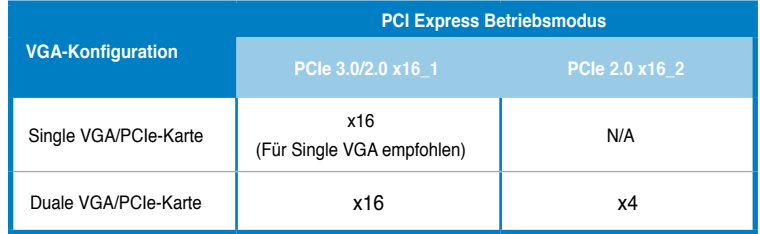

• Um die beste Grafikleistung zu erzielen, benutzen Sie bei der Verwendung einer einzelnen Grafikkarte zuerst den PCIe 3.0/2.0 x16\_1-Steckplatz (gelb) für eine PCI Express x16-Grafikkarte.

- Wir empfehlen Ihnen, bei der Benutzung im CrossFireX™-Modus eine ausreichende Stromversorgung sicherzustellen.
- Wenn Sie zwei Grafikkarten benutzen, verbinden Sie für eine bessere Umgebungstemperatur einen Gehäuselüfter mit dem Gehäuselüfteranschluss (CHA\_FAN1/2/3).
- Der PCIe x16\_2-Steckplatz teilt sich die Bandbreite mit dem PCIe x1\_1 und PCIe x1\_2-Steckplatz. Die Standardeinstellung ist der x2-Modus. Rufen Sie zum Ändern der Einstellungen das BIOS-Setup auf.

#### **IRQ-Zuweisungen für dieses Motherboard**

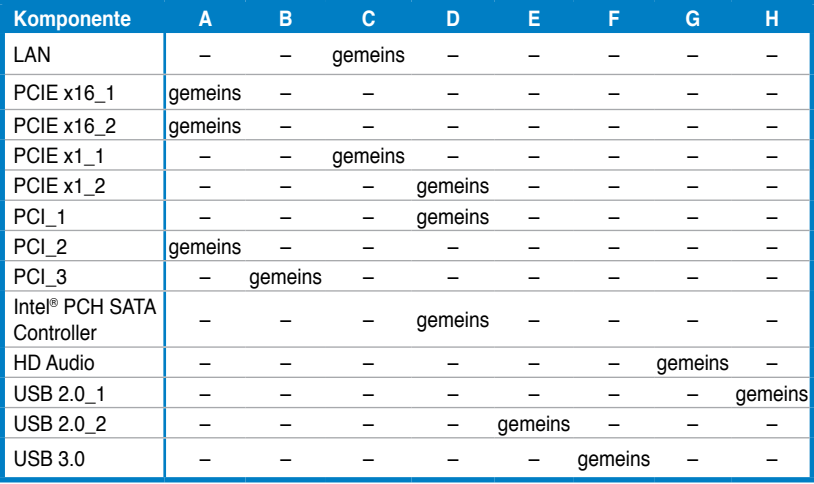

# <span id="page-26-0"></span>**1.2.6 Onboard-Schalter Onboard-Schalter**

Die Onboard-Schalter ermöglichen Ihnen die Feineinstellung der Leistung während der Arbeit an einen offenen System oder einen Testaufbau. Dies ist ideal für Übertakter und Spieler, die ständig die Einstellungen ändern, um die Systemleistung zu verbessern.

#### **1. MemOK!-Taste**

Installieren von DIMMs, die nicht mit dem Motherboard kompatibel sind, kann zu Boot-Fehlern führen und lässt die DRAM\_LED in der Nähe der MemOK!-Taste dauerhaft leuchten. Drücken und halten Sie die MemOK!-Taste, bis die DRAM\_LED mit blinken beginnt, um die automatische Speicherkompatibilitätseinstellung für einen erfolgreichen Systemstart zu beginnen.

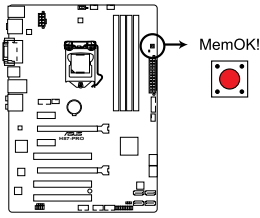

**H87-PRO MemOK! button**

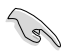

- Beziehen Sie sich auf Abschnitt **1.2.8 Onboard-LEDs** für die exakte Position der DRAM\_LED.
- Die DRAM\_LED leuchtet auch auf, wenn das DIMM nicht richtig installiert wurde. Schalten Sie das System aus und bauen Sie das DIMM ordnungsgemäß ein, bevor Sie die MemOK!-Funktion benutzen.
- Die MemOK!-Taste funktioniert unter der Windows®-Umgebung nicht.
- Während des Einstellungsvorgangs lädt das System die ausfallsicheren Speichereinstellungen. Das System benötigt für den Test einer Gruppe von ausfallsicheren Einstellungen ca. 30 Sekunden. Wenn der Test fehlschlägt startet das System neu und testet die nächste Gruppe von ausfallsicheren Einstellungen. Die Blinkgeschwindigkeit der DRAM\_LED erhöht sich, um die verschiedenen Testvorgänge anzuzeigen.
- Aufgrund der Speichereinstellungsanforderungen startet das System automatisch neu, nachdem jedes Timing-Set getestet wurde. Wenn die installierten DIMMs nach den kompletten Einstellungsvorgang immer noch nicht funktionieren, leuchtet die DRAM\_ LED dauerhaft. Tauschen Sie die DIMMs mit Modellen, die in der QVL (Qualified Vendors Lists) in diesen Handbuch oder auf der ASUS-Webseite unter www.asus.com empfohlen werden, aus.
- Wenn Sie den Computer während des Einstellungsvorgangs ausschalten und die DIMMs austauschen, fährt das System nach dem Einschalten des Computers mit der Speichereinstellung fort. Um die Speichereinstellung zu stoppen, schalten Sie den Computer aus und ziehen Sie den Stecker für ca. 5-10 Sekunden aus der Steckdose.
- Wenn Ihr System wegen der BIOS-Übertaktung nicht hochfährt, drücken Sie die MemOK!-Taste, um das System zu starten und die BIOS-Standardwerte zu laden. Während des POST erscheint eine Meldung, um Sie daran zu erinnern, dass das BIOS auf seine Standardwerte zurückgesetzt wurde.
- Wir empfehlen Ihnen, dass Sie, nachdem Sie die MemOK!-Funktion benutzt haben, die neuste BIOS-Version von der ASUS-Webseite unter www.asus.com herunterladen und Ihr BIOS damit aktualisieren.

#### **2. GPU Boost-Schalter**

Mit diesen Schalter können Sie die Funktion GPU Boost aktivieren/deaktivieren.

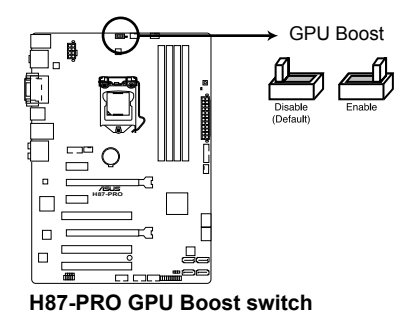

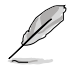

Um gute Systemleistungen zu erhalten, stellen Sie den Schalter bei augeschalteten System zu [**Enable]**.

- Die GPU Boost LED in der nähe des GPU Boost-Schalters leuchtet, wenn der Schalter auf **Enable** eingestellt ist. Beziehen Sie sich auf Abschnitt **1.2.8 Onboard-LEDs** für die exakte Position der GPU Boost LED.
- Wenn Sie die Schaltereinstellungen beim laufenden Betriebssystem auf **Enable** stellen, wird die GPU Boost-Funktion beim nächsten System(neu)start aktiviert.

# <span id="page-28-0"></span>**1.2.7 Jumpers**

#### **1. RTC RA�� l�schen (3-pol. CLRTC)**

Mit diesen Jumpern können Sie das Echtzeituhr- (RTC) RAM im CMOS löschen. Sie können die Einstellung des Datums und der Zeit sowie die Systemsetup-Parameter im CMOS löschen, indem Sie die CMOS RTC RAM-Daten löschen. Die RAM-Daten im CMOS, die Systemeinstellungs-informationen wie z.B. Systemkennwörter einbeziehen, werden mit einer integrierten Knopfbatterie aufrecht erhalten.

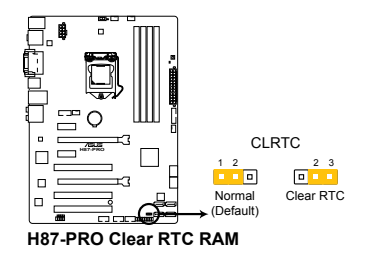

#### **So wird das RTC-RAM gelöscht:**

- 1. Schalten Sie den Computer aus und trennen Sie ihn vom Netz.
- 2. Stecken Sie die Jumpersteckbrücke für 5 bis 10 Sekunden von 1-2 (Standardeinstellung) zu 2-3 um, und dann wieder in die ursprüngliche Position 1-2 zurück.
- 3. Schließen Sie das Netzkabel an und schalten Sie den Computer ein.
- 4. Halten Sie die Taste <Entf> während des Startvorgangs gedrückt und rufen Sie das BIOS auf, um Daten neu einzugeben.

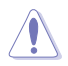

Entfernen Sie die Steckbrücke von der Standardposition am CLRTC-Jumper nur, wenn Sie das RTC RAM löschen. Ansonsten wird ein Systembootfehler hervorgerufen!

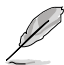

- Falls die oben beschriebenen Schritte ergebnislos ausfallen, entfernen Sie die integrierte Batterie und stecken Sie den Jumper um, um die CMOS RTC RAM-Daten zu löschen. Installieren Sie daraufhin die Batterie erneut.
- Sie müssen das RTC nicht löschen, wenn das System wegen Übertaktung hängt. Verwenden Sie die C.P.R. (CPU Parameter Recall)-Funktion, wenn ein Systemfehler wegen Übertaktung auftritt. Sie müssen nur das System ausschalten und neu starten, das BIOS stellt automatisch die Standardwerte für die Parametereinstellungen wieder her.

# <span id="page-29-0"></span>**1.2.8 Onboard LEDs**

#### **1. Standby Power LED**

Das Motherboard ist mit einer Standby Power LED (Bereitschaftsanzeige LED) ausgestattet die aufleuchtet, wenn sich das System im eingeschalteten, Schlafoder Soft-Off-Modus befindet. Dies ist eine Erinnerung daran, dass Sie Ihr System herunterfahren und das Netzkabel entfernen sollen, bevor Sie Motherboard-Komponenten hinzufügen oder entfernen. In der folgenden Abbildung finden Sie die Position der LED auf dem Motherboard.

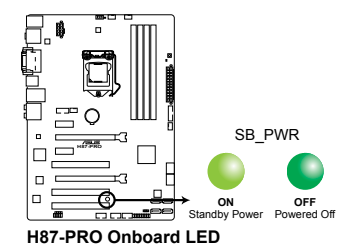

#### **2. GPU Boost LED**

Die GPU Boost LED leuchtet, wenn der GPU Boost-Schalter auf **Enable** steht.

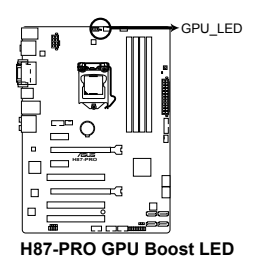

#### <span id="page-30-0"></span>**3. DRAM LED**

Die DRAM LED zeigt den DRAM-Status während des POST (Power-on Self Test) an. Falls ein Fehler gefunden wird, wird die DRAM-LED solange aufleuchten, bis der Fehler behoben wurde. Diese benutzerfreundliche Gestaltung bietet eine einfache Weise, um die DRAM-betreffenden Probleme zu indentifizieren.

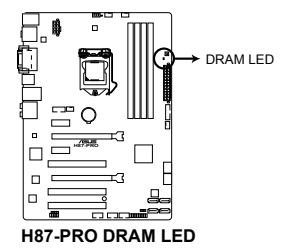

# **1.2.9 Interne Anschlüsse**

#### 1. **Intel®** H87 Serial ATA 6.0 Gb/s-Anschlüsse (7-pol. SATA6G 1/6 [gelb])

Diese Anschlüsse sind für Serial ATA 6.0Gb/s-Signalkabel der Serial ATA 6.0 Gb/s-Festplatten vorgesehen.

Wenn Sie SATA-Festplatten installieren, können Sie mit der Intel® Rapid Storage-Technologie über den integrierten Intel® H87-Chipsatz eine RAID 0, 1, 5 und 10- Konfiguration erstellen.

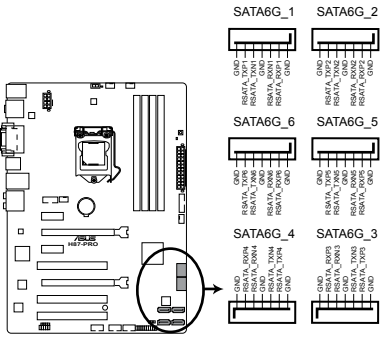

**H87-PRO SATA 6.0Gb/s connectors**

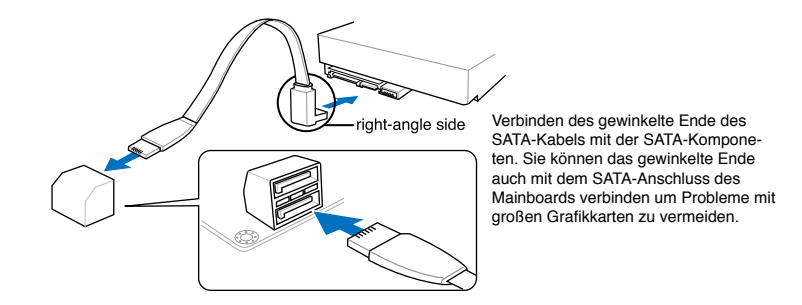

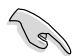

- Diese Anschlüsse sind standardmäßig auf [AHCI Mode] eingestellt. Wenn Sie planen, mit Laufwerken an diesen Anschlüssen ein RAID-Set zu erstellen, setzen Sie in BIOS das Element **SATA Mode** zu [RAID Mode]. Beziehen Sie sich auf den Abschnitt **3.6.3 SATA Configuration** für Details.
- Bevor Sie ein RAID-Set erstellen, beziehen Sie sich auf den Abschnitt **5.1 RAID-Konfigurationen** oder das RAID-Handbuch im Ordner **Manual** auf der Support-DVD.
- Wenn Sie NCQ verwenden, setzen Sie in BIOS das Element **SATA Mode** zu [AHCI Mode]. Siehe Abschnitt **3.6.3 SATA Configuration** für Details.

#### **2. USB 3.0-Anschlüsse (20-1 pol. USB3\_12)**

An diesen Anschluss können Sie ein USB-3.0-Modul für weitere USB-3.0-Ports an der Front- oder Rückseite anschließen. Wenn ein USB-3.0-Modul installiert wurde, können Sie sämtliche USB-3.0-Vorteile genießen – einschließlich schnellerer Datenübertragung bis 5 Gb/s, schnellerem Aufladen von Geräten mit USB-Ladeanschluss, optimiertem Energieverbrauch und Abwärtskompatibilität mit USB 2.0.

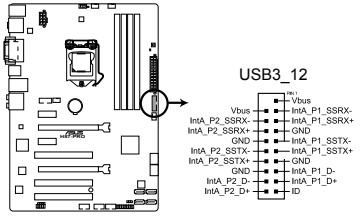

**H87-PRO USB3.0 Front panel connector**

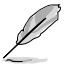

- Das USB 3.0-Modul muss separat erworben werden.
- Diese Anschlüsse wurden gemäß xHCI-Spezifikation ausgeführt. Wir empfehlen, den zugehörigen Treiber zu installieren, um die USB-3.0-Ports unter Windows® 7 uneingeschränkt nutzen zu können.

#### **3. USB 2.0-Anschlüsse (10-1 pol. USB910, USB1112, USB1314)**

Diese Anschlüsse dienen den USB 2.0-Modulen. Verbinden Sie das USB-Modulkabel mit einem dieser Anschlüsse und befestigen Sie das Modul anschließend an einer Steckplatzaussparung an der Rückseite des Computergehäuses. Diese USB-Anschlüsse entsprechen der USB 2.0-Spezifikation, welche Verbindungen mit einer Geschwindigkeit von bis zu 480 MBps ermöglicht.

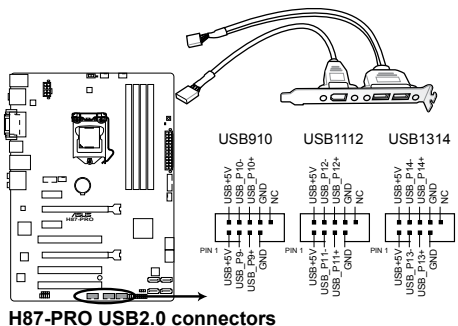

Verbinden Sie niemals ein 1394-Kabel mit den USB-Anschlüssen, sonst wird das Motherboard beschädigt!

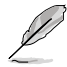

- Das USB 2.0-Modul muss separat erworben werden.
- Diese Anschlüsse wurden gemäß xHCI-Spezifikation ausgeführt. Wir empfehlen, den zugehörigen Treiber zu installieren, um die USB-2.0-Ports unter Windows® 7 uneingeschränkt nutzen zu können.

#### **4. Digitaler Audioanschluss (4-1 pol. SPDIF\_OUT)**

Dieser Anschluss ist für zusätzliche Sony/Philips Digital Interface (S/PDIF)-Anschlüsse vorgesehen. Verbinden Sie das S/PDIF-Ausgangsmodulkabel mit diesen Anschluss und installieren Sie das Modul anschließend an einer Steckplatzaussparung an der Rückseite des Computergehäuses.

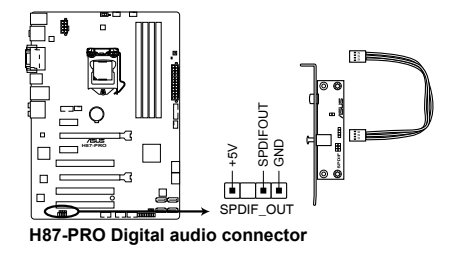

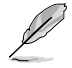

Das S/PDIF-Modul muss separat erworben werden.

#### **5. Fronttafelaudioanschluss (10-1 pol. AAFP)**

Dieser Anschluss dient zum Verbinden eines Fronttafel-Audio E/A-Moduls, das an der Fronttafel des Computers befestigt wird und entweder HD Audio oder den herkömmlichen AC '97 Audiostandard unterstützt. Verbinden Sie das Ende des Fronttafel-Audiokabels mit diesem Anschluss.

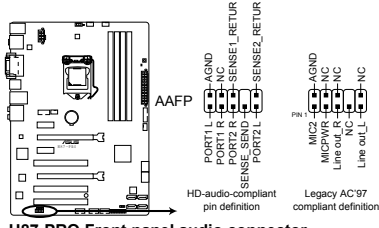

**H87-PRO Front panel audio connector**

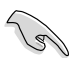

• Es wird empfohlen, ein High-Definition Fronttafel Audio E/A-Modul mit diesem Anschluss zu verbinden, um die High-Definition Audiofunktionen dieses Motherboards nutzen zu können.

• Wenn Sie an diesen Anschluss ein High-Definition Fronttafelaudiomodul anschließen möchten, vergewissern Sie sich, dass das Element **Front Panel Type** in BIOS zu [HD] eingestellt ist. Wenn Sie statt dessen ein AC' 97-Fronttafelaudiomodul anschließen möchten, stellen Sie das Element zu [AC97]. Standardmäßig ist der Anschluss zu [HD] gestellt.

#### **6. Serieller Anschluss (10-1 pol. COM)**

Hier können Sie einen seriellen Anschluss (COM) installieren. Verbinden Sie das serielle Anschlussmodulkabel mit diesen Anschluss und installieren Sie das Modul dann in einer freien Öffnung an der Gehäuserückseite.

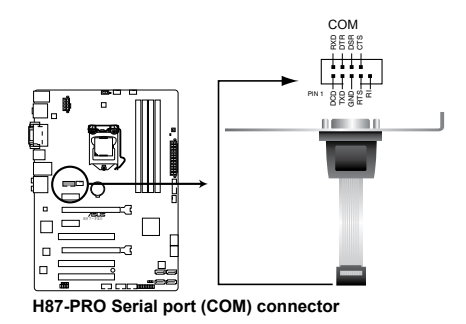

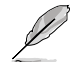

Das serielle COM-Modul muss separat erworben werden.

#### **7. CPU-, und Geh�äuselüfteranschlüsse (4-pol. CPU�\_FA�N, 4-pol. CHA�\_FA�N1/2/3)**

Verbinden Sie die Lüfterkabel mit den Lüfteranschlüssen am Motherboard, wobei der schwarze Leiter jedes Kabels zum Erdungsstift des Anschlusses passen muss.

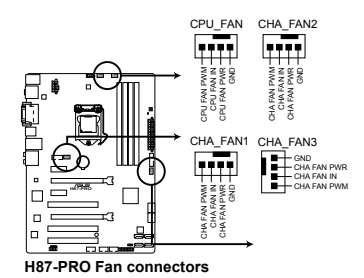

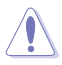

Vergessen Sie nicht, die Lüfterkabel mit den Lüfteranschlüssen zu verbinden. Eine unzureichende Belüftung innerhalb des Systems kann die Motherboard-Komponenten beschädigen. Dies sind keine Jumper! Setzen Sie KEINE Jumpersteckbrücke auf die Lüfteranschlüsse!

• Vergewissern Sie sich, dass der CPU-Lüfter mit dem CPU-Lüfterstecker installiert wird.

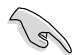

Der Anschluss CPU\_FAN arbeitet mit einem CPU-Lüfter mit max. 1A (12W) Leistung.

- Wenn Sie zwei Grafikkarten installieren, empfehlen wir, für optimale Hitzeabsenkung das hintere Gehäuselüfterkabel an den Motherboard-Anschluss CHA\_FAN1, CHA\_FAN2, oder CHA\_FAN3 anzuschließen.
- Die Anschlüsse CPU\_FAN und CHA\_FAN unterstützen die ASUS Fan Xpert 2- Funktion.

#### 8. **ATX-Stromanschlüsse (24-pol. EATXPWR: 8-pol. EATX12V)**

Diese Anschlüsse sind für die ATX-Stromversorgungsstecker vorgesehen. Sie sind so aufgebaut, dass sie mit den Steckern in nur einer Richtung zusammenzupassen. Drücken Sie den Stecker in der korrekten Ausrichtung fest auf den Anschluss, bis er komplett eingerastet ist.

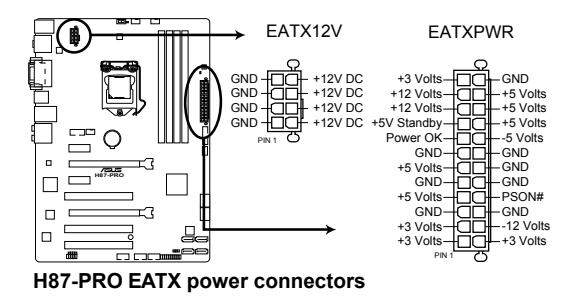

- Für ein voll konfiguriertes System empfehlen wir Ihnen, dass Sie ein Netzteil benutzen, dass die ATX 12 V-Spezifikation 2.0 (oder neuere Version) erfüllt und eine Mindestleistung von 350W liefern kann.
	- Vergessen Sie nicht, den 4-pol. / 8-pol. EATX +12 V Stromstecker anzuschließen. Andernfalls lässt sich das System nicht starten.
	- Wir empfehlen Ihnen, ein Netzteil mit einer höheren Ausgangsleistung zu verwenden, wenn Sie ein System mit vielen stromverbrauchenden Geräten einrichten. Das System wird möglicherweise instabil oder kann nicht booten, wenn die Stromversorgung nicht ausreicht.
	- Wenn Sie zwei oder mehr High-End-PCI Express x16-Karten benutzen wollen, benutzen Sie ein Netzteil mit 1000W oder mehr, um die Systemstabilität zu gewährleisten.
	- Wenn Sie sich über die Mindestanforderungen bezüglich der Stromaufnahme Ihres Systems nicht sicher sind, hilft Ihnen evtl. der Netzteil-Leistungsrechner unter http://support.asus.com/PowerSupplyCalculator/PSCalculator.aspx?SLanguage=de-de.
# **9. Systemtafelanschluss (20-8 pol. PANEL)**

Dieser Anschluss unterstützt mehere gehäusegebundene Funktionen.

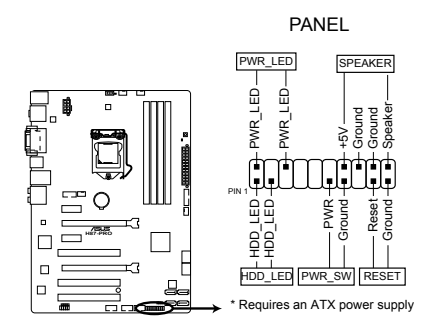

# **• Sy�stemstrom-LED (2-pol. PW�R\_�LED)**

Dieser 2-pol. Anschluss wird mit der Systemstrom-LED verbunden. Verbinden Sie das Strom-LED-Kabel vom Computergehäuse mit diesem Anschluss. Die Systemstrom-LED leuchtet, wenn Sie das System einschalten. Sie blinkt, wenn sich das System im Energiesparmodus befindet.

# **• Festplattenaktivitäts-LED (2-pol. HDD\_LED)**

Dieser 2-pol. Anschluss wird mit der HDD Aktivitäts-LED verbunden. Verbinden Sie das HDD Aktivitäts-LED-Kabel mit diesem Anschluss. Die IDE LED leuchtet auf oder blinkt, wenn Daten auf der Festplatte gelesen oder auf die Festplatte geschrieben werden.

# **• Systemlautsprecher (4-pol. SPEAKER)**

Dieser 4-pol. Anschluss wird mit dem am Gehäuse befestigten System-Lautsprecher verbunden. Über diesen Lautsprecher hören Sie Systemsignale und Warntöne.

# **• ATX-Stromschalter/Soft-Aus-Schalter (2-pol. PWR\_SW)**

Dieser Anschluss wird mit dem Systemstromschalter verbunden. Durch Drücken des Netzschalters wird das System eingeschaltet oder wechselt das System in den Energiesparmodus oder Soft-Aus-Modus, je nach den Einstellungen im BIOS. Ist das System eingeschaltet und halten Sie den Netzschalter länger als 4 Sekunden gedrückt, wird das System ausgeschaltet.

# **• Reset-Schalter (2-pol. RESET)**

Verbinden Sie diesen 2-pol. Anschluss mit einem am Gehäuse befestigten Reset-Schalter, um das System ohne Ausschalten neu zu starten.

# **Basisinstallation**

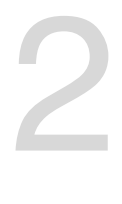

# **2.1 Aufbau des Computersystems**

# **2.1.1 Motherboard-Installation**

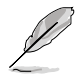

Die Abbidlungen in diesem Abschnitt werden nur als Referenz bereitgestellt. Das Motherboard-Layout kann sich je nach Modell unterscheiden, der Installationsvorgang bleibt aber gleich.

1. ASUS Q-Shield (E/A-Blende) in die Gehäuserückwand einsetzen.

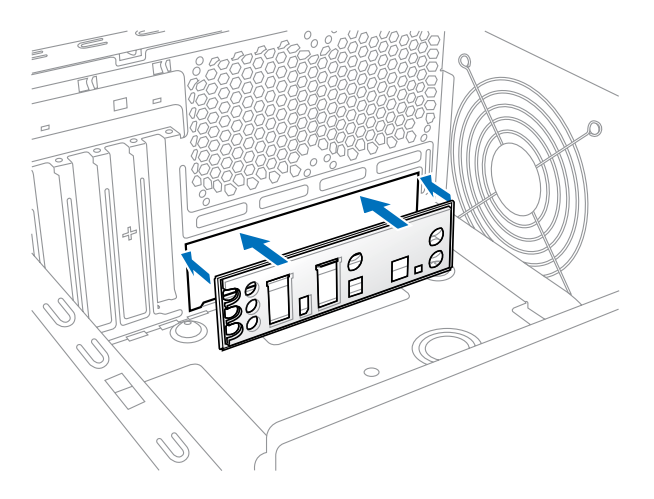

2. Installieren Sie das Motherboard in das Gehäuse. Achten Sie hierbei darauf, dass die hinteren E/A-Anschlüsse genau auf die E/A-Blende in der Gehäuserückwand ausgerichtet sind.

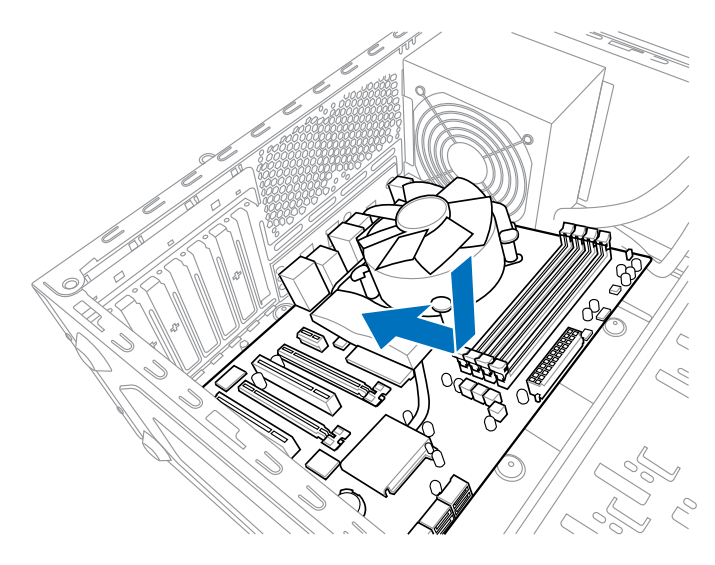

3. Setzen Sie zehn Schrauben in die durch Kreise markierten Bohrlöcher ein, um das Motherboard im Gehäuse zu befestigen.

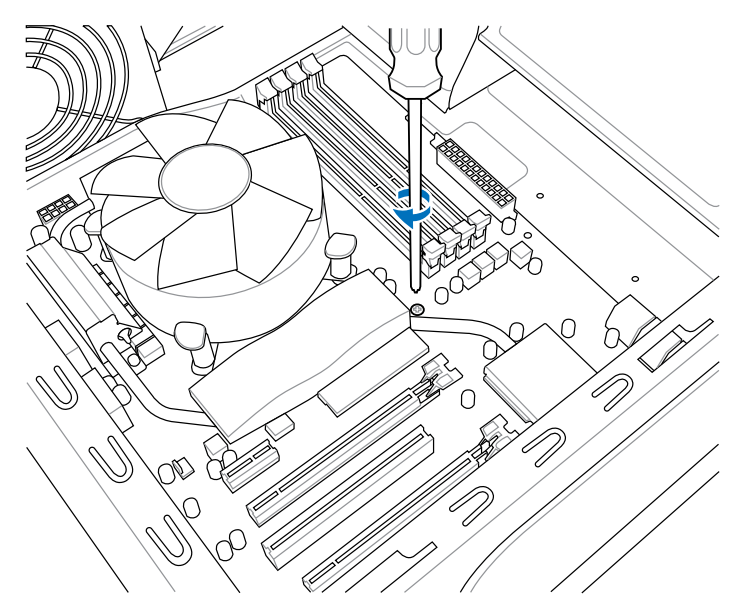

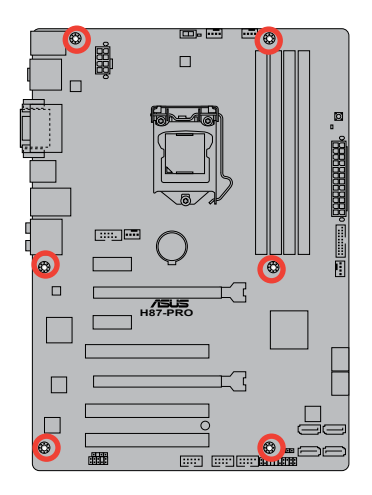

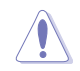

Ziehen Sie die Schrauben nicht zu fest! Das Motherboard könnte sonst beschädigt werden.

# **2.1.2 CPU-Installation**

Der LGA1150-Sockel Ihres Motherboards ist möglicherweise mit der PnP-Kappe auf der Lastenplatte oder mit der PnP-Kappe unter der Lastenplatte versehen. Hinweise zur Installation Ihrer CPU basierend auf der Platzierung der PnP-Kappe an der Lastenplatte Ihres CPU-Sockels finden Sie in den nachstehenden Abschnitten.

# **Intel® LGA1150 Sockel (mit PnP-Kappe auf der Platte)**

Achten Sie darauf, ausschließlich speziell für LGA1150-Sockel vorgesehene CPUs zu installieren. Versuchen Sie KEINESFALLS, für LGA1155- oder LGA1156-Sockel vorgesehene CPUs in den LGA1150-Sockel einzusetzen.

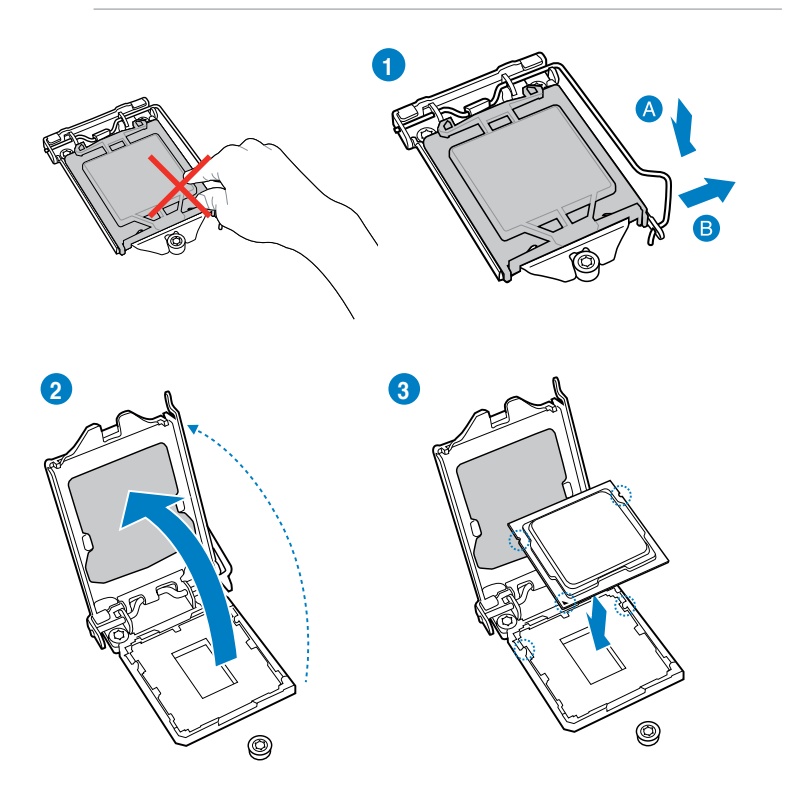

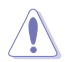

Die CPU passt nur in der Richtigen Ausrichtung. Wenden Sie KEINE Gewalt an, um die CPU in den Sockel einzustecken, um ein verbiegen der Kontakte am Sockel und eine Beschädigung des Prozessors zu vermeiden!

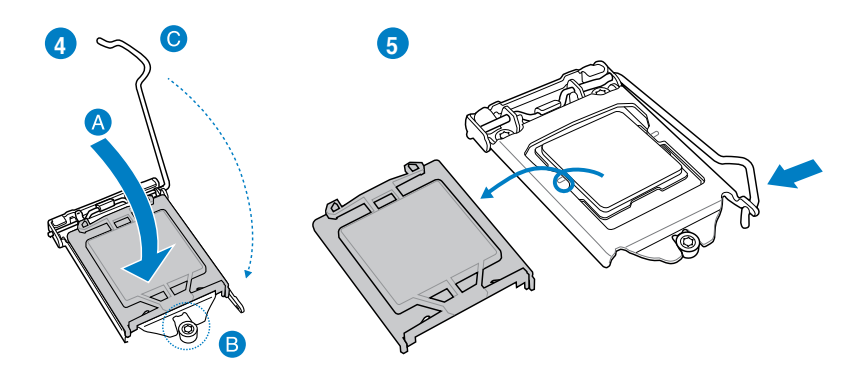

# **2.1.3 Installieren von CPU-Kühlkörper und Lüfter**

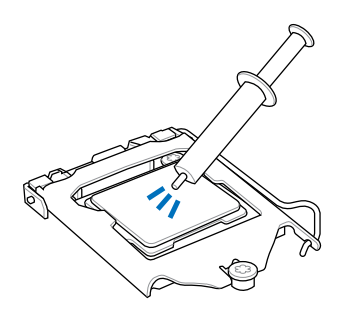

Falls erforderlich, bringen Sie die Wärmeleitpaste auf den CPU-Kühlkörper und die CPU an, bevor Sie den CPU-Kühlkörper und Lüfter montieren.

**So installieren Sie den CPU-Kühlkörper und -Lüfter:**

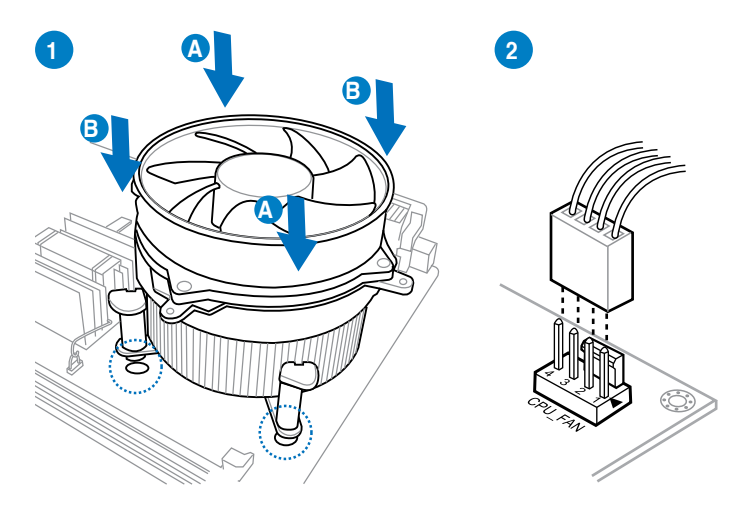

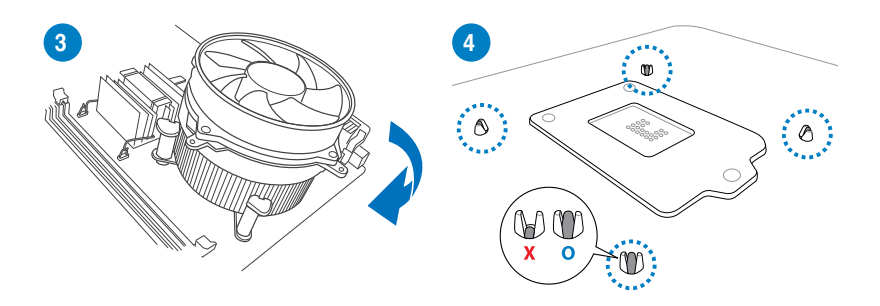

**So deinstallieren Sie den CPU-Kühlkörper und -Lüfter:**

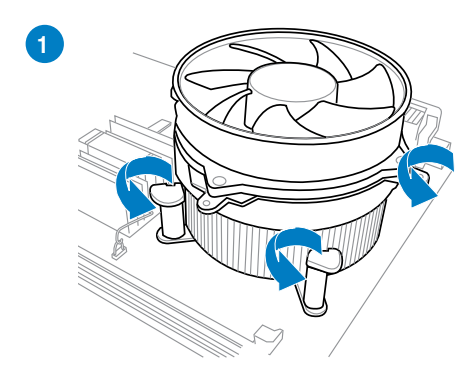

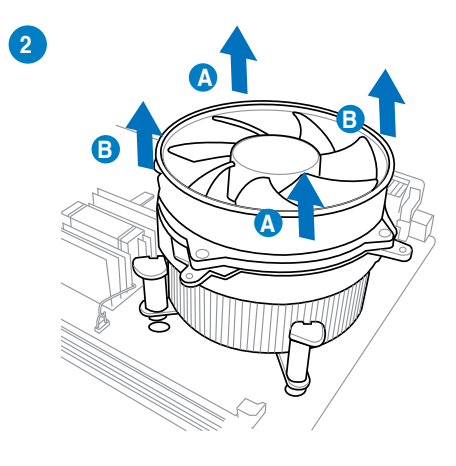

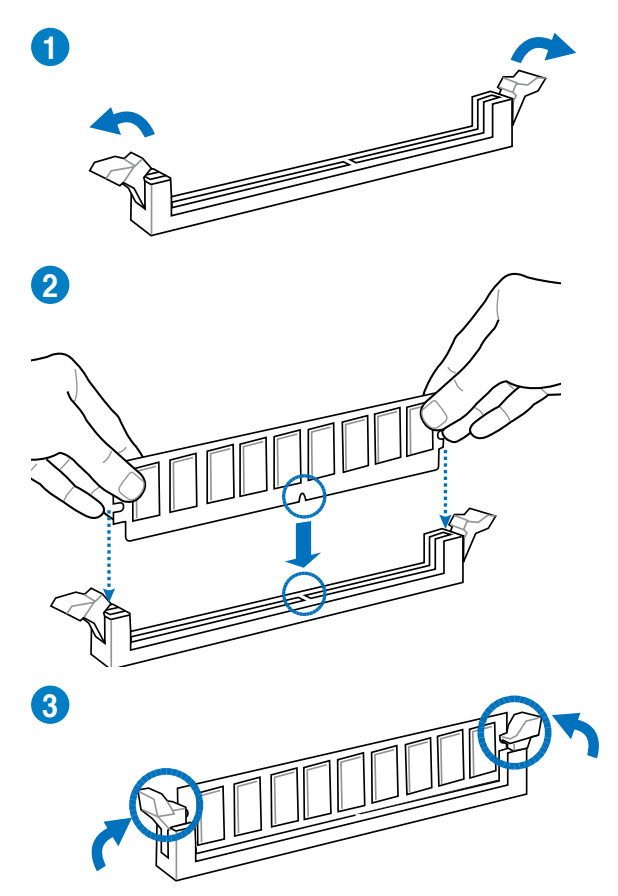

**Entfernen eines DIMMs**

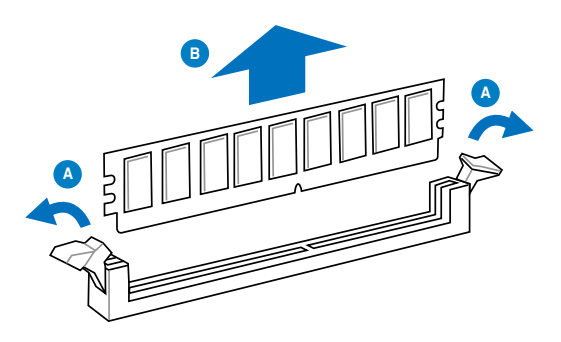

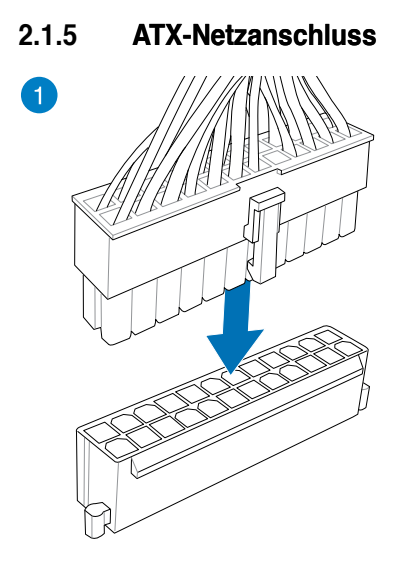

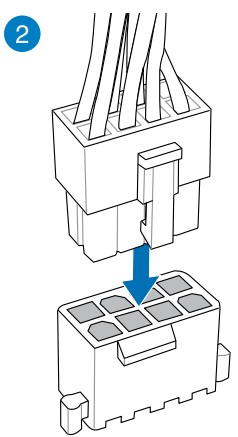

**ODER**

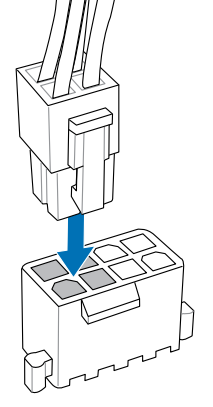

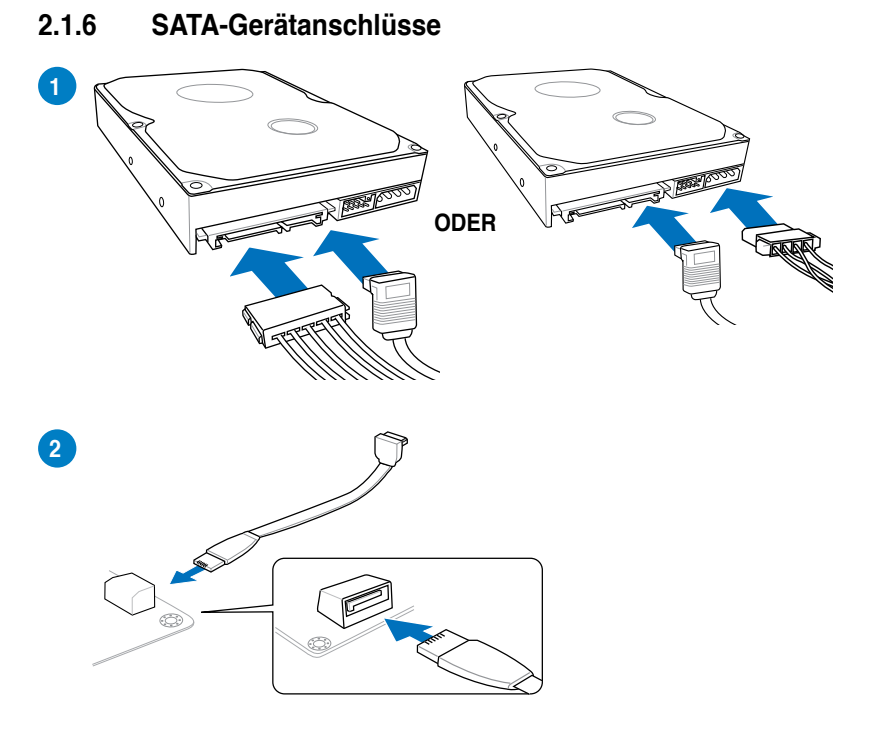

**ODER**

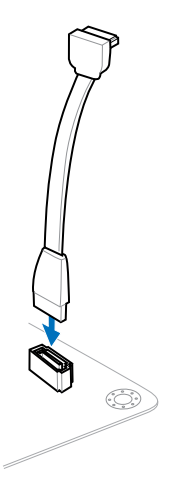

# **2.1.7 E/A-Anschlüsse auf der Vorderseite**

# **Systemtafelanschluss**

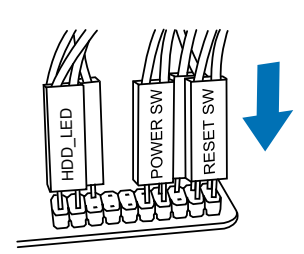

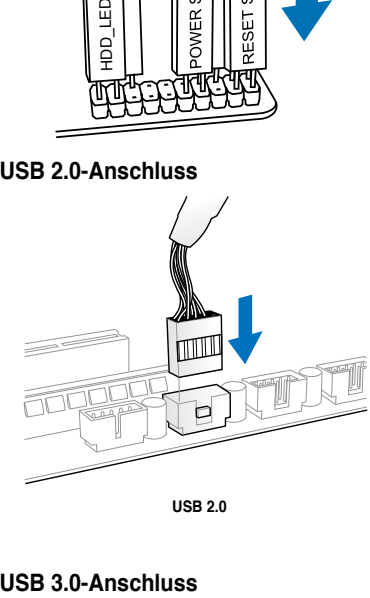

**USB 2.0**

**USB 2.0-Anschluss Fronttafelaudioanschluss**

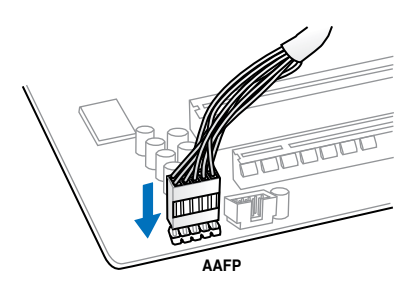

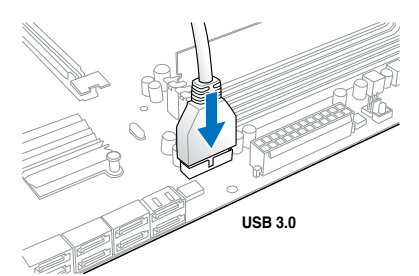

# **2.1.8 Erweiterungskarten**

# **PCIe x16-Karten installieren**

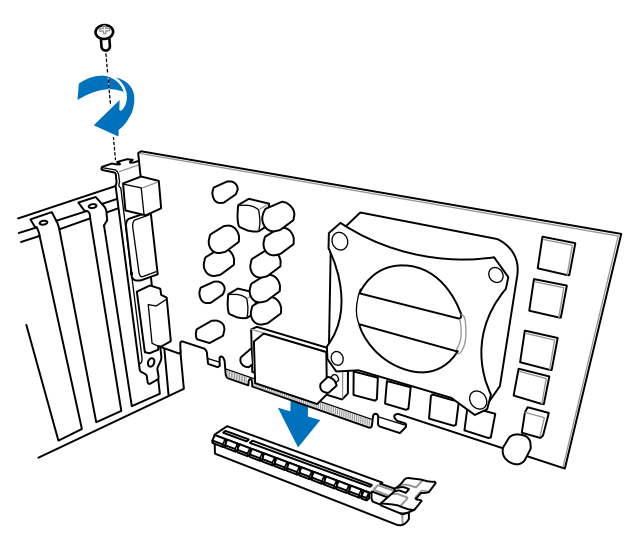

**PCIe x1-Karten installieren PCI-Karten installieren**

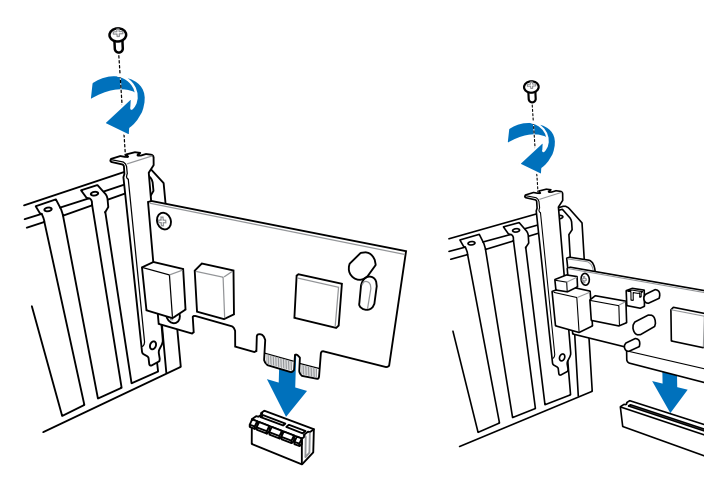

# **2.2 BIOS-Aktualisierungsprogramm**

# **USB BIOS Flashback**

USB BIOS Flashback bietet den bequemsten Weg das BIOS zu flashen, ohne das aktuelle BIOS aufrufen oder das Betriebssystem starten zu müssen. Schließen Sie einfach den USB-Datenträger an und drücken Sie für 3 Sekunden die USB-Flashbak-Taste, um das BIOS automatisch zu aktualisieren.

# **So verwenden Sie USB BIOS Flashback:**

- 1. Laden Sie die neueste BIOS-Dativon der ASUS-Website unter **http://support.asus. com**
- 2. Entpacken Sie die BIOS-Image-Datei und benennen Sie diese anschließend in **H87MPRO.CAP** um.
- 3. Kopieren Sie **H87PRO.CAP** in das Hauptverzeichnis des USB-Flashlaufwerks.
- 4. Schalten Sie das System aus und verbinden Sie den USB-Datenträger mit dem USBBIOS-Flashback-Anschluss.
- 5. Halten Sie die Reset-Taste drei Sekunden gedrückt und die Betriebsanzeige-LED an Ihrem Gehäuse beginnt zu blinken.
- 6. Warten Sie bis das Licht ausgeht, was bedeutet, dass die Aktualisierung des BIOS beendet ist.

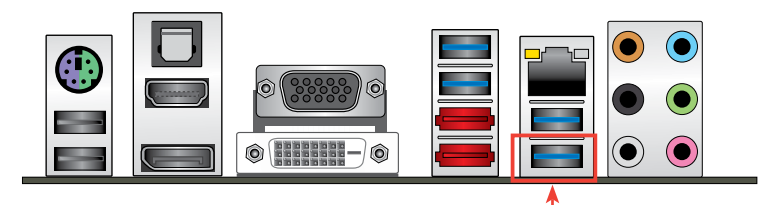

**USB BIOS Flashback-Anschluss**

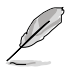

Für mehr BIOS-Aktualisierungshilfen im BIOS-Setup beziehen Sie sich auf den Abschnitt **3.11.1 EZ Update** im Kapitel 3.

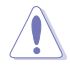

Trennen Sie während der BIOS-Aktualisierung nicht die mobile Disk, die Stromversorgung und drücken Sie nicht die CLR\_CMOS-Taste, da der Vorgang sonst unterbrochen wird. Im Falle einer Unterbrechung folgen Sie bitte den empfohlenen Schritten, um die BIOS-Aktualisierung abzuschließen.

- Falls die Anzeige für fünf Sekungen blinkt und danach dauerhaft leuchtet, bedeutet dies, dass die BIOS-Falshback-Funktion nicht richtig ausgeführt wird. Dies kann folgende Ursachen haben: 1. Falsche Installation der mobilen Disk oder 2. Fehler im Dateinamen oder nicht kompatibles Dateiformat. In diesem Fall starten Sie das System neu, um die Anzeige auszuschalten.
- Die BIOS-Aktualisierung kann Risiken beinhalten. Falls die BIOS-Programmdatei während des Vorgangs beschädigt wird, kann es dazu führen, dass Sie Ihr System nicht mehr booten können. In diesem Fall kontaktieren Sie bitte Ihren örtlichen ASUS-Kundendienst.

# **2.3 Motherboard-Rückseiten- und Audioanschlüsse**

# **2.3.1 Rückseitige E/A-Anschlüsse**

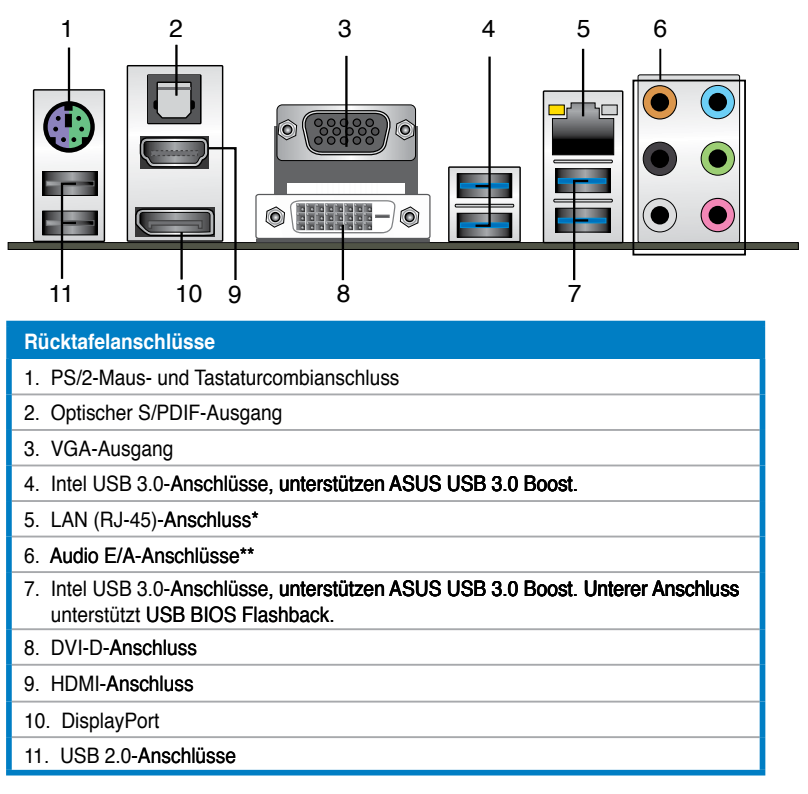

**\* und \*\* : Beziehen Sie sich für die Definitionen der LED, LAN-Anschluss LED, und Audioanschlüsse auf die Tabellen auf der nächsten Seite.**

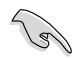

• Der Beschränkungen des USB 3.0-Controllers wegen, können USB 3.0-Geräte nur unter Windows® und nur nach der Installation eines USB 3.0-Treibers verwendet werden.

- Angeschlossene USB-3.0-Geräte können je nach Betriebssystemeinstellungen im xHCI- oder EHCI-Modus betrieben werden.
- USB 3.0-Geräte können nur als Datenspeicher verwendet werden.
- Wir empfehlen Ihnen, für eine schnellere Datenübertragung und bessere Leistung alle USB 3.0-Geräte mit den USB 3.0-Anschlüssen zu verbinden.
- Aufgrund der Eigenschaften des Intel®-Chipsatzes der Serie 8 werden sämtliche an die USB-2.0- und USB-3.0-Ports angeschlossenen USB-Geräte vom xHCI-Controller gesteuert. Bei bestimmten älteren USB-Geräten muss die Firmware zur besseren Kompatibilität aktualisiert werden.
- Der Multi-VGA-Ausgang unterstützt bis zu drei Anzeigegeräte unter Windows®, zwei Anzeigegeräte im BIOS und ein Anzeigegerät in der DOS-Umgebung.
- Die Intel-Anzeigearchitektur unterstützt die folgenden maximal unterstützten Pixeltakte (Pixeltakt = H gesamt x V gesamt x Wiederholfrequenz (Bildschirmaktualisierungsrate)):
	- DVI-Anschluss: 165 MHz
	- VGA-Anschluss: 180 MHz
	- HDMI-Anschluss: 300 MHz
	- DisplayPort: 533 MHz

# **\*\* LED-Anzeigen am LAN-Anschluss**

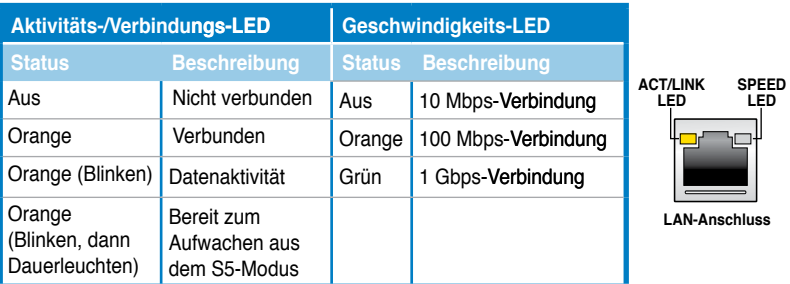

# **\*\* Audio 2.1, 4.1, 5.1, oder 7.1-Kanalkonfigurationen**

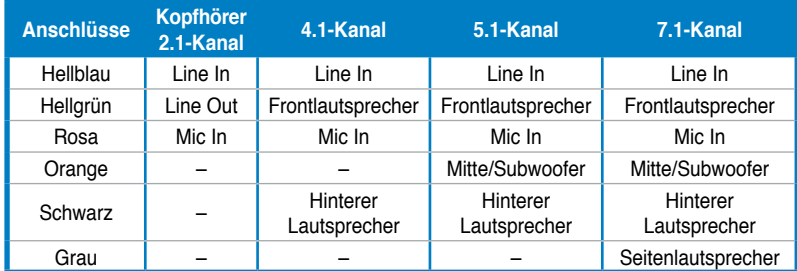

# **2.3.2 Audio E/A-Verbindungen**

**Audio E/A-Anschlüsse** 

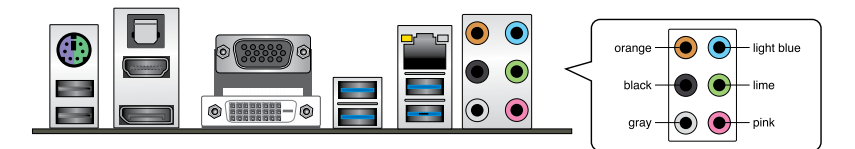

# **Anschluss eines Kopfhörers und Mikrofons**

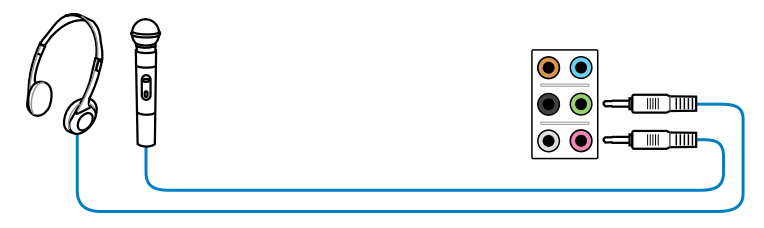

# **Anschluss von Stereo Lautsprechern**

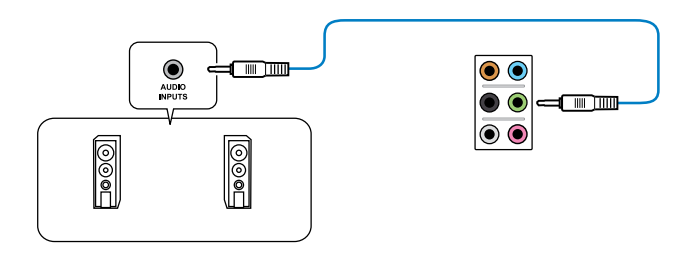

# **Anschluss von 2.1-Kanal Lautsprechern**

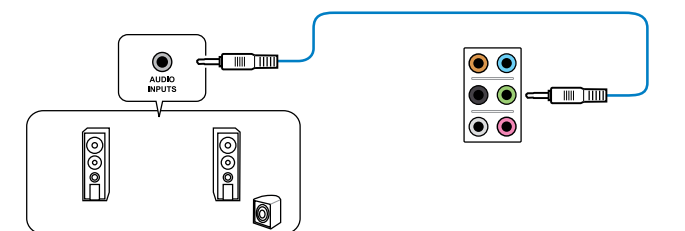

# **Anschluss von 4.1-Kanal Lautsprechern**

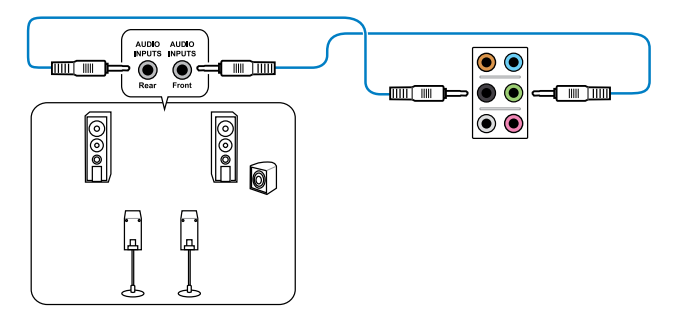

# **Anschluss von 5.1-Kanal Lautsprechern**

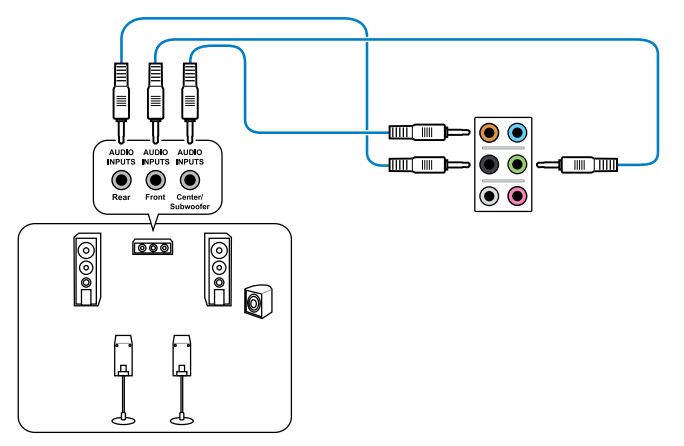

# **Anschluss von 7.1-Kanal Lautsprechern**

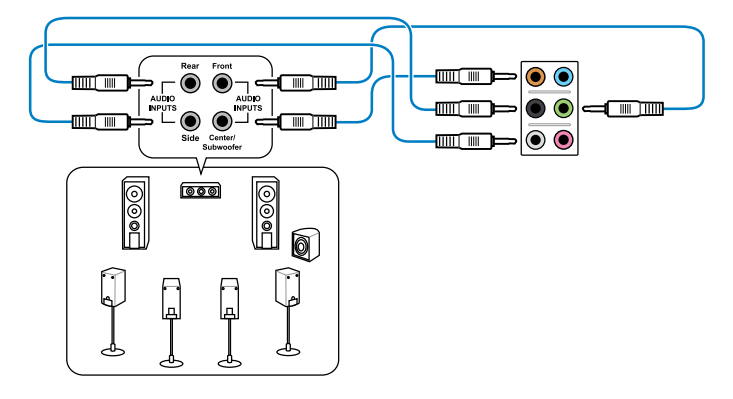

# **2.4 Erstmaliges Starten Erstmaliges**

- 1. Bringen Sie nach Vervollständigen aller Anschlüsse die Abdeckung des Systemgehäuses wieder an.
- 2. Stellen Sie sicher, dass alle Schalter im ausgeschalteten Zustand sind.
- 3. Verbinden Sie das Netzkabel mit dem Netzanschluss an der Rückseite des Systemgehäuses.
- 4. Verbinden Sie das Netzkabel mit einer Steckdose, die einen Überspannungsschutz besitzt.
- 5. Schalten Sie die Geräte in folgender Reihenfolge ein:
	- a. Monitor
	- b. Externe SCSI-Geräte (fangen Sie mit dem letzten Gerät in der Kette an)
	- c. Systemstromversorgung
- 6. Nach dem Einschalten leuchtet die Systemstrom-LED auf dem vorderen Bedienfeld des Computers. Bei ATX-Stromversorgungen leuchtet die System-LED nach Betätigen des ATX-Stromschalters. Nachdem die System-LED aufleuchtet, leuchtet die Monitor-LED oder ändert sich die Farbe von Orange in Grün, wenn Ihr Monitor konform mit den "grünen" Standards ist oder eine "Strom-Standby"-Funktion besitzt.

Das System durchläuft jetzt Einschaltselbsttests (POST). Während des Tests gibt das BIOS Signaltöne ab, oder Meldungen erscheinen auf dem Bildschirm. Wird 30 Sekunden nach Einschalten des Systems nichts angezeigt, hat das System einen Einschaltselbsttest u.U. nicht bestanden. Prüfen Sie die Einstellungen und Anschlüsse der Jumper, oder bitten Sie Ihren Händler um Hilfe.

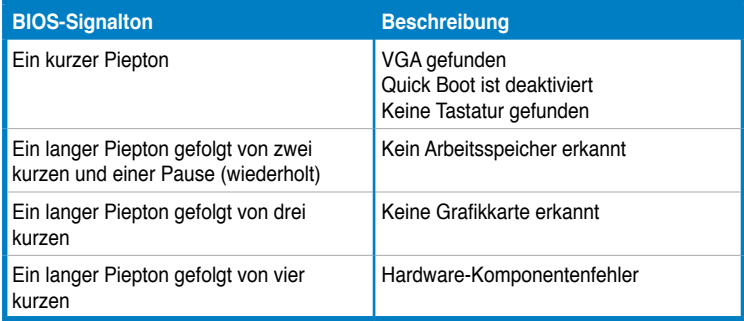

7. Halten Sie kurz nach dem Einschalten die Taste <Entf> gedrückt, um das BIOS- BIOS-Setupprogramm aufzurufen. Folgen Sie den Anweisungen in Kapitel 3.

# **2.5 Ausschalten des Computers Ausschalten**

Das Drücken des Stromschalters für kürzer als vier Sekunden stellt das System, wenn es eingeschaltet ist, auf den Schlaf-Modus oder Soft-Aus-Modus je nach der BIOS-Einstellung. Das Drücken des Stromschalters für länger als vier Sekunden stellt das System, ungeachtet der BIOS-Einstellung, auf den Soft-Aus-Modus.

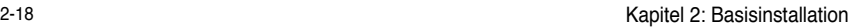

÷

÷.

٠

÷.

÷

÷.

# **BIOS-Setup**

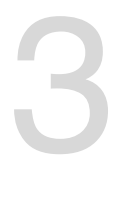

# **3.1 Kennenlernen des BIOS**

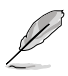

Das UEFI BIOS von ASUS ist eine Schnittstelle, die mit flexibler und bequemer Maussteuerung die bisherige tastaturgebundene BIOS-Kontrolle ersetzt. Sie können sich kinderleicht und mit einer Sanftheit durch das neue UEFI BIOS bewegen, die bisher nur Betriebssystemen vorbehalten war. Der Begriff "BIOS" in diesem Benutzerhandbuch bezieht sich auf "UEFI BIOS", soweit nicht anders vorgegeben.

Im BIOS (Basic Input und Output System) sind die Einstellungen der System-Hardware, z.B. Datenträgerkonfiguration, Übertaktungseinstellungen, erweiterte Energieverwaltung und Boot-Gerätekonfiguration, die zum Systemstart benötigt werden, im Motherboard-CMOS gespeichert. Unter normalen Umständen erfüllen die Standardeinstellungen des BIOS die meisten Anforderungen, um eine optimale Leistung zu gewährleisten. **Wir empfehlen Ihnen, dass Sie die Standardeinstellungen des BIOS nicht ändern**, ausgenommen unter folgenden Umständen:

- Eine Fehlermeldung auf dem Bildschirm während des Systemstarts, die Sie auffordert, die BIOS-Einstellungen aufzurufen. •
- Sie haben eine neue Systemkomponente installiert, die weitere BIOS-Einstellungen oder eine Aktualisierung erfordert. •

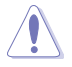

Unangebrachte Einstellungen im BIOS können eine Instabilität oder Startprobleme verursachen. **Wir empfehlen Ihnen ausdrücklich, dass Sie Änderungen der BIOS-Einstellungen nur mit Hilfe von erfahrenen Service-Personal vornehmen.**

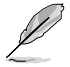

Wenn Sie eine BIOS-Datei herunterladen oder aktualisieren, benennen Sie diese für dieses Motherboard bitte in **H87PRO.CAP** um.

# **3.2 BIOS Setupprogramm**

Verwenden Sie das BIOS-Setup, um das BIOS zu aktualisieren oder seine Parameter zu konfigurieren. Der BIOS-Bildschirm enthält Navigationshilfen und kurze Bildschirmhilfen für die Verwendung des BIOS-Setup-Programms.

# **Beim Start BIOS aufrufen**

So gehen Sie beim Systemstart in das BIOS:

• Drücken Sie während des POST die Taste <Entf>. Wenn Sie nicht auf <Entf> drücken, wird der Startvorgang fortgesetzt.

# **Nach dem POST das BIOS aufrufen**

So gehen Sie nach dem POST in das BIOS:

- Drücken Sie gleichzeitig auf die Tasten <Strg>+<Alt>+<Entf>.
- Drücken Sie die Reset-Taste am Gehäuse.
- Drücken Sie auf die Stromtaste, um das System auszuschalten, um es danach wieder einzuschalten. Wenden Sie diese Option nur an, wenn Sie nicht in der Lage waren, eine der beiden ersten Optionen zu benutzen.

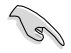

- Die in diesem Abschnitt angezeigten BIOS-Setup-Bildschirme dienen nur als Referenz und können u.U. von dem, was Sie auf dem Bildschirm sehen, abweichen.
- Falls Sie eine Maus für die Navigation im BIOS-Setupprogramm verwenden möchten, sollten Sie eine USB-Maus an das Motherboard anschließen.
- Laden Sie bitte die Standardeinstellungen, wenn das System nach Änderung der BIOS-Einstellungen unstabil geworden ist. Wählen Sie hierzu das Element **Load Optimized Defaults (Optimierte Standardwerte laden)** im Exit-Menü oder Drücken der <F5>-Taste. Siehe Abschnitt **3.10 Exit-Menü**.
- Wenn das System nach der Änderung der BIOS-Einstellungen nicht mehr startet, versuchen Sie den CMOS zu löschen und das Motherboard auf die Standardeinstellungen zurück zu setzen. Siehe Abschnitt **1.2.7 Jumpers** für Informationen zum Löschen des RTC-RAM.
- Das BIOS-Setupprogramm unterstützt keine Bluetooth-Geräte.

# **BIOS-Menü-Bildschirm**

Das BIOS-Setupprogramm kann in zwei Modi ausgeführt werden: **EZ Mode** and **Advanced Mode (Erweiterter Modus)**. Sie können im **Exit**-Menü oder durch die Schaltfläche **Exit/ Advanced Mode** des Fensters **EZ Mode/Advanced Mode** zwischen den Modi schalten.

# **3.2.1 EZ Mode**

Standardmäßig wird beim Aufrufen des BIOS-Setupprogramms das **EZ-Mode**-Fenster geladen. **EZ Mode** bietet Ihnen einen Überblick über die Grundsysteminfos und ermöglicht die Auswahl der Sprache, Systembetriebsmodus und Bootpriorität der Geräte. Um in den **Advanced Mode (Erweiterten Modus)** zu gelangen, klicken Sie auf **Exit/Advanced Mode** und wählen Sie **Advanced Mode (Erweiterter Modus)**.

Das Standardfester beim Aufrufen des BIOS-Setupprogramms kann geändert werden. Für Details beziehen Sie sich auf das Element **Setup Mode** in **3.8 Boot-Menü**. **BIOS-Setupprogramm ohne Speichern Zeigt CPU-/Motherboard-Temperatur, CPU/5V/3.3V/12V-Spannungs(ausgabe), der Änderungen verlassen, Änderungen CPU-/Gehäuse-/ oder zum Erweiterten Modus gehen Anzeigesprache des BIOSspeichern und das System zurücksetzen Netzteillüftergeschwindigkeit Setupprogramms U** Littralium of Bob **ASLIS UEFI BIOS Utility - EZ Mode Testing** H87-P80 H103 Version - 0248 **IA:4 I:35** CPU Type: : Georgine: Ente) OD CPU 0000 9 2.0008b Speed : 2000 Mb Seturday101/24/29091 Q: Total Renorg : 40% NB (00K) 13300953 卷 CRI Information **Ed from Information**  $45.5m$ Tree: +111.2\*F/+44.0\*C **Birth.At.Kingston 489648 13130c CRL Fes** 136670 **Mandale DIRE AZ N/A WICEN WILE.**  $1.788$ (34) 1981 s.n. Stanlard **DEMLINE NVR BURN BZ-N/A CHA FWV2**  $800$ **Thursday** C. Sales Inclasses Buildet ⋒ **Prair: Service Normal IGIB** Dation Performisco Energy Sacted *U* loot Priceity Shortcut (F3) Abramond Hode CFD -**Boot Rear (78)** Default (PS) **Auswahl der Optimierte Funktionen des Bootgeräteprioritäten Standardwerte Menüs des erweiterten erweiterten modus Modus anzeigen auswählen Zeigt Systemeingenschaften für den aktuellen Modus auf der rechten Seite Auswahl der Bootgeräteprioritäten**

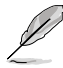

• Die Auswahl der Boot-Geräte variiert je nach den Geräten, die installiert wurden.

• Die Schaltfläche **Boot Menu (Boot-Menü; F8)** ist nur bei installierten Boot-Geräten verfügbar.

# **3.2.2 Advanced Mode (Erweiterter Modus)**

Advanced Mode (Erweiterter Modus) bietet erfahrenen Benutzern fortgeschrittene Auswahlmöglichkeiten in den BIOS-Einstellungen. Ein Beispiel für den **Advanced Mode** wird in der nachfolgenden Abbildung dargestellt. Für genaue Konfigurationsmöglichkeiten beziehen Sie sich auf die folgenden Abschnitte.

Um in den Advanced Mode zu gelangen, klicken Sie auf **Exit** und wählen Sie **Advanced Mode** oder drücken Sie die F7-Taste.

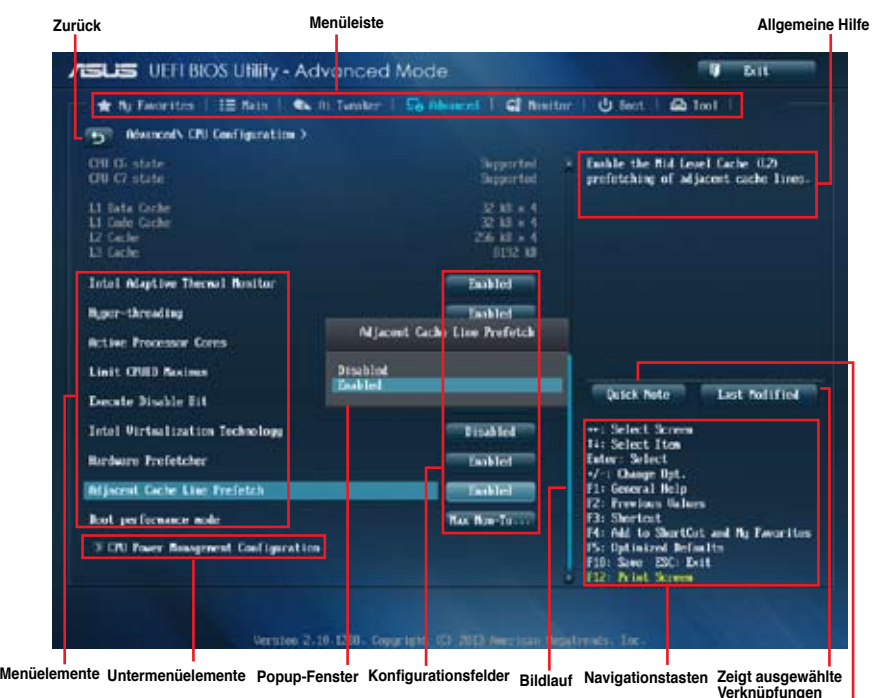

**Schnellnotiz**

# **Menüleiste**

Oben im Bildschirm gibt es eine Menüleiste mit folgenden Optionen:

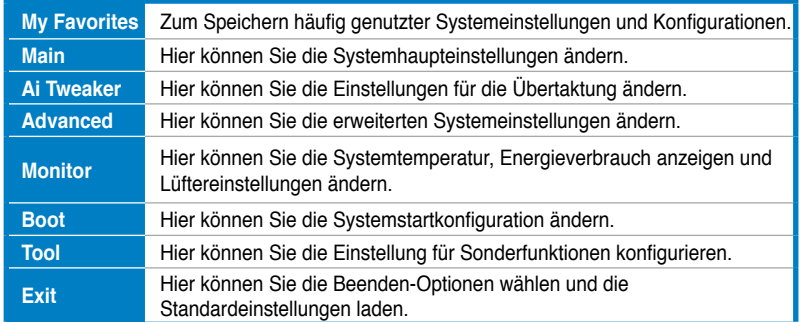

# **Menüelemente**

Wenn ein Element auf der Menüleiste markiert ist, werden die speziellen Elemente für dieses Menü angezeigt. Wenn Sie z.B. **Main** gewählt haben, werden die Elemente des Main-Menüs angezeigt.

Die anderen Elemente (Ai Tweaker, Advanced, Monitor, Boot, Tools und Exit) auf der Menüleiste haben ihre eigenen Menüelemente.

# **Rücktaste**

Diese Taste erscheint, sobald Sie ein Untermenü betreten. Drücken Sie <Esc> oder verwenden Sie zum klicken dieser Taste die USB-Maus, um zum vorherigen Fenster zu gelangen.

## **Untermenüelemente**

Ein größer als-Zeichen (>) vor einem Element auf dem Menübildschirm bedeutet, dass dieses Element ein Untermenü enthält. Wählen Sie das gewünschte Element aus und drücken dann die <Eingabetaste>, um sein Untermenü anzeigen zu lassen.

# **Popup-Fenster**

Ein Popup-Fenster mit den jeweiligen Konfigurationsoptionen erscheint, wenn Sie ein Menüelement wählen und dann die <Eingabetaste> drücken.

## **Bildlaufleiste**

Eine Bildlaufleiste befindet sich an der rechten Seite eines Menübildschirms, wenn es Elemente außerhalb des Bildschirms gibt. Drücken Sie die Oben-/Unten-Pfeiltasten oder Bild auf-/Bild ab-Tasten, um die weiteren Elemente auf dem Bildschirm anzeigen zu lassen.

#### **Navigationstasten**

In der rechten-unteren Ecke des Menüfensters befinden sich die Navigationstasten für das BIOS-Setupprogramm. Verwenden Sie die Navigationstasten für die Auswahl der Menüelemente und für Änderungen der Einstellungen.

#### **Allgemeine Hilfe**

In der oberen rechten Ecke des Menübildschirms steht eine Kurzbeschreibung des gewählten Elements. Benutzen Sie die F12-Taste, um ein BIOS-Bildschirmfoto aufzunehmen und es auf einen Wechseldatenträger zu speichern.

# **Konfigurationsfelder**

In diesen Feldern stehen die Werte der Menüelemente. Sie können den Wert in dem Feld neben einem Element ändern, wenn das Element benutzereinstellbar ist. Sie können kein Element, das nicht benutzereinstellbar ist, wählen.

Ein einstellbarer Wert wird hervorgehoben, wenn das entsprechende Element gewählt wird. Um den Wert innerhalb eines Feldes zu ändern, wählen Sie bitte das entsprechende Element und drücken dann die <Eingabetaste>, um eine Liste von Optionen anzeigen zu lassen.

# **Schnellnotiz-Schaltfläche**

Über diese Schaltfläche können Sie Notizen zu Ihren BIOS-Aktivitäten aufzeichnen.

# **Letzte-Änderung-Schaltfläche**

Diese Schaltfläche zeigt die Elemente, die zuletzt geändert und im BIOS-Setup gespeichert wurden.

# **3.3 Meine Favoriten**

Unter Meine Favoriten können Sie Ihre bevorzugten BIOS-Elemente ganz einfach speichern und abrufen.

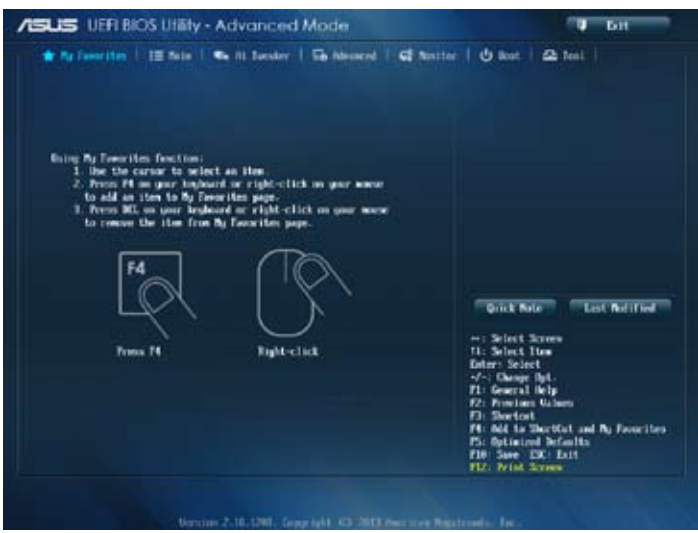

# **Elemente zu Meine Favoriten zufügen**

So fügen Sie häufig genutzte BIOS-Elemente zu Meine Favoriten hinzu:

- 1. Wählen Sie mit den Pfeiltasten ein Element aus, das Sie hinzufügen möchten. Wenn Sie mit einer Maus arbeiten, setzen Sie den Mauszeiger auf das gewünschte Element.
- 2. Zum Zufügen des Elements zur Meine-Favoriten-Seite drücken Sie die F4-Taste oder die rechte Maustaste.

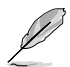

Die folgenden Elemente können nicht zur Meine-Favoriten-Seite zugefügt werden:

- Elemente mit Untermenüoptionen
- Benutzer-verwaltete Elemente wie Sprache und Systemstartreihenfolge
- Konfigurationselemente wie SPD-Speicherdaten, Systemzeit und Datum

# **3.4 Hauptmenü Hauptmenü**

Beim öffnen des Advanced Mode im BIOS-Setupprogramm erscheint das Hauptmenü. Das Hauptmenü verschafft Ihnen einen Überblick über die grundlegenden Systeminfos und ermöglicht die Einstellung des Systemdatums, der Zeit, der Menüsprache und der Sicherheitseinstellungen.

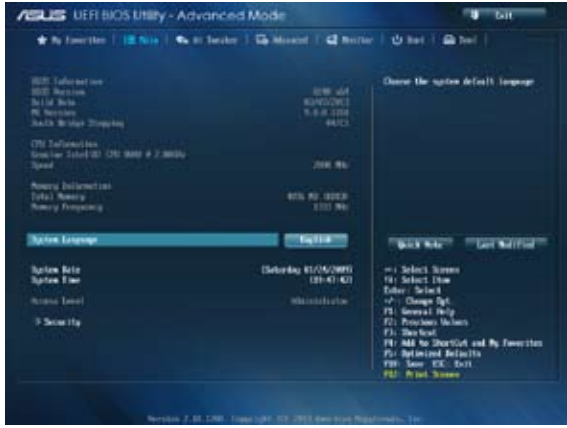

# **Security**

Die Elemente im Sicherheitsmenü gestatten Ihnen, die Systemsicherheitseinstellungen zu ändern.

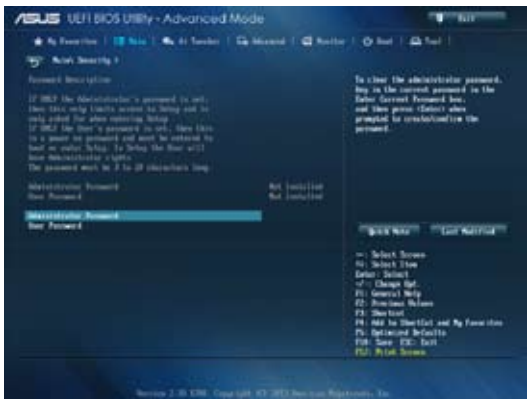

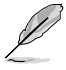

- Falls Sie das BIOS-Kennwort vergessen haben, können Sie das CMOS Real Time Clock (RTC) RAM löschen und das Motherboard auf seine Standardwerte zurückzusetzen. Siehe Abschnitt **1.2.7 Jumpers** für Details.
- Die Elemente **Administrator** oder **User Password** oben im Fenster zeigen Standardmäßig **Not Installed** an. Die Elemente zeigen **Installed** an, nachdem Sie ein Kennwort eingerichtet haben.

# **Administrator Password**

Falls Sie ein Administrator-Kennwort eingerichtet haben, sollten Sie für den vollen Systemzugriff das Kennwort eingeben. Andernfalls lässt Sie das BIOS-Setupprogramm nur bestimmte Elemente einsehen bzw. ändern.

## **So richten Sie ein Administrator-Kennwort ein:**

- 1. Wählen Sie das Element **Administrator Password** und drücken Sie die <Eingabetaste>.
- 2. Geben Sie im Feld **Create New Password** ein Kennwort ein und drücken Sie die <Eingabetaste>.
- 3. Bestätigen Sie bei der Aufforderung das Kennwort.

## **So ändern Sie das Administrator-Kennwort:**

- 1. Wählen Sie das Element **Administrator Password** und drücken Sie die <Eingabetaste>.
- 2. Geben Sie im Feld **Enter Current Password** das aktuelle Kennwort ein und drücken Sie die <Eingabetaste>.
- 3. Geben Sie im Feld **Create New Password** ein neues Kennwort ein und drücken Sie die <Eingabetaste>.
- 4. Bestätigen Sie bei der Aufforderung das Kennwort.

Um das Administrator-Kennwort zu entfernen, folgen Sie den Schritten zur Änderung des Administrator-Kennworts, drücken Sie aber bei der Aufforderung zur Passworteingabe/-bestätigung die <Eingabetaste>, damit das Feld leer bleibt. Nachdem Sie das Kennwort entfernt haben, zeigt das Element **Administrator Password** oben im Fenster **Not Installed** an.

#### **User Password**

Falls Sie ein User-Kennwort eingerichtet haben, müssen Sie das User-Kennwort eingeben, um auf das System zugreifen zu können. Das Element **User Password** oben im Bildschirm zeigt die Werkseinstellung **Not Installed** an. Das Element zeigt **Installed** an, nachdem Sie ein Kennwort eingerichtet haben.

# **So richten Sie ein User-Kennwort ein:**

- 1. Wählen Sie das Element **User Password** und drücken Sie die <Eingabetaste>.
- 2. Geben Sie im Feld **Create New Password** ein Kennwort ein und drücken Sie die <Eingabetaste>.
- 3. Bestätigen Sie bei der Aufforderung das Kennwort.

So ändern Sie das User-Kennwort:

- 1. Wählen Sie das Element **User Password** und drücken Sie die <Eingabetaste>.
- 2. Geben Sie im Feld **Enter Current Password** das aktuelle Kennwort ein und drücken Sie die <Eingabetaste>.
- 3. Geben Sie im Feld **Create New Password** ein neues Kennwort ein und drücken Sie die <Eingabetaste>.
- 4. Bestätigen Sie bei der Aufforderung das Kennwort.

Um das User-Kennwort zu entfernen, folgen Sie den Schritten zur Änderung des User-Kennworts, drücken Sie aber bei der Aufforderung zur Passworteingabe/-bestätigung die <Eingabetaste>, damit das Feld leer bleibt. Nachdem Sie das Kennwort entfernt haben, zeigt das Element **User Password** oben im Fenster **Not Installed** an.

# **3.5 Ai Tweaker-Menü Ai**

Im **Ai Tweaker**-Menü können Sie die Übertaktungs-bezogenen Einstellungen konfigurieren.

Beim Einstellen der AI Tweaker-Menüelemente ist Vorsicht geboten. Falsche Werte können Systemfehler hervorrufen.

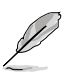

Die Konfigurationsoptionen in diesem Abschnitt sind von den im System installierten DIMMs und des CPU-Modells abhängig.

Scrollen Sie nach unten, um auch die anderen Elemente anzuzeigen:

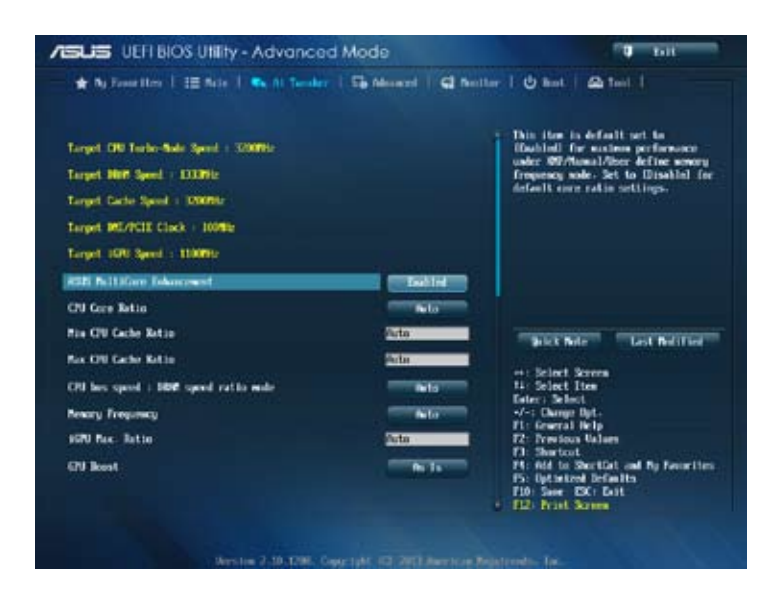

# **ASUS MultiCore Enhancement [Enabled]**

[Enabled] Standardmäßig auf [Enabled] für maximale Leistung unter XMP/Manual/ Benutzer-definierter Speicherfrequenzmodus eingestellt.

[Disabled] Hier können Sie die Standard-Kern-Verhältnis-Einstellungen konfigurieren.

# **CPU Core Ratio [Auto]**

Ermöglicht das Festlegen von CPU-Verhältnis sowie automatische Synchronisierung entweder pro Kern oder bei sämtlichen Kernen. Konfigurationsoptionen: [Auto] [Sync All Cores] [Per Core]

# **Min CPU Cache Ratio [Auto]**

Ermöglicht Ihnen, das Uncore-Verhältnis des Prozessors auf seinen möglichen Minimalwert einzustellen. Konfigurationsoptionen: [Auto] [1] - [30]

# **Max CPU Cache Ratio [Auto]**

Ermöglicht Ihnen, das Uncore-Verhältnis des Prozessors auf seinen möglichen Maximalwert einzustellen.Konfigurationsoptionen: [Auto] [1] - [30]

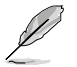

Wenn CPU Core Ratio auf [Per Core] gesetzt wurde, erscheint das folgende Element:

# **1-Core Ratio Limit [Auto]**

Hier können Sie das 1-Core-Ratio-Limit einstellen. Wählen Sie **[Auto]** zur Anwendung der CPU-Turboverhältnis-Standardeinstellung oder weisen Sie einen 1-Kern-Limitierungswert zu – dieser muss mindestens dem 2-Kern-Verhältnislimit entsprechen.

# **2-Core Ratio Limit [Auto]**

Hier können Sie das 2-Core-Ratio-Limit einstellen. Wählen Sie **[Auto]** zur Anwendung der CPU-Turboverhältnis-Standardeinstellung oder weisen Sie einen 2-Kern-Limitierungswert zu – dieser muss mindestens dem 3- Kern-Verhältnislimit entsprechen. 1-Core-Limit darf nicht auf [Auto] gesetzt werden.

# **3-Core Ratio Limit [Auto]**

Hier können Sie das 3-Core-Ratio-Limit einstellen. Wählen Sie **[Auto]** zur Anwendung der CPU-Turboverhältnis-Standardeinstellung oder weisen Sie einen 3-Kern-Limitierungswert zu – dieser muss mindestens dem 4- Kern-Verhältnislimit entsprechen. 1- und 2-Core-Limit darf nicht auf [Auto] gesetzt werden.

# **4-Core Ratio Limit [Auto]**

Hier können Sie das 4-Core-Ratio-Limit einstellen. Wählen Sie **[Auto]** zur Anwendung der CPU-Turboverhältnis-Standardeinstellung oder weisen Sie einen 4-Kern-Limitierungswert zu – dieser muss mindestens dem 3-Kern-Verhältnislimit entsprechen. 1-, 2- und 3-Core-Limit darf nicht auf [Auto] gesetzt werden.

# **CPU bus speed : DRAM speed ratio mode [Auto]**

Hier können Sie die CPU-Bus-Geschwindigkeit zum DRAM-Geschwindigkeitsratiomodus einstellen.

[Auto] DRAM-Geschwindigkeit ist auf optimale Einstellungen gesetzt.

- [100:133] Die CPU-Bus-Geschwindigkeit zum DRAM-Geschwindigkeitsratiomodus ist auf 100:133 eingestellt.
- [100:100} Die CPU-Bus-Geschwindigkeit zum DRAM-Geschwindigkeitsratiomodus ist auf 100:100 eingestellt.

# **Memory Frequency [Auto]**

Hier können Sie die Speicherbetriebsfrequenz einstellen.

# **iGPU Max. Frequency [Auto]**

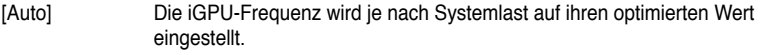

[Manual] Passen Sie mit den Tasten <+> oder <-> den optimalen iGPU-Frequenzwert an. Die Frequenz kann je nach Systemlast variieren.

# **GPU Boost [As Is]**

GPU-Steigerung beschleunigt die integrierte GPU für extreme Grafikleistung. Konfigurationsoptionen: [As Is] [Enabled]

# **EPU Power Saving Mode [Disabled]**

Erlaubt die Aktivierung/Deaktivierung der EPU-Energiesparfunktion. Konfigurationsoptionen: [Disabled] [Enabled]

# **DRAM Timing Control**

Die Unterelemente dieses Menüs erlauben Ihnen die Auswahl der DRAM-Taktkontrollfunktionen. Für die Einstellung der Werte verwenden Sie die Tasten <+> und <->. Um die Standardeinstellungen zu laden, tippen Sie mit Hilfe der Tastatur [auto] ein und drücken Sie die <Eingabetaste>.

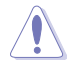

Wertänderungen in diesem Menü können Systeminstabilitäten hervorrufen! Wenn dies auftritt, holen Sie bitte die Standardeinstellungen zurück.

# **Primary Timings**

**DRAM CAS# Latency [Auto]** Konfigurationsoptionen: [Auto] [1] – [31] **DRAM RAS# to CAS# Delay [Auto]** Konfigurationsoptionen: [Auto] [1] – [31] **DRAM RAS# PRE Time [Auto]** Konfigurationsoptionen: [Auto] [1] – [31] **DRAM RAS# ACT Time [Auto]** Konfigurationsoptionen: [Auto] [1] – [63] **DRAM COMMAND Mode [Auto]** Konfigurationsoptionen: [Auto] [1] – [3]

# **Secondary Timings**

**DRAM RAS# to RAS# Delay [Auto]** Konfigurationsoptionen: [Auto] [1] – [15] **DRAM REF Cycle Time [Auto]** Konfigurationsoptionen: [Auto] [1] – [511] **DRAM Refresh Interval [Auto]** Konfigurationsoptionen: [Auto] [1] – [65535] **DRAM WRITE Recovery Time [Auto]** Konfigurationsoptionen: [Auto] [1] – [16] **DRAM READ to PRE Time [Auto]** Konfigurationsoptionen: [Auto] [1] – [15] **DRAM FOUR ACT WIN Time [Auto]** Konfigurationsoptionen: [Auto] [1] – [255]

## **DRAM WRITE to READ Delay [Auto]**

Konfigurationsoptionen: [Auto] [1] – [15] **DRAM CKE Minimum pulse width [Auto]** Konfigurationsoptionen: [Auto] [1] – [15] **DRAM CAS# Write to Latency [Auto]** Konfigurationsoptionen: [Auto] [1] – [31] **RTL IOL control DRAM RTL (CHA\_R0D0) [Auto]**

Konfigurationsoptionen: [Auto] [1] - [63] **DRAM RTL (CHA\_R0D1) [Auto]** Konfigurationsoptionen: [Auto] [1] - [63] **DRAM RTL (CHA\_R1D0) [Auto]** Konfigurationsoptionen: [Auto] [1] - [63] **DRAM RTL (CHA\_R1D1) [Auto]** Konfigurationsoptionen: [Auto] [1] - [63] **DRAM RTL (CHB\_R0D0) [Auto]** Konfigurationsoptionen: [Auto] [1] - [63] **DRAM RTL (CHB\_R0D1) [Auto]** Konfigurationsoptionen: [Auto] [1] - [63] **DRAM RTL (CHB\_R1D0) [Auto]** Konfigurationsoptionen: [Auto] [1] - [63] **DRAM RTL (CHB\_R1D1) [Auto]** Konfigurationsoptionen: [Auto] [1] - [63] **DRAM IO-L (CHA\_R0D0) [Auto]** Konfigurationsoptionen: [Auto] [1] - [15] **DRAM IO-L (CHA\_R0D1) [Auto]** Konfigurationsoptionen: [Auto] [1] - [15] **DRAM IO-L (CHA\_R1D0 [Auto]** Konfigurationsoptionen: [Auto] [1] - [15] **DRAM IO-L (CHA\_R1D1 [Auto]** Konfigurationsoptionen: [Auto] [1] - [15]

**DRAM IO-L (CHB\_R0D0 [Auto]** Konfigurationsoptionen: [Auto] [1] - [15]

**DRAM IO-L (CHB\_R0D1) [Auto]** Konfigurationsoptionen: [Auto] [1] - [15]

**DRAM IO-L (CHB\_R1D0 [Auto]** Konfigurationsoptionen: [Auto] [1] - [15]

**DRAM IO-L (CHB\_R1D1 [Auto]** Konfigurationsoptionen: [Auto] [1] - [15]

# **Third Timings**

# **tRDRD [Auto]**

Konfigurationsoptionen: [Auto] [1] – [7]

**tRDRD\_dr [Auto]** Konfigurationsoptionen: [Auto] [1] – [15] **tRDRD\_dd [Auto]** Konfigurationsoptionen: [Auto] [1] – [15] **tWRRD [Auto]** Konfigurationsoptionen: [Auto] [1] – [63] **tWRRD\_dr [Auto]** Konfigurationsoptionen: [Auto] [1] – [15] **tWRRD\_dd [Auto]** Konfigurationsoptionen: [Auto] [1] – [15] **tWRWR [Auto]** Konfigurationsoptionen: [Auto] [1] – [7] **tWRWR\_dr [Auto]** Konfigurationsoptionen: [Auto] [1] – [15] **tWRWR\_dd [Auto]** Konfigurationsoptionen: [Auto] [1] – [15] **Dec\_WRD** Konfigurationsoptionen: [Auto] [0] [1] **tRDWR [Auto]** Konfigurationsoptionen: [Auto] [1] – [31] **tRDWR\_dr [Auto]** Konfigurationsoptionen: [Auto] [1] – [31]

# **tRDWR\_dd [Auto]**

Konfigurationsoptionen: [Auto] [1] – [31]

# **MISC**

# **MRC Fast Boot [Auto]**

Ermöglicht das Aktivieren, Deaktivieren oder automatische Festlegen der MRC-Systemschnellstart-Option. Konfigurationsoptionen: [Auto] [Enable] [Disable]

# **DRAM CLK Period [Auto]**

Konfigurationsoptionen: [Auto] [1] – [14]

# **Channel A DIMM Control [Enable Bot...]**

Konfigurationsoptionen: [Enable Both DIMMS] [Disable DIMM0] [Disable DIMM1] [Disable Both DIMMS]

## **Channel B DIMM Control [Enable Bot...]**

Konfigurationsoptionen: [Enable Both DIMMS] [Disable DIMM0] [Disable DIMM1] [Disable Both DIMMS]

# **Scrambler Setting [Optimized ...]**

Ermöglicht das Festlegen einer optimierten Scrambler-Einstellung zur Verbesserung der Stabilität. Konfigurationsoptionen: [Optimized (ASUS] [Default (MRC)]

# **DIGI+ VRM**

# **CPU Load-Line Calibration [Auto]**

Load-line ist in den Intel VRM-Spezifikationen enthalten und beeinflusst die CPU-Spannung. Die Betriebsspannung der CPU wird proportional zur Betriebslast der CPU abnehmen. Höhere Kalibrierung von load-line könnte die Spannung erhöhen und gute Übertaktungsleistungen liefern, gleichzeitig aber auch die Wärmeerzeugung der CPU und VRM beschleunigen. Dieses Element erlaubt Ihnen die Anpassung des Spannungsbereiches mit folgenden Prozentsätzen, um die Systemleistung zu erhöhen: 0% (Regular), 25% (Medium), 50% (High), 75% (Ultra High), und 100% (Extreme). Konfigurationsoptionen: [Auto] [Regular] [Medium] [High] [Ultra High] [Extreme]

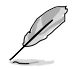

Die tatsächliche Leistungssteigerung kann je nach CPU-Spezifikationen variieren.

# **CPU Fixed Frequency [XXX]**

Mit dieser Einstellung können Sie eine feste CPU-Frequenz festlegen. Benutzen Sie die Tasten <+> und <->, um die Werte einzustellen. Die Werte reichen von 200kHz bis 350kHZ in 50kHZ-Schritten.

# **CPU Power Phase Control [Auto]**

Ermöglicht die Einstellung der CPU-Leistungsphasenregelung. Konfigurationsoptionen: [Auto] [Optimized] [Extreme] [Manual Adjustment]

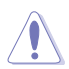

Entfernen Sie NICHT das Thermalmodul wenn Sie in den Extrem- und manuellen Modus umschalten. Die thermischen Bedingungen müssen überwacht werden.

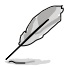

Dieses Element erscheint nur, wenn Sie die CPU-Power-Phase-Steuerung auf **[Manual Adjustment]** einstellen.

# **Manual Adjustment [Fast]**

Ermöglicht Ihnen die Einstellung einer Reaktion für die CPU-Leistungsphasensteuerung. Konfigurationsoptionen: [Ultra Fast] [Fast] [Medium] [Regular]

# **CPU Power Duty Control [T.Probe]**

Die DIGI + VRM Duty Control regelt den Strom der einzelnen VRM-Phasen und die thermischen Bedingungen der einzelnen Phasenkomponenten.<br>IT. Probel **Thermales VRM-Gleichgewicht wird aufre** 

Thermales VRM-Gleichgewicht wird aufrechterhalten.

[Extreme] Gleichgewicht der VRM-Stromzufuhr wird aufrechterhalten.

# **CPU Current Capability [Auto]**

Dieses Element ermöglicht einen breiteren Gesamtleistungsbereich für die Übertaktung und erweitert gleichzeitig den Frequenzbereich der Übertaktung. Konfigurationsoptionen: [Auto] [100%] [110%] [120%] [130%] [140%]

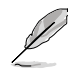

Wählen Sie beim Übertakten oder unter hoher CPU-Belastung für einen zusätzlichen Leistungsschub einen höheren Wert.

# **CPU Power Management**

Die Unterelemente in diesem Menü erlauben Ihnen die Einstellung des CPU-Ratio (Multiplikator) und dessen Funktionen.

# **Enhanced Intel SpeedStep Technology [Enabled]**

Ermöglicht die Aktivierung/Deaktivierung der Enhanced Intel® SpeedStep-TechNeinlogie (EIST).<br>[Disabled] Deak

Deaktiviert diese Funktion

[Enabled] Das Betriebssystem kann die Prozessorspannung und -kernfrequenz dynamisch anpassen, was zu niedrigeren Gesamtenergieverbrauch sowie Hitzeerzeugung führen kann.

## **Turbo Mode [Enabled]**

Ermöglicht dem Kernprozessor, in einem bestimmten Zustand schneller zu laufen als entsprechend der markierten Frequenz angegeben. Konfigurationsoptionen: [Disabled] [Enabled]

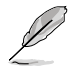

Die ersten drei der folgenden Elemente erscheinen nur, wenn Sie Turbo Mode auf **[Enabled]** eingestellt haben.

#### **Turbo Mode Parameters**

#### **Long Duration Package Power Limit [Auto]**

Hier können Sie die Turbo Ratio Long Duration Power begrenzen. Sie können die Werte mit den Tasten <+> und <-> anpassen.

#### **Package Power Time Window [Auto]**

Ermöglicht Ihnen, das Paketleistungszeitfenster des Turboverhältnisses beizubehalten. Sie können die Werte mit den Tasten <+> und <-> anpassen.

#### **Short Duration Package Power Limit [Auto]**

Hier können Sie die Turbo Ratio Long Duration Power begrenzen. Sie können die Werte mit den Tasten <+> und <-> anpassen.

#### **CPU Integrated VR Current Limit [Auto]**

Ermöglicht Ihnen, ein höheres Stromlimit einzustellen und so Frequenzund Leistungsdrosselung beim Übertakten zu verhindern. Sie können die Werte mit den Tasten <+> und <-> anpassen.

# **CPU Internal Power Switching Frequency**

### **Frequency Tuning Mode [Auto]**

Ermöglicht das Erhöhen und Vermindern der Schaltfrequenz des internen Reglers. Geringere Werte vermindern den Energieverbrauch, höhere Werte verbessern die Spannungsstabilität. Konfigurationsoptionen: [Auto] [+] [-]

## **CPU Internal Power Fault Control**

## **Thermal Feedback [Auto]**

Ermöglicht Vorsichtsmaßnahmen der CPU, wenn die Temperatur des externen Reglers den Schwellenwert überschreitet. Konfigurationsoptionen: [Auto] [Disabled] [Enabled]

### **CPU Integrated VR Fault Management [Auto]**

Deaktivieren verhindert Auslösung des integrierten Spannungsreglers bei überhöhter Spannung. Wir empfehlen, dieses Element beim Übertakten zu deaktivieren. Konfigurationsoptionen: [Auto] [Disabled] [Enabled]

## **CPU Internal Power Configuration**

#### **CPU Integrated VR Efficiency Management [Auto]**

Ermöglicht eine verbesserte Energieersparnis bei geringer Prozessorauslastung. Deaktivieren sorgt dafür, dass der interne Spannungsregler grundsätzlich mit Hochleistung arbeitet. Konfigurationsoptionen: [Auto] [High Performance] [Balanced]

#### **Power Decay Mode [Auto]**

Ermöglicht dem System eine Verbesserung des Energiesparmodus des integrierten Spannungsreglers, wenn der Prozessor mit geringem Strom arbeitet. Konfigurationsoptionen: [Auto] [Disabled] [Enabled]

## **Idle Power-in Response [Auto]**

Ermöglicht das Festlegen der Anstiegsgeschwindigkeit des integrierten Spannungsreglers beim Wechsel in den Manuell-übergehen-Modus. Konfigurationsoptionen: [Auto] [Regular] [Fast]

#### **Idle Power-out Response [Auto]**

Ermöglicht das Festlegen der Anstiegsgeschwindigkeit des integrierten Spannungsreglers beim Verlassen des Manuell-übergehen-Modus. Konfigurationsoptionen: [Auto] [Regular] [Fast]

#### **Power Current Slope [Auto]**

Ermöglicht das Festlegen des Gradienten des Hochgeschwindigkeits-Aktivphasenstromausgleichs bei Lastübergängen zur Beseitigung von Stromdifferenzen, die bei Stromoszillationen nahe der Schaltfrequenz entstehen können. Konfigurationsoptionen: [Auto] [LEVEL -4] - [LEVEL 4]

#### **Power Current Offset [Auto]**

Ermöglicht eine Erhöhung oder Verminderung des von der CPU erkannten Ausgangsstroms. Dabei wird ein optimaler Regelungsausgleich unterhalb des Stromschwellenwertes erreicht. Konfigurationsoptionen: [Auto] [100%] [87.5%] [75.0%] [62.5%] [50.0%] [37.5%] [25.0%] [12.5%] [0%] [-12.5%] [-25.0%] [-37.5%] [-50.0%] [-62.5%] [-75.0%] [-87.5%] [-100%]

# **Power Fast Ramp Response [Auto]**

Ermöglicht eine erweiterte Reaktion des Spannungsreglers bei Lastübergängen. Konfigurationsoptionen: [Auto] [0.00] - [1.50]

## **CPU Internal Power Saving Control**

#### **Power Saving Level 1 Threshold [Auto]**

Geringere Werte sorgen für eine ausreichende Übertaktungstoleranz zur Erweiterung des Übertaktungspotenzials. Höhere Werte ermöglichen effektiveres Energiesparen.Benutzen Sie die Tasten <+> und <->, um die Werte einzustellen. Die Werte können in 1-A-Schritten von 0 A bis 80 A eingestellt werden.

## **Power Saving Level 2 Threshold [Auto]**

Geringere Werte sorgen für eine ausreichende Übertaktungstoleranz zur Erweiterung des Übertaktungspotenzials. Höhere Werte ermöglichen effektiveres Energiesparen.Benutzen Sie die Tasten <+> und <->, um die Werte einzustellen. Die Werte können in 1-A-Schritten von 0 A bis 50 A eingestellt werden.
### **Power Saving Level 3 Threshold [Auto]**

Geringere Werte sorgen für eine ausreichende Übertaktungstoleranz zur Erweiterung des Übertaktungspotenzials. Höhere Werte ermöglichen effektiveres Energiesparen.Benutzen Sie die Tasten <+> und <->, um die Werte einzustellen. Die Werte können in 1-A-Schritten von 0 A bis 30 A eingestellt werden.

### **VCCIN Voltage [Auto]**

Ermöglicht Ihnen die Festlegung einer Eingangsspannung für den Prozessor mit Hilfe des externen Spannungsreglers. Benutzen Sie die Tasten <+> und <->, um die Werte einzustellen. Die Werte reichen von 0.800V bis 3.040V in 0.010V-Schritten.

### **CPU Core Voltage [Auto]**

Ermöglicht die Spannungskonfigurationen der Prozessorkerne. Erhöhen Sie die Spannung, wenn Sie eine hohe Kernfrequenz einstellen. Konfigurationsoptionen: [Auto] [Manual Mode] [Offset Mode] [Adaptive Mode]

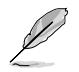

Das folgende Element erscheint nur, wenn CPU-Kernspannung auf [Manual Mode] gesetzt wurde.

### **CPU Core Voltage Override [Auto]**

Ermöglicht ein Übergehen der CPU-Kernspannung. Benutzen Sie die Tasten <+> und <->, um die Werte einzustellen. Die Werte reichen von 0.001V bis 1.920V in 0.001V-**Schritten** 

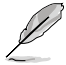

Das folgende Element erscheint nur, wenn CPU-Kernspannung auf **[Offset Mode]** oder **[Adaptive Mode]** gesetzt wurde.

#### **Offset Mode Sign [+]**

[+] Offset der Spannung durch einen positiven Wert.

[–] Offset der Spannung durch einen negativen Wert.

#### **CPU Core Voltage Offset**

Benutzen Sie die Tasten <+> und <->, um die Werte einzustellen. Die Werte reichen von 0.001V bis 0.999V in 0.001V-Schritten.

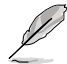

Das folgende Element erscheint nur, wenn CPU-Kernspannung auf **[Adaptive Mode]** gesetzt wurde.

### **Additional Turbo Mode CPU Core Voltage [Auto]**

Zum Erhöhen der CPU-Kernspannung im Turbomodus. Benutzen Sie die Tasten <+> und <->, um die Werte einzustellen. Die Werte reichen von 0.001V bis 1.920V in 0.001V-Schritten.

### **CPU Graphics Voltage [Auto]**

Ermöglicht die Konfiguration der Spannung der intergrierten Grafikeinheit im Prozessor. Erhöhen Sie die Spannung, wenn Sie eine hohe iGPU-Frequenz einstellen. Konfigurationsoptionen: [Auto] [Manual Mode] [Offset Mode] [Adaptive Mode]

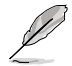

Das folgende Element wird nur angezeigt, wenn die CPU-Grafik-Spannung auf **[Manual Mode]** eingestellt wurde.

### **CPU Graphics Voltage Override [Auto]**

Ermöglicht ein Übergehen der CPU-Grafik-Spannung. Benutzen Sie die Tasten <+> und <->, um die Werte einzustellen. Die Werte reichen von 0.001V bis 1.920V in 0.001V-**Schritten** 

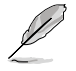

Das folgende Element wird nur angezeigt, wenn die CPU-Grafik-Spannung auf **[Offset Mode]** oder **[Adaptive Mode]** eingestellt wurde.

### **Offset Mode Sign [+]**

[+] Offset der Spannung durch einen positiven Wert.

[–] Offset der Spannung durch einen negativen Wert.

#### **CPU Graphics Voltage Offset**

Benutzen Sie die Tasten <+> und <->, um die Werte einzustellen. Die Werte reichen von 0.001V bis 0.999V in 0.001V-Schritten.

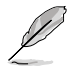

Das folgende Element wird nur angezeigt, wenn die CPU-Grafik-Spannung auf **[Adaptive Mode]** eingestellt wurde.

#### **Additional Turbo Mode CPU Graphics Voltage [Auto]**

Mit diesem Element können Sie die Spannung der Turbomodus-CPU-Grafik erhöhen. Per Vorgabe nimmt dieses Element den Standardwert der installierten CPU an. Benutzen Sie die Tasten <+> und <->, um die Werte einzustellen. Die Werte reichen von 0.001V bis 1.920V in 0.001V-Schritten.

# **CPU Cache Voltage [Auto]**

Ermöglicht die Konfiguration der Spannung, die der Prozessor-Kernperipherie (Uncore) einschließlich Cache zugeführt wird. Erhöhen Sie die Spannung, wenn Sie die Ringsfrequenz steigern. Konfigurationsoptionen: [Auto] [Manual Mode] [Offset Mode]

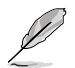

Das folgende Element wird nur angezeigt, wenn die CPU-Cache-Spannung auf **[Manual Mode]** eingestellt wurde.

### **CPU Cache Voltage Override [Auto]**

Ermöglicht ein Übergehen der CPU-Cache-Spannung. Benutzen Sie die Tasten <+> und <->, um die Werte einzustellen. Die Werte reichen von 0.001V bis 1.920V in 0.001V-Schritten.

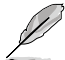

Das folgende Element erscheint nur, wenn die CPU-Cache-Spannung auf **[Offset Mode]** oder **[Adaptive Mode]** eingestellt wurde.

### **Offset Mode Sign [+]**

- [+] Offset der Spannung durch einen positiven Wert.
- [–] Offset der Spannung durch einen negativen Wert.

#### **CPU Cache Voltage Offset**

Ermöglicht das Festlegen des CPU-Cache-Spannungsoffsets. Benutzen Sie die Tasten <+> und <->, um die Werte einzustellen. Die Werte reichen von 0.001V bis 0.999V in 0.001V-Schritten.

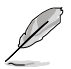

Das folgende Element erscheint nur, wenn die CPU-Cache-Spannung auf **[Adaptive Mode]** eingestellt wurde.

### **Additional Turbo Mode CPU Cache Voltage [Auto]**

Mit diesem Element können Sie die Spannung der Turbomodus-CPU-Grafik erhöhen. Per Vorgabe nimmt dieses Element den Standardwert der installierten CPU an. Benutzen Sie die Tasten <+> und <->, um die Werte einzustellen. Die Werte reichen von 0.001V bis 1.920V in 0.001V-Schritten.

### **CPU System Agent Voltage Offset Mode Sign [+]**

- [+] Offset der Spannung durch einen positiven Wert.
- [–] Offset der Spannung durch einen negativen Wert.

### **CPU System Agent Voltage Offset [Auto]**

Ermöglicht die Konfiguration der Spannung, die dem Systemagent des Prozessors einschließlich PCIe-Controller und Leistungsregelung zugeführt wird. Erhöhen Sie die Spannung, wenn Sie die DRAM-Frequenz steigern.

Benutzen Sie die Tasten <+> und <->, um die Werte einzustellen. Die Werte reichen von 0.001V bis 0.999V in 0.001V-Schritten.

## **CPU Analog I/O Voltage Offset Mode Sign [+]**

- [+] Offset der Spannung durch einen positiven Wert.
- [–] Offset der Spannung durch einen negativen Wert.

### **CPU Analog I/O Voltage Offset [Auto]**

Ermöglicht die Konfiguration der Spannung, die dem analogen I/O-Teil des Prozessors zugeführt wird. Erhöhen Sie die Spannung, wenn Sie die DRAM-Frequenz steigern. Benutzen Sie die Tasten <+> und <->, um die Werte einzustellen. Die Werte reichen von 0.001V bis 0.999V in 0.001V-Schritten.

### **CPU Digital I/O Voltage Offset Mode Sign [+]**

- [+] Offset der Spannung durch einen positiven Wert.
- [–] Offset der Spannung durch einen negativen Wert.

### **CPU Digital I/O Voltage Offset [Auto]**

Ermöglicht die Konfiguration der Spannung, die dem analogen I/O-Teil des Prozessors zugeführt wird. Erhöhen Sie die Spannung, wenn Sie die DRAM-Frequenz steigern. Benutzen Sie die Tasten <+> und <-> um die Werte einzustellen. Die Werte reichen von 0.001V bis 0.999V in 0.001V-Schritten.

## **SVID Support [Auto]**

Das Deaktivieren dieses Elementes unterbricht die Kommunikation zwischen Prozessor und externen Spannungsregler. Konfigurationsoptionen: [Auto] [Disabled] [Enabled]

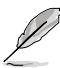

- Wir empfehlen, diese Funktion bei einer Übertaktung zu deaktivieren.
	- Das folgende Element erscheint nur, wenn SVID-Unterstützung auf **[Enabled]** eingestellt wurde.

### **SVID Voltage Override [Auto]**

Ermöglicht ein Übergehen der SVID-Spannung. Benutzen Sie die Tasten <+> und <->, um die Werte einzustellen. Die Werte reichen von 0.001V bis 2.440V in 0.001V-Schritten.

### **DRAM Voltage [Auto]**

Hier können Sie die DRAM-Spannung einstellen. Die Werte reichen von 1.185V bis 1.800V in 0.005V-Schritten.

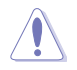

Entsprechend der Intel®-CPU-Spezifikationen können DIMMs mit Spannungsanforderungen von 1,65V die CPU dauerhaft beschädigen. Wir empfehlen Ihnen DIMMs mit Spannungsanforderungen von weniger als 1,65V zu installieren.

## **PCH VLX Voltage [Auto]**

Ermöglicht das Festlegen der E/A-Spannung am PCH (Platform Controller Hub). Benutzen Sie die Tasten <+> und <->, um die Werte einzustellen. Die Werte reichen von 1.185V bis 2.135V in 0.005V-Schritten.

## **PCH Voltage [Auto]**

Hier können Sie die Platform Controller Hub Voltage einstellen. Benutzen Sie die Tasten <+> und <- >, um die Werte einzustellen. Die Werte reichen von 0.735V bis 1.500V in 0.005V-**Schritten** 

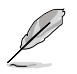

Das System benötigt eventuell ein besseres Kühlsystem, um unter den hohen Spannungseinstellungen stabil arbeiten zu können.

# **DRAM CTRL REF Voltage [Auto]**

Dieses Element ist die DRAM-Referenzspannung der Steuerleitungen vom Speicherbus. Benutzen Sie die Tasten <+> und <->, um die Werte einzustellen. Die Werte reichen von 0.3950x bis 0.6300x in 0.0050x-Schritten.

## **DRAM DATA REF Voltage on CHA/CHB [Auto]**

Dieses Element ist die DRAM-Referenzspannung der Datenleitungen der Kanäle A und B. Die Werte reichen von 0.3950x bis 0.6300x in 0.0050x-Schritten. Verschiedene Verhältnisse können die DRAM-Übertaktungsfähigkeit verbessern.

### **CPU Spread Spectrum [Auto]**

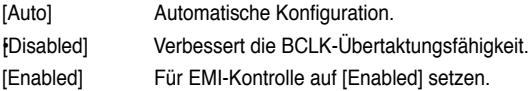

# **3.6 Erweitertes Menü**

Die Elemente im Advanced-Menü gestatten Ihnen, die Einstellung für den Prozessor und andere Systemgeräte zu ändern.

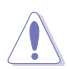

Beim Einstellen der Elemente im Advanced-Menü ist Vorsicht geboten. Falsche Werte können zu einer Systemfunktionsstörung führen.

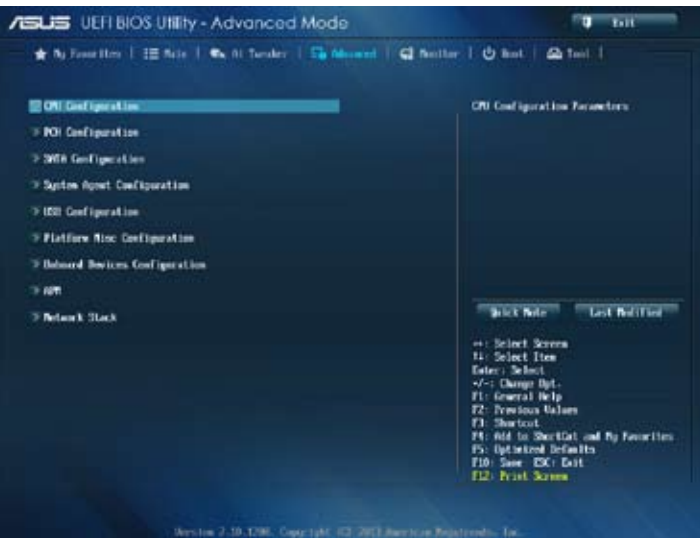

# **3.6.1 CPU-Einstellungen**

Die Werte in diesem Menü zeigen die vom BIOS automatisch erkannten CPU-bezogenen Informationen an.

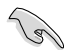

Die hier gezeigten Elemente sind abhängig vom installierten Prozessor.

Scrollen Sie nach unten, um auch die anderen Elemente anzuzeigen:

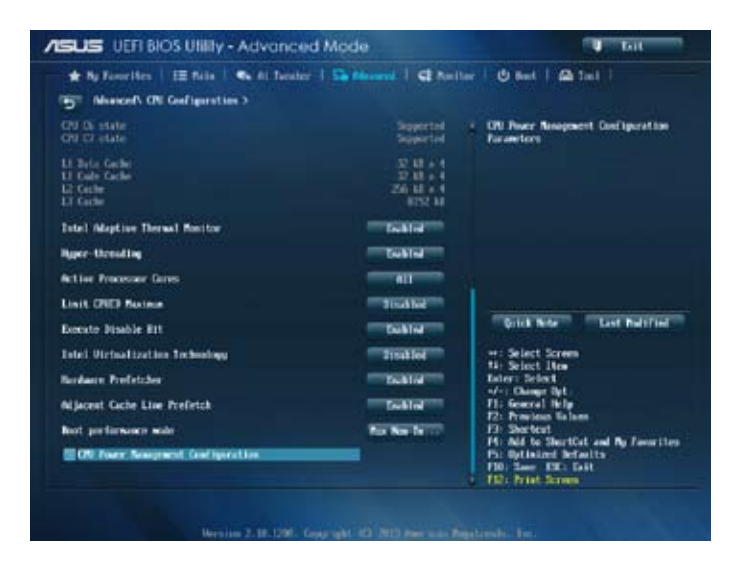

### **Intel Adaptive Thermal Monitor [Enabled]**

[Enabled] Befähigt eine überhitzte CPU den Takt zu drosseln, um abzukühlen.

Deaktiviert die thermische CPU-Überwachungsfunktion. *FDisabled]* 

### **Hyper-threading [Enabled]**

Ermöglicht das Ansprechen von Hyper-Threading-Prozessoren als zwei logische Prozessoren, erlaubt dem Betriebssystem die gleichzeitige Zuteilung von zwei Threads oder Prozessen.

[Enabled] Zwei Threads sind pro aktiviertem Kern aktiviert.

[Disabled] Nur ein Thread ist pro aktivietem Kern aktiviert.

## **Active Processor Cores [All]**

Erlaubt die Auswahl der Anzahl der, in jedem Prozessorpaket zu aktivierenden, CPU-Kerne. Konfigurationsoptionen: [All] [1] [2] [3]

### **Limit CPUID Maximum [Disabled]**

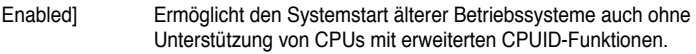

[Disabled] Deaktiviert diese Funktion.

### **Execute Disable Bit [Enabled]**

- [Enabled] Aktiviert die No-Execution Page Protection-Technologie.
- [Disabled] Zwingt die XD-Funktion immer auf Null (0) zurückzukehren.

### **Intel Virtualization Technology [Disabled]**

- [Enabled] Ermöglicht einer Hardware-Plattform, mehrere Betriebssysteme separat und gleichzeitig zu betreiben, wodurch ein System virtuell als mehrere Systeme fungieren kann.
- [Disabled] Deaktiviert diese Funktion.

### **Hardware Prefetcher [Enabled]**

[Enabled] Ermöglicht einer Hardware-Plattform, die Anforderungen automatisch zu analysieren und Daten und Codes für die CPU vorabzurufen.

[Disabled] Deaktiviert diese Funktion.

### **Adjacent Cache Line Prefetch [Enabled]**

[Enabled] Ermöglicht eine Hardware-Plattform, das Adjacent Cache Line Prefetching auszuführen.

[Disabled] Deaktiviert diese Funktion.

### **Boot Performance mode [Max Non-Tu...]**

Ermöglicht die Auswahl des Betriebsstatus, den das BIOS vor der Betriebssystemübergabe einnimmt. Konfigurationsoptionen: [Max Non-Turbo performance] [Max Battery] [Turbo Performance]

### **CPU Power Management Configuration**

Dieses Element ermöglicht Ihnen die CPU-Leistung zu verwalten und zu konfigurieren.

### **Enhanced Intel SpeedStep Technology [Enabled]**

Ermöglicht dem System die Anpassung an Prozessorspannung und Kernfrequenzen, bewirkt verminderten Stromverbrauch und geringere Wärmeentwicklung. [Disabled] Die CPU arbeitet mit Standardgeschwindigkeit.

[Enabled] Die CPU-Geschwindigkeit wird vom Betriebssystem gesteuert.

### **Turbo Mode [Enabled]**

Ermöglicht eine Erhöhung der Kern-Prozessorgeschwindigkeit über die Grundfrequenz hinaus, wenn Betriebsleistung, Strom und Temperatur unterhalb der Grenzwerte liegen. Konfigurationsoptionen: [Enabled] [Disabled]

#### **CPU C States**

Ermöglicht das Aktivieren und Deaktivieren der CPU-C-Zustände. Konfigurationsoptionen: [Auto] [Enabled] [Disabled]

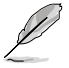

Die folgenden Elemente erscheinen nur dann, wenn die CPU-C-Zustände auf **[Enabled]** eingestellt wurden.

#### **Enhanced C1 state [Enabled]**

Ermöglicht dem Prozessor Energieeinsparungen, wenn sich das System im Leerlauf befindet. Konfigurationsoptionen: [Enabled] [Disabled]

#### **CPU C3 Report [Enabled]**

Erlaubt die Aktivierung oder Deaktivierung des CPU C3-Berichts an das Betriebssystem. Konfigurationsoptionen: [Enabled] [Disabled]

#### **CPU C6 Report [Enabled]**

Erlaubt die Aktivierung oder Deaktivierung des CPU C6-Berichts an das Betriebssystem. Konfigurationsoptionen: [Enabled] [Disabled]

#### **C6 Latency [Short]**

Ermöglicht das Festlegen der C6-Latenzdauer im C6-Zustand. Konfigurationsoptionen: [Short] [Long]

#### **CPU C7 Report [CPU C7s]**

Erlaubt die Aktivierung oder Deaktivierung des CPU C7-Berichts an das Betriebssystem. Konfigurationsoptionen: [Disabled] [CPU C7] [CPU C7s]

#### **C7 Latency [Long]**

Ermöglicht das Festlegen der C7-Latenzdauer im C7-Zustand. Konfigurationsoptionen: [Short] [Long]

#### **Package C State Support [Auto]**

Ermöglicht das Festlegen eines C-Zustands gemäß folgenden Konfigurationsoptionen: [Auto] [Enabled] [C0/C1] [C2] [C3] [C6] [CPU C7] [CPU C7s]

# **3.6.2 PCH-Einstellungen**

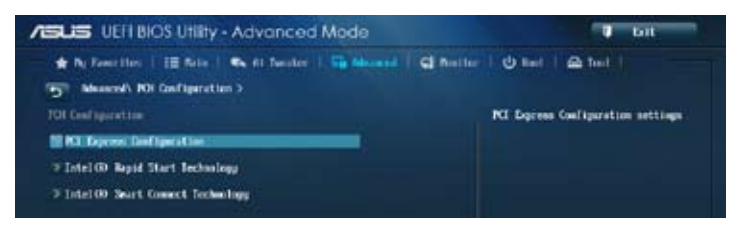

### **PCI Express Configuration**

Ermöglicht die Konfiguration der PCI Express-Steckplätze.

### **DMI Link ASPM Control [Auto]**

Ermöglicht die Steuerung der ASPM (Active State Power Management, Aktivzustand-Energieverwaltung) sowohl auf Northbridge- als auch Southbridge-Seite des DMI-Links. Konfigurationsoptionen: [Disabled] [Enabled] [Auto]

### **ASPM Support [Disabled]**

Ermöglicht das Festlegen der ASPM-Stufe. Konfigurationsoptionen: [Disabled] [Auto] [L0s] [L1] [L0sL1]

#### **PCIe Speed [Auto]**

Ermöglicht die Auswahl der PCI Express-Portgeschwindigkeit. Konfigurationsoptionen: [Auto] [Gen1] [Gen2]

### **Intel Rapid Start Technology [Disabled]**

Erlaubt die Aktivierung oder Deaktivierung der Intel Rapid Start-Technologie. Konfigurationsoptionen: [Enabled] [Disabled]

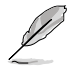

Die folgenden Elemente erscheinen nur, wenn **Intel® Rapid Start Technology** auf **[Enabled]** eingestellt wurde.

### **Entry on S3 RTC Wake [Enabled]**

Hier können Sie Entry on S4 RTC Wake aktivieren oder deaktivieren. Konfigurationsoptionen: [Enabled] [Disabled

#### **Entry After [0]**

Ermöglicht das Festlegen des Echtzeituhr-Aufwecktimers (RTC wake-up timer) bei S4-Eintritt. Die möglichen Zeiten reichen von 0 Minuten (sofort) bis 120 Minuten.

### **Active Page Threshold Support [Enabled]**

Das System versetzt sich selbst automatisch in den Schlafmodus, wenn die Partitionsgröße für die Funktion der Rapid Start Technology nicht ausreicht. Konfigurationsoptionen: [Enabled] [Disabled]

#### **Active Memory Threshold [0]**

Geben Sie den Wert für die zusätzliche Partitionsgröße ein, um Rapid Start-Technologie zu betreiben.

Vergewissern Sie sich, dass die Caching-Partitionsgröße größer als die Gesamtspeichergröße ist.

### **Hybrid Hard Disk Support [Disabled]**

Ermöglicht das Aktivieren oder Deaktivieren der hybriden Festplattenunterstützung. Konfigurationsoptionen: [Enabled] [Disabled]

### **Intel Smart Connect Technology**

## **ISCT Support [Disabled]**

Erlaubt die Aktivierung oder Deaktivierung der Intel® Smart Connect Technology. Konfigurationsoptionen: [Enabled] [Disabled]

# **3.6.3 SATA-Einstellungen**

Das BIOS erkennt automatisch die vorhandenen SATA-Geräte, wenn Sie das BIOS-Setupprogramm aufrufen. Die BIOS-Elemente für die SATA-Anschlüsse zeigen **Empty** an, wenn in dem entsprechenden Anschluss kein SATA-Gerät installiert ist.

Scrollen Sie nach unten, um auch die anderen Elemente anzuzeigen:

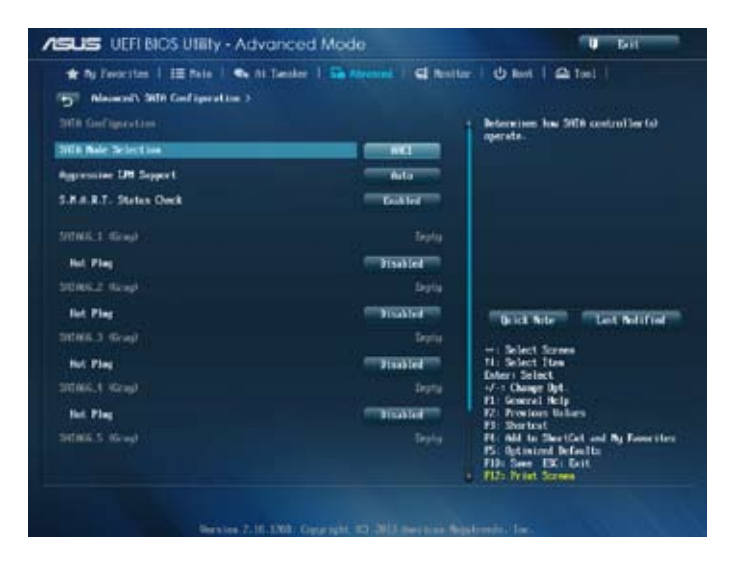

# **SATA Mode Selection [AHCI]**

Erlaubt die Auswahl der SATA-Konfiguration.

### [Disabled] Deaktiviert die SATA-Funktion.

Stellen Sie [IDE Mode] ein, wenn Sie die Serial ATA-Festplatten als parallele, physische ATA-Datenträger benutzen wollen. **FIDE1** 

- [AHCI] Stellen Sie [AHCI Mode] ein, wenn Sie wollen, dass die SATA-Festplatten AHCI (Advanced Host Controller Interface) benutzen sollen. AHCI ermöglicht dem integrierten Datenträgertreiber die erweiterten Serial ATA-Funktionen zu aktivieren, welche die Speicherleistung bei zufälliger Arbeitslast erhöhen, indem sie dem Laufwerk gestatten, die interne Befehlsreihenfolge zu optimieren. **FAHCII**
- [RAID] Stellen Sie [RAID Mode] ein, wenn Sie mit den SATA-Festplatten eine RAID-Konfiguration erstellen wollen.

## **Aggressive LPM Support [Auto]**

Dieses Element erscheint nur, wenn Sie **SATA mode** auf [AHCI Mode] oder [RAID Mode] einstellen und ermöglicht den aggressiven PCH-Eintritt in den Link-Leistungsstatus. Konfigurationsoptionen: [Disabled] [Enabled] [Auto]

## **S.M.A.R.T. Status Check [Enabled]**

S.M.A.R.T. (Self-Monitoring, Analysis and Reporting Technology) ist ein Überwachungssystem. Wenn Schreibe-/Lesevorgänge Ihrer Festplatte zu Fehlern führen, erlaubt diese Funktion das Einblenden von Warnmeldungen während POST. Konfigurationsoptionen: [Enabled] [Disabled]

# **Hot Plug [Disabled] (SATA6G\_1 ~ SATA6G\_6 [Yellow])**

Dieses Element erscheint nur, wenn Sie **SATA mode** auf [AHCI Mode] oder [RAID Mode] einstellen. Damit können Sie die SATA Hot Plug-Unterstützung aktivieren/deaktiviern. Konfigurationsoptionen: [Disabled] [Enabled]

# **3.6.4 System Agent Configuration**

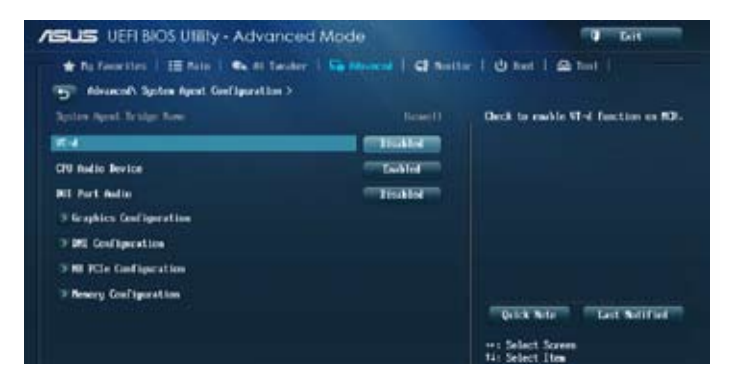

# **VT-d [Disabled]**

Ermöglicht das Aktivieren von Virtualisierungstechnologie am Speichersteuerung-Hub.

[Enabled] Aktiviert diese Funktion.

[Disabled] Deaktiviert diese Funktion.

## **CPU Audio Device [Enabled]**

Ermöglicht das Aktivieren und Deaktivieren von CPU-SA-Audiogeräten. Konfigurationsoptionen: [Enabled] [Disabled]

## **DVI Port Audio [Disabled]**

Ermöglicht die De-/Aktivierung von DVI Port Audio. Konfigurationsoptionen: [Enabled] [Disabled]

### **Graphics Configuration**

Hier können Sie eine primäre Anzeige der iGPU und PCIe-Grafikkarte auswählen.

### **Primary Display [Auto]**

Hier können Sie auswählen ob iGPU oder PCIE für die primäre Anzeige verwendet werden soll. Konfigurationsoptionen: [Auto] [iGPU] [PCIE] [PCI]

### **iGPU Memory [Auto]**

Hier können Sie die Größe des Systemspeichers festlegen, der von iGPU-verwendeten DVMT 5.0 zugewiesen werden soll. Konfigurationsoptionen: [Auto] [32M] [64M] [96M] [128M] ~ [448M] [480M] [512M] [1024M]

### **Render Standby [Auto]**

Hier können Sie die Intel-Graphics-Render-Standby-Unterstützung aktivieren, um die iGPU-Leistung im Leerlauf zu reduzieren. Konfigurationsoptionen: [Auto] [Disabled] [Enabled]

### **iGPU Multi-Monitor [Disabled]**

Hier können Sie iGPU Multi-Monitor aktivieren. Für Lucid Virtu MVP-Funktionsunterstützung setzen Sie dieses Element auf [Enabled], um beide Grafikkarten zu benutzen. iGPU hat eine festgesetzte Größe des gemeinsam verwendeten Speichers von 64MB. Konfigurationsoptionen: [Disabled] [Enabled]

### **DMI Configuration**

Ermöglicht die Steuerung diverser DMI-Funktionen (Desktop Management Interface).

### **DMI Gen 2 [Auto]**

Ermöglicht das Aktivieren und Deaktivieren von DMI Gen 2. Konfigurationsoptionen: [Auto] [Enabled] [Disabled]

## **NB PCIe Configuration**

Hier können Sie die NB-PCI-Express-Einstellungen konfigurieren.

### **PCIEx16\_1 Link Speed [Auto]**

Ermöglicht die Konfiguration der PCIEx16-Geschwindigkeit. Konfigurationsoptionen: [Auto] [Gen1] [Gen2] [Gen3]

### **DMI Link ASPM Control [Disabled]**

Ermöglicht das Aktivieren oder Deaktivierung der Steuerung des ASPM (Active State Power Management) an der SA-Seite des DMI-Links. Konfigurationsoptionen: [Disabled] [L0s] [L1] [L0sL1]

### **PEG - ASPM [Disabled]**

Ermöglicht die Steuerung der ASPM-Unterstützung des PEG-Gerätes. Konfigurationsoptionen: [Disabled] [Auto] [ASPM L0s] [ASPM L1] [ASPM L0sL1]

### **Memory Configuration**

Ermöglicht die Konfiguration der Speicherkonfigurationsparameter.

### **Memory Scrambler [Enabled]**

Ermöglicht das Aktivieren und Deaktivieren der Speicher-Scrambler-Unterstützung. Konfigurationsoptionen: [Enabled] [Disabled]

### **Memory Remap [Enabled]**

Ermöglicht das Aktivieren der Speicherneuzuweisung oberhalb 4 GB. Konfigurationsoptionen: [Enabled] [Disabled]

# **3.6.5 USB-Einsstellungen**

Die Elemente in diesem Menü gestatten Ihnen, die USB-verwandten Funktionen einzustellen.

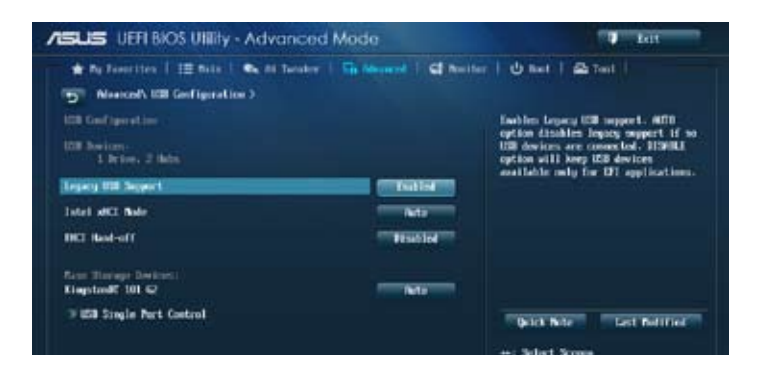

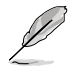

Das Element **USB Devices** zeigt die automatisch ermittelten Werte an. **None** wird angezeigt, wenn kein USB-Gerät erkannt wurde.

## **Legacy USB Support [Enabled]**

[Enabled] Aktiviert die Unterstützung für USB-Geräte bei älteren Betriebssystemen. [Disabled] USB-Geräte können nur im BIOS-Setupprogramm verwendet werden. Es wird nicht in die Liste mit Systemstartgeräten aufgenommen.

[Auto] Ermöglicht dem System, die Präsenz von USB-Geräten beim Systemstart zu erkennen. Wenn erkannt, wird der USB Controller Legacy-Modus aktiviert. Wenn kein USB-Gerät erkannt wurde, bleibt die USB Legacy-Unterstützung deaktiviert.

### **Intel xHCI Mode [Smart Auto]**

- [Auto] Behält die letzte Ausführung des xHCI-Controllers während des Bootens im Betriebssystem.
- [Smart Auto] Aktiviert den Betrieb des xHCI-Controllers.
- [Enabled] Aktiviert diese Funktion.
- [Disabled] Deaktiviert diese Funktion.

### **EHCI Hand-off [Disabled]**

[Enabled] Aktiviert die Unterstützung für Betriebssysteme ohne eine EHCI Hand-Off-Funktion.

[Disabled] Deaktiviert diese Funktion.

### **USB Single Port Control**

Ermöglicht das Aktivieren und Deaktivieren eines einzelnen USB-Ports.

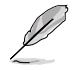

Im Abschnitt **1.2.2 Motherboard-Layout** finden Sie die Lage der USB-Ports.

# **3.6.6 Platform Misc-Einstellungen**

Unter diesem Menüeintrag können Sie Plattformfunktionen konfigurieren.

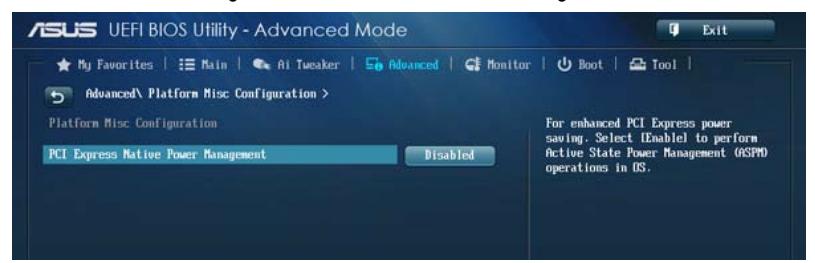

## **PCI Express Native Power Management [Disabled]**

Ermöglicht die Erweiterung der PCI Express-Energieverwaltungsfunktionen und ASPM-Operationen im Betriebssystem. Konfigurationsoptionen: [Disabled] [Enabled]

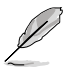

Das folgende Element erscheint nur dann, wenn die Native PCI Express-Energieverwaltung auf **[Aktiviert]** eingestellt wurde.

### **Native ASPM [Disabled]**

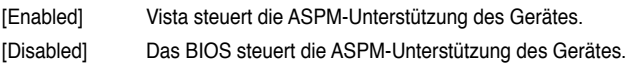

# **3.6.7 Einstellungen der Onboard-Geräte**

Scrollen Sie nach unten, um auch die anderen Elemente anzuzeigen:

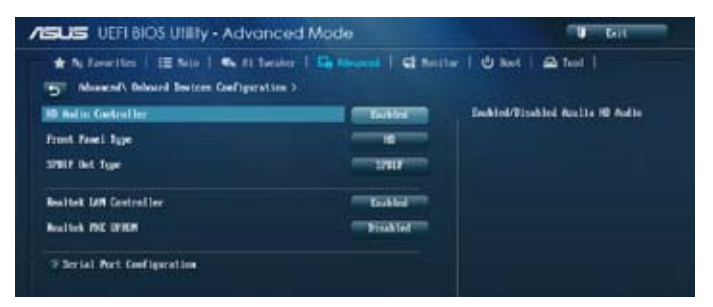

# **HD Audio Controller [Enabled]**

[Enabled] Aktiviert den High-Definition Audio Controller. •[Disabled] Deaktiviert diesen Controller.

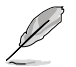

Die folgenden zwei Elemente erscheinen nur, wenn **HD Audio** auf [Enabled] eingestellt ist.

# **Front Panel Type [HD]**

Hier können Sie den Modus des Fronttafelaudioanschlusses (AAFP) auf Legacy AC'97 oder High-Definition Audio einstellen, je nachdem, welcher Audiostandard vom Fronttafelmodul unterstützt wird.

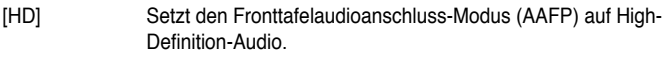

[AC97] Setzt den Fronttafelaudioanschluss-Modus (AAFP) auf das ältere AC'97.

### **SPDIF Out Type [SPDIF]**

[SPDIF] Für SPDIF-Audioausgabe zu [SPDIF] setzen.

[HDMI] Für HDMI-Audioausgabe zu [HDMI] setzen.

## **PCI Express X16\_2 slot (dark brown) bandwidth [X2 mode]**

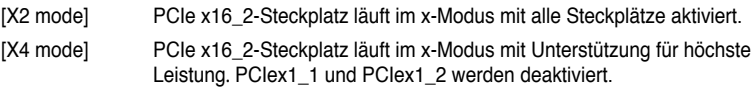

### **Realtek LAN Controller [Enabled]**

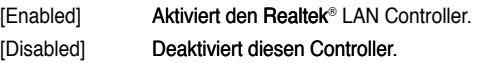

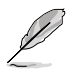

Das folgende Element erscheint nur dann, wenn Realtek-LAN-Controller auf **[Aktiviert]** eingestellt wurde.

# **Realtek PXE OPROM [Disabled]**

Ermöglicht das Aktivieren oder Deaktivieren des PXE-Option-ROMs des Realtek-LAN-Controllers. Konfigurationsoptionen: [Enabled] [Disabled]

# **Serial Port Configuration**

Hier können Sie den seriellen Anschluss (COM) konfigurieren.

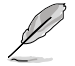

Dieses Element funktioniert nur, wenn sich ein serieller Port (COM) am Motherboard befindet.

## **Serial Port [Enabled]**

Hier können Sie den seriellen Anschluss (COM) aktivieren/deaktivieren. Konfigurationsoptionen: [Enabled] [Disabled]

### **Change Settings [IO=3F8h; IRQ=4]**

Hier können Sie die Basisadresse des parallelen Anschlusses auswählen. Konfigurationsoptionen: [IO=3F8h; IRQ=4] [IO=2F8h; IRQ=3] [IO=3E8h; IRQ=4] [IO=2E8h; IRQ=3]

# **3.6.8 APM**

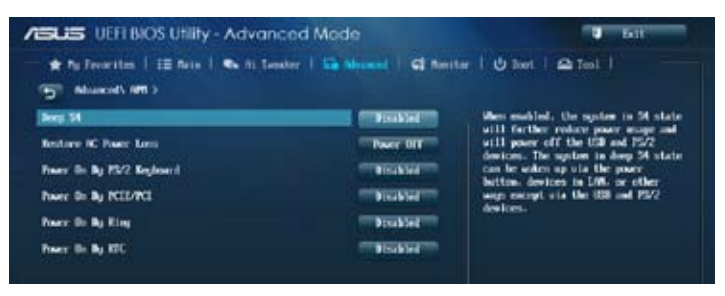

## **Deep S4 [Disabled]**

Bei Aktivierung reduziert das System im S4-Zustand den Energieverbrauch weiter und schaltet USB- und PS/2-Geräte ab. Das System im S4-Tiefschlaf kann über die Ein-/ Austaste, Geräte im LAN oder auf andere Weise aufgeweckt werden; nur nicht über USBund PS/2-Geräte. Konfigurationsoptionen: [Disabled] [Enabled]

## **Restore AC Power Loss [Power Off]**

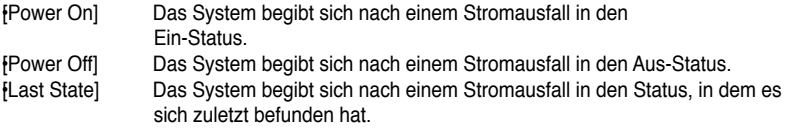

## **Power On By PS/2 Keyboard [Disabled]**

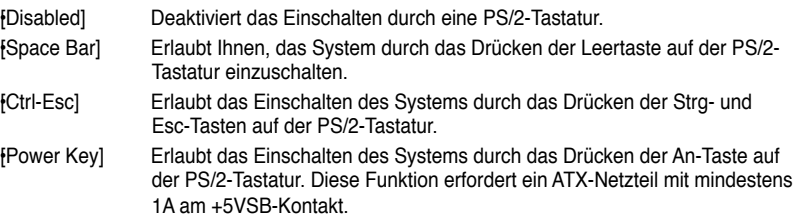

## **Power On By PCIE/PCI [Disabled]**

- [Disabled] Deaktiviert die PCIE/PCI-Geräte zum Erzeugen einer Wake-on-LAN-Funktion des Realtek-LAN-Gerätes oder anderer installierter PCIE/PCI-LAN-Geräte.
- [Enabled] Aktiviert die PCIE/PCI-Geräte zum Erzeugen einer Wake-on-LAN-Funktion des Realtek-LAN-Gerätes oder anderer installierter PCIE/PCI-LAN-Geräte.

### **Power On By Ring [Disabled]**

[Disabled] Deaktiviert Ring zum Erzeugen eines Weckereignisses.

[Enabled] Aktiviert Ring zum Erzeugen eines Weckereignisses.

# **Power On By RTC [Disabled]**

[Disabled] Deaktiviert RTC, um ein Aufweckereignis zu erzeugen.

[Enabled] Wenn auf [Enabled] gesetzt, werden die Elemente **RTC Alarm Date (Days)** und **Hour/Minute/Second** mit den eingestellten Werten für den Benutzer konfigurierbar.

# **3.6.9 Network Stack**

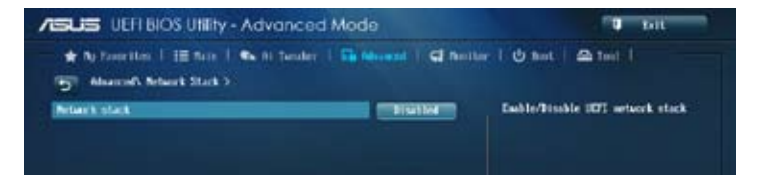

## **Network Stack [Disabled]**

Hier können Sie den UEFI-Netzwerk-Stack aktivieren/deaktivieren. Konfigurationsoptionen: [Disabled] [Enabled]

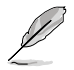

Das folgende Element erscheint nur, wenn Sie Network Stack auf [Enabled] einstellen.

### **Ipv4/Ipv6 PXE Support [Enabled]**

Hier können Sie die Ipv4/Ipv6-PXE-Boot-Option aktivieren/deaktivieren. Konfigurationsoptionen: [Disabled] [Enabled]

# **3.7 Monitor-Menü**

Das Monitor-Menü zeigt die Systemtemperatur und den Energiestatus an und erlaubt die Anpassung der Lüftereinstellungen.

Scrollen Sie nach unten, um auch die anderen Elemente anzuzeigen:

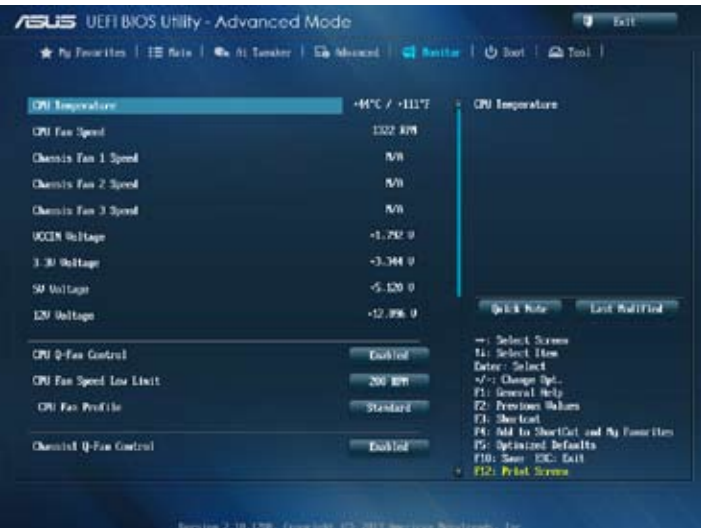

# **CPU Temperature [xxxºC/xxxºF]**

Die integrierte Hardware-Überwachung erkennt automatisch die Motherboard- und CPU-Temperaturen und zeigt sie an. Wählen Sie **Ignore**, wenn Sie die erkannten Temperaturwerte nicht anzeigen lassen möchten.

## **CPU Fan Speed [xxxx RPM] oder [Ignore] / [N/A], Chassis Fan 1/2 Speed [xxxx RPM] oder [Ignore] / [N/A]**

Die integrierte Hardware-Überwachung erkennt automatisch die CPU-, Gehäuse- und Netzteillüfterdrehzahlen und zeigt sie in Umdrehungen pro Minute (RPM) an. Wenn der Lüfter nicht mit dem Lüfteranschluss am Motherboard verbunden ist, wird N/A in dem Feld angezeigt. Wählen Sie Ignore falls die erkannten Lüfterdrehzahlen nicht angezeigt werden sollen.

# **CPU Input Voltage (VCCIN), 3.3V Voltage, 5V Voltage, 12V Voltage**

Die integrierte Hardware-Überwachung erkennt den Spannungsstatus automatisch über den integrierten Spannungsregler. Wählen Sie **Ignore**, wenn Sie die erkannte Spannung nicht anzeigen lassen möchten.

## **CPU Q-Fan Control [Enabled]**

[Disabled] Deaktiviert die CPU Q-Fan-Kontrollfunktion.

[Enabled] Aktiviert die CPU Q-Fan-Kontrollfunktion.

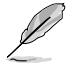

Die folgenden Elemente erscheinen nur, wenn die CPU-Q-Fan-Steuerung auf **Enabled**] eingestellt wurde.

# **CPU Fan Speed Low Limit [200 RPM]**

Erlaubt Ihnen das Deaktivieren / das Einstellen der Warnnachricht für die CPU-Lüftergeschwindigkeit Konfigurationsoptionen: [Ignore] [100 RPM] [200 RPM] [300 RPM] [400 RPM] [500 RPM]

### **CPU Fan Profile [Standard]**

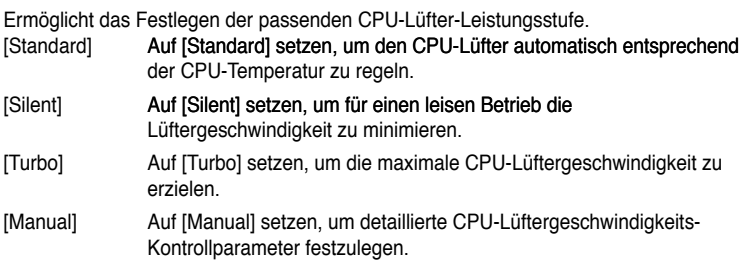

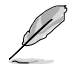

Die folgenden vier Elemente erscheinen nur, wenn Sie das Element **CPU Fan Profile** zu [Manual] setzen.

### **CPU Upper Temperature [70]**

Verwenden Sie die Tasten <+> und <-> um die Höchstgrenze der CPU-Temperatur festzulegen. Die Werte liegen zwischen 20ºC und 75ºC.

#### **CPU Fan Max. Duty Cycle(%) [100]**

Verwenden Sie die Tasten <+> and <->, um den maximalen CPU-Lüfterarbeitszyklus festzulegen. Die Werte liegen zwischen 20% und 100%. Wenn die CPU-Temperatur die Höchstgrenze erreicht, wird der CPU-Lüfter im maximalen Arbeitszyklus betrieben.

### **CPU Lower Temperature [20]**

Zeigt die Mindestgrenze der CPU-Temperatur an.

#### **CPU Fan Min. Duty Cycle(%) [20]**

Verwenden Sie die Tasten <+> and <->, um den minimalen CPU-Lüfterarbeitszyklus festzulegen. Die Werte liegen zwischen 20% und 100%. Wenn die CPU-Temperatur 40ºC unterschreitet, wird der CPU-Lüfter im minimalen Arbeitszyklus betrieben.

### **Chassis1/2/3 Q-Fan Control [Enabled]**

### [Disabled] Deaktiviert die Gehäuse Q-Fan-Kontrollfunktion.

[Enabled] Aktiviert die Gehäuse Q-Fan-Kontrollfunktion.

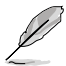

Die folgenden Elemente erscheinen nur, wenn Sie das Element **Chassis1/2/3 Q-Fan Control** zu [**Enabled**] setzen.

## **Chassis1/2/3 Fan Speed Low Limit [600 RPM]**

Ermöglicht das Festlegen des unteren Warnlimits der Gehäuse-Lüfterdrehzahl. Konfigurationsoptionen: [Ignore] [200 RPM] [300 RPM] [400 RPM] [500 RPM] [600 RPM]

### **Chassis1/2/3 Fan Profile [Standard]**

Ermöglicht das Festlegen der passenden Gehäuse-Lüfter-Leistungsstufe.

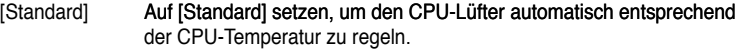

- [Silent] Auf [Silent] setzen, um für einen leisen Betrieb die Lüftergeschwindigkeit zu minimieren.
- [Turbo] Auf [Turbo] setzen, um die maximale CPU-Lüftergeschwindigkeit zu erzielen.
- [Manual] Auf [Manual] setzen, um detaillierte CPU-Lüftergeschwindigkeits-Kontrollparameter festzulegen.

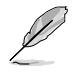

Die folgenden vier Elemente erscheinen nur, wenn Sie das Element **Chassis1/2/3 Fan Profile** zu [Manual] setzen.

#### **Chassis1/2/3 Upper Temperature [70]**

Verwenden Sie die Tasten <+> und < >, um die Höchstgrenze der Gehäusetemperatur festzulegen. Die Werte liegen zwischen 40ºC und 75ºC.

### **Chassis1/2/3 Fan Max. Duty Cycle(%) [100]**

Verwenden Sie die Tasten <+> and <->, um den maximalen Gehäuselüfterarbeitszyklus festzulegen. Die Werte liegen zwischen 60% und 100%. Wenn die Gehäusetemperatur die Höchstgrenze erreicht, wird der Gehäuselüfter im maximalen Arbeitszyklus betrieben.

**Chassis1/2/3 Lower Temperature [40]**

Zeigt die Mindestgrenze der Gehäusetemperatur an.

### **CPU Fan1/2/3 Min. Duty Cycle(%) [60]**

Verwenden Sie die Tasten <+> and <->, um den minimalen Gehäuselüfterarbeitszyklus festzulegen. Die Werte liegen zwischen 60% und 100%. Wenn die CPU-Temperatur 40ºC unterschreitet, wird der Gehäuselüfter im minimalen Arbeitszyklus betrieben.

## **Anti Surge Support [Enabled]**

Erlaubt die Aktivierung oder Deaktivierung der Überspannungs-Schutzfunktion. Konfigurationsoptionen: [Disabled] [Enabled]

# **3.8 Boot-Menü Boot-Menü**

Die Elemente im Boot-Menü gestatten Ihnen, die Systemstartoptionen zu ändern. Scrollen Sie nach unten, um auch die anderen Elemente anzuzeigen:

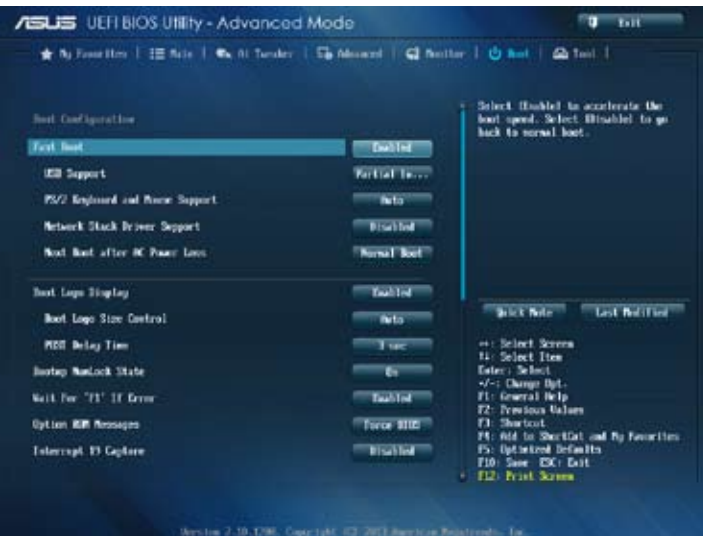

# **Boot Configuration**

## **Fast Boot [Enabled]**

[Disabled] Zurück zum normalen Boot-Modus. [Enabled] Zum Beschleunigen der Boot-Geschwindigkeit auswählen.

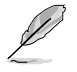

Die folgenden vier Elemente erscheinen nur, wenn Fast Boot auf [Enabled].

### **USB Support [Partial In...]**

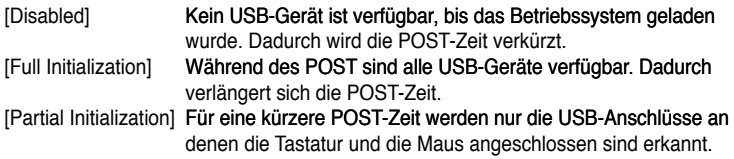

### **PS/2 Keyboard and Mouse Support [Auto]**

Wählen Sie eine dieser Einstellungen, wenn Sie eine PS/2-Tastatur und -Maus angeschlossen haben. Diese Einstellungen werden nur angewendet, wenn Fast Boot aktiviert ist.

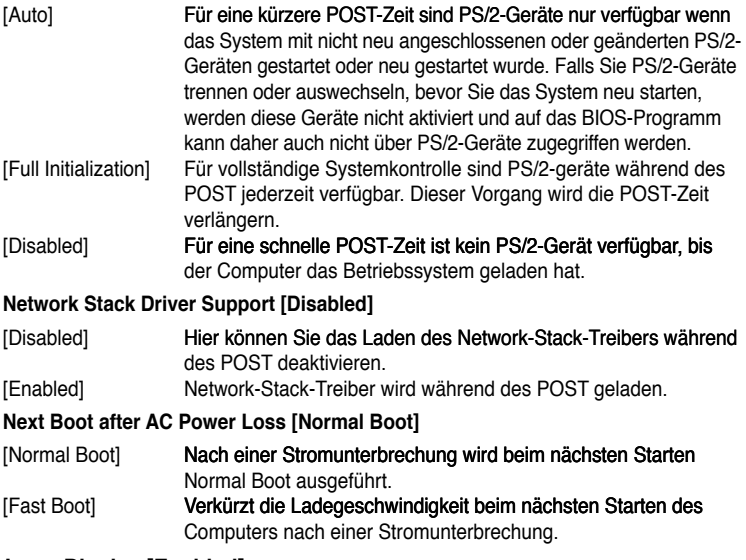

### **Boot Logo Display [Enabled]**

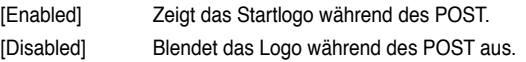

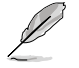

Wählen Sie [Enabled], um die ASUS MyLogo2™-Funktion zu verwenden.

### **Boot Logo Size Control [Auto]**

Die folgenden Elemente erscheinen nur dann, wenn die Systemstartlogoanzeige auf [Enabled] eingestellt wurde.<br>[Auto] Automa

[Auto] Automatische Anpassung an Windows®-Vorgaben. Maximale Systemstartlogogröße.

### **Post Delay Time [3 sec]**

Die folgenden Elemente erscheinen nur dann, wenn die Systemstartlogoanzeige auf [Enabled] eingestellt wurde. Dieses Element ermöglicht Ihnen die gewünschte zusätzliche POST-Wartezeit auszuwählen, um einfacher ins BIOS zu gelangen. Sie können die POST-Wartezeit nur unter Normal Boot ausführen. Die Werte reichen von 1 bis 10 Sekunden.

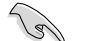

Diese Funktion kann nur unter Normal Boot angewendet werden.

### **Post Report [5 sec]**

Die folgenden Elemente erscheinen nur dann, wenn die Systemstartlogoanzeige auf [Disabled] eingestellt wurde. Dieses Element ermöglicht Ihnen die Auswahl der gewünschten Post-Report-Wartezeit. Konfigurationsoptionen: [1 sec] - [10 sec] [Until Press ESC]

### **Bootup NumLock State [On]**

- [On] Setzt den Startstatus von NumLock auf **[On]**.
- [Off] Setzt den Startstatus von NumLock auf **[Off]**.

### **Wait For 'F1' If Error [Enabled]**

- [Disabled] Deaktiviert diese Funktion.
- Das System wartet beim Auftreten von Fehlern auf das Drücken der Taste <F1>. **FEnabled1**

### **Option ROM Messages [Force BIOS]**

[Force BIOS] Die ROM-Meldungen dritter Parteien werden während des Boot-Vorgangs zwangsweise angezeigt.

[Keep Current] Die ROM-Meldungen dritter Parteien werden während des Boot-Vorgangs nur angezeigt, wenn dies vom Hersteller speziell vorgesehen wurde.

### **Interrupt 19 Capture [Disabled]**

- [Enabled] Ermöglicht das Abfangen von Interrupt 19 durch Option-ROMs.
- [Disabled] Deaktiviert diese Funktion.

### **Setup Mode [EZ Mode]**

- [Advanced Mode] Ermöglicht den Wechsel zum Erweiterten Modus des BIOS nach dem **Selbsttest**
- [EZ Mode] Ermöglicht den Wechsel zum EZ Mode des BIOS nach dem Selbsttest.

## **CSM (Compatibility Support Module)**

Hier können Sie die CSM (Compatibility Support Module) -Elemente konfigurieren, um für eine bessere Kompatibilität verschiedene Grafikkarten, boot-fähige Geräte und Zusatzgeräte zu konfigurieren.

### **Launch CSM [Enabled]**

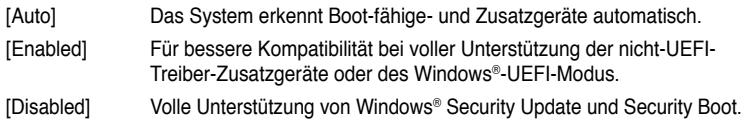

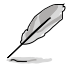

Die folgenden vier Elemente erscheinen nur, wenn Sie Launch CSM auf [Enabled] eingestellt haben.

### **Boot Devices Control [UEFI and Legacy OpROM]**

Hier können Sie die Art der Geräte auswählen, die Sie booten wollen. Konfigurationsoptionen: [UEFI and Legacy OpROM] [Legacy OpROM only] [UEFI only]

#### **Boot from Network Devices [Legacy OpROM first]**

Hier können Sie die Art der Netzwerkgeräte auswählen, die Sie starten wollen. Konfigurationsoptionen: [Legacy OpROM first] [UEFI driver first] [Ignore]

#### **Boot from Storage Devices [Legacy OpROM first]**

Hier können Sie die Art der Datenträger auswählen, die Sie starten wollen. Konfigurationsoptionen: [Both, Legacy OpROM first] [Both, UEFI first] [Legacy OpROM first] [UEFI driver first] [Ignore]

#### **Boot from PCIe/PCI Expansion Devices [Legacy OpROM first]** Hier können Sie die Art der PCIe/PCI-Erweiterungsgeräte auswählen, die Sie starten wollen. Konfigurationsoptionen: [Legacy OpROM first] [UEFI driver first]

### **Secure Boot**

Hier können Sie die Einstellungen für Windows® Secure Boot konfigurieren und seine Schlüssel verwalten, damit das System während des POST vor unbefugter Benutzung und Malware geschützt ist.

#### **OS Type [Windows UEFI mode]**

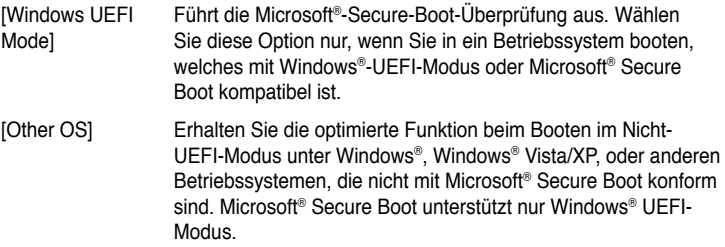

#### **Key Management**

Diesees Element erscheint nur, wenn Sie OS Type auf [Windows UEFI mode] eingestellt haben und ermöglicht Ihnen die Verwaltung der Secure-Boot-Schlüssel.

#### **Install Default Secure Boot keys**

Hier können Sie die Standard-Secure-Boot-Schlüssel, Platform-Schlüssel (PK), Key-Exchange-Schlüssel (KEK), Signature-Datenbank (db) und Revoked Signatures (dbx) sofort laden. Der Platform-Schlüssel (PK) - Status ändert sich vom nicht geladenen Modus zum geladenen Modus. Die Einstellungen werden nach dem Neustart oder dem nächsten Systemstart übernommen.

#### **Save Secure Boot Keys**

Ermöglicht das Speichern der PK (Plattformschlüssel) auf ein USB-Speichergerät.

#### **PK Management**

Der Platform Key (PK) sperrt und sichert die Firmware vor zulässigen Änderungen. Das System prüft den PK bevor das System das Betriebssystem startet.

#### **Delete PK**

Hier können Sie den PK in Ihrem System löschen. Sobald der PK gelöscht ist sind alle Secure-Boot-Schlüssel des Systems inaktiv. Konfigurationsoptionen: [Yes] [No]

#### **Load PK from File**

Hier können Sie den von einem USB-Datenträger heruntergeladenen PK laden.

[Yes] Lädt den Standardplattformschlüssel.

[Enabled] Lädt von einem USB-Speichergerät.

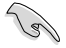

Die PK-Datei muss als eine UEFI-Variablenstruktur mit zeitbezogener authentifizierter Variable formatiert sein.

#### **KEK Management**

Der KEK (Key-exchange Key oder Key Enrollment Key) verwaltet die Signaturdatenbank (db) und die Revoked-Signaturdatenbank (dbx).

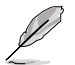

Key-Exchange Key (KEK) bezieht sich auf den Microsoft®-Secure Boot-Key-Enrollment-Schlüssel (KEK).

#### **Delete the KEK**

Hier können Sie den KEK in Ihrem System löschen. Sobald der KEK gelöscht ist, können db und dbx im Betriebssystem nicht aktualisiert werden. Konfigurationsoptionen: [Yes] [No]

#### **Load KEK from File**

Hier können Sie den von einem USB-Datenträger heruntergeladenen KEK laden.

[Yes] Lädt den Standard-KEK.

[Enabled] Lädt von einem USB-Speichergerät.

#### **Append KEK from File**

Hier können Sie den zusätzlichen KEK von einem Datenträger für eine zusätzliche db und dbx angepasste Verwaltung laden.

[Yes] Lädt den Standard-KEK.

[Enabled] Lädt von einem USB-Speichergerät.

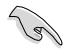

Die KEK-Datei muss als eine UEFI-Variablenstruktur mit zeitbezogener authentifizierter Variable formatiert sein.

#### **db Management**

Die db (Authorized Signature database) listet alle Anmeldungen oder Abbilder der UEFI-Anwendungen, Betriebssystemlader und UEFI-Treiber die Sie auf einen einzelnen Computer laden können.

#### **Delete the db**

Hier können Sie die db-Datei in Ihrem System löschen. Die Löschung der db-Datei kann einen Startfehler verursachen. Konfigurationsoptionen: [Yes] [No]

#### **Load db from File**

Hier können Sie den von einem USB-Datenträger heruntergeladene db laden.

[Yes] Lädt die Standarddatenbank (db).

[Enabled] Lädt von einem USB-Speichergerät.

#### **Append db from File**

Hier können Sie die zusätzliche db von einem Datenträger laden, so dass mehr Abbilder sicher geladen werden können. Ausführbare UEFI-Dateien beinhalten UEFI-Bootloader, Treiber und Applikationen.

[Yes] Lädt die Standarddatenbank (db).

[Enabled] Lädt von einem USB-Speichergerät.

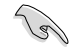

Die db-Datei muss als eine UEFI-Variablenstruktur mit zeitbezogener authentifizierter Variable formatiert sein.

#### **dbx Management**

Die dbx (Revoked Signature database) listet die verbotenen Abbilder der db-Elemente denen nicht mehr länger vertraut und die nicht geladen werden können.

#### **Delete the dbx**

Hier können Sie die dbx-Datei in Ihrem System löschen. Die Löschung von dbx setzt Ihr System Sicherheitsrisiken aus.

#### **Load dbx from File**

Hier können Sie den von einem USB-Datenträger heruntergeladene dbx laden.

[Yes] Lädt die Standard-dbx.

[Enabled] Lädt von einem USB-Speichergerät.

#### **Append dbx from File**

Hier können Sie die zusätzliche dbx von einem Datenträger laden, so dass mehr dbx-Abbilder nicht geladen werden können. Ausführbare UEFI-Dateien beinhalten UEFI-Bootloader, Treiber und Applikationen.

[Yes] Lädt die Standard-dbx.

[Enabled] Lädt von einem USB-Speichergerät.

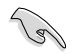

Die dbx-Datei muss als eine UEFI-Variablenstruktur mit zeitbezogener authentifizierter Variable formatiert sein.

### **Boot Option Priorities**

Diese Elemente bestimmen die Bootgerätepriorität der verfügbaren Geräte. Die Anzahl der auf diesem Bildschirm angezeigten Geräte hängt von der Anzahl der in diesem System installierten Geräte ab.

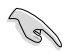

• Um auf Windows® im abgesicherten Modus zuzugreifen, können Sie: - Auf <F5> drücken, nachdem das ASUS Logo erscheint. - Nach POST auf <F8> drücken.

• Um das Boot-Gerät während des Systemstarts auszuwählen, drücken Sie beim Erscheinen des ASUS-Logos auf die Taste <F8>.

### **Boot Override**

Diese Elemente zeigen die verfügbaren Geräte. Die Anzahl der auf diesem Bildschirm angezeigten Geräte hängt von der Anzahl der in diesem System installierten Geräte ab. Klicken Sie auf ein Element, um von diesem Gerät aus zu starten (booten).

# **3.9 Tools-Menü**

Die Elemente im Tools-Menü gestatten Ihnen, die Einstellungen für besondere Funktionen zu verändern. Wählen Sie das gewünschte Element aus und drücken Sie anschließend die <Eingabetaste>, um das Untermenü anzeigen zu lassen.

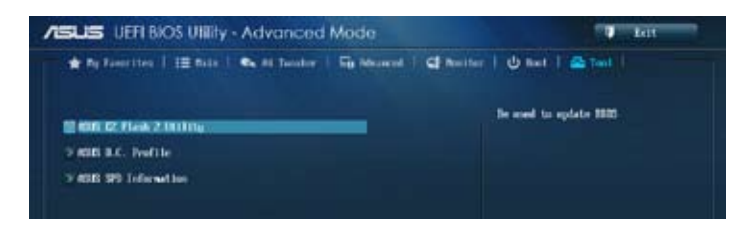

# **3.9.1 ASUS EZ Flash 2 Utility**

Hier können Sie ASUS EZ Flash 2 ausführen. Drücken Sie zum Einblenden des ASUS EZ Flash 2-Bildschirms [Enter].

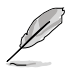

Für weitere Details beziehen Sie sich auf den Abschnitt **3.11.2 ASUS EZ Flash 2**.

# **3.9.2 ASUS O.C. Profile**

Mit diesem Element können Sie mehrere BIOS-Einstellungen speichern oder laden.

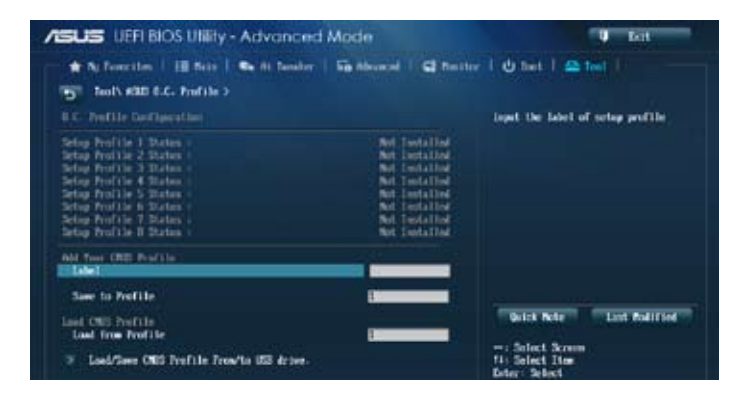

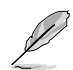

Die Elemente in **Setup Profile Status** zeigen **Not Installed** an, wenn kein Profil erstellt wurde.

### **Label**

Hier können Sie die Beschriftung für das Setup-Profil eingeben.

### **Save to Profile**

Hier können Sie die derzeitigen BIOS-Einstellungen in BIOS-Flash sichern sowie ein Profil anlegen. Geben Sie eine Profilnummer von eins bis acht ein, drücken Sie die <Eingabetaste> und wählen Sie dann **Yes**.

### **Load from Profile**

Hier können Sie die zuvor im BIOS-Flash gespeicherten BIOS-Einstellungen laden. Geben Sie eine Profilnummer ein, in der Ihre CMOS-Einstellungen gespeichert wurden, drücken Sie die <Eingabetaste> und wählen Sie dann **Yes**.

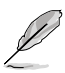

- Das System darf während der Aktualisierung des BIOS NICHT ausgeschaltet oder neu gestartet werden! Ein Systemstartfehler kann die Folge sein!
- Nur empfohlen, um die BIOS-Datei zu aktualisieren, die von der gleichen Speicher/ CPU-Konfiguration und BIOS-Version stammt.

# **3.9.3 ASUS SPD Information**

Hier können Sie die DRAM-SPD-Informationen anzeigen.

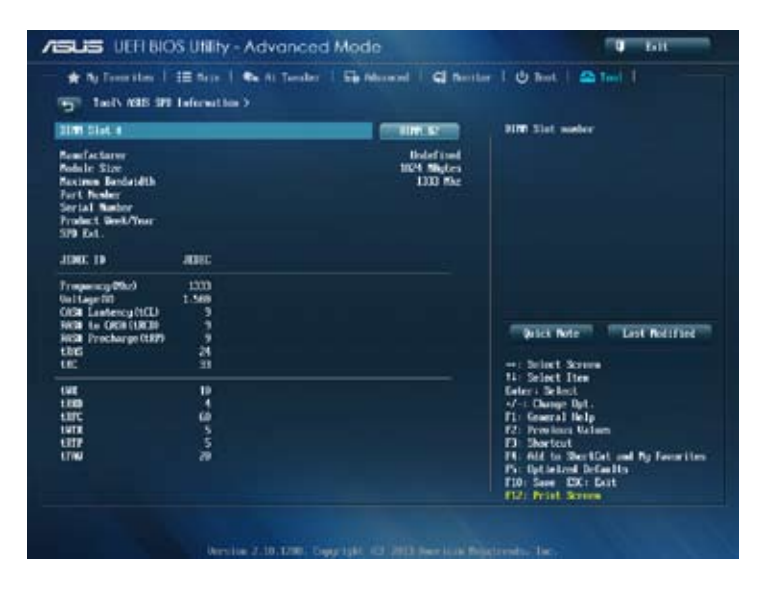

# **3.10 Exit-Menü**

Die Elemente im Exit-Menü gestatten Ihnen, die optimalen Standardwerte für die BIOS-Elemente zu laden, sowie Ihre Einstellungsänderungen zu speichern oder zu verwerfen. Im Exit-Menü können Sie auch **EZ Mode** aufrufen.

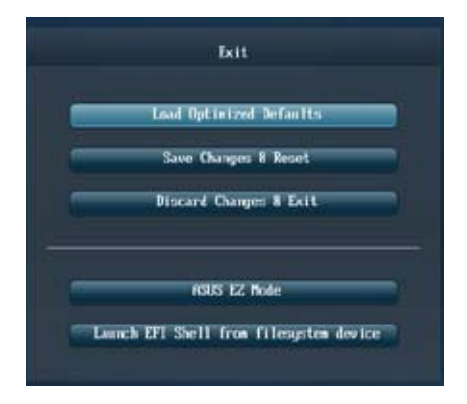

### **Load Optimized Defaults**

Diese Option belegt jeden einzelnen Parameter in den Setup-Menüs mit den Standardwerten. Bei Wahl dieser Option oder Drücken der Taste <F5> erscheint ein Bestätigungsfenster. Wählen Sie **Yes**, um die Standardwerte zu laden.

### **Save Changes & Reset**

Sobald Sie mit dem Auswählen fertig sind, wählen Sie diese Option aus dem Exit-Menü, damit die ausgewählten Werte gespeichert werden. Bei Wahl dieser Option oder Drücken der Taste <F10> erscheint ein Bestätigungsfenster. Wählen Sie **Yes**, um Änderungen zu speichern und das Setup zu beenden.

## **Discard Changes & Exit**

Diese Option lässt Sie das Setupprogramm beenden, ohne die Änderungen zu speichern. Bei Wahl dieser Option oder Drücken der Taste <Esc> erscheint ein Bestätigungsfenster. Wählen Sie **Yes**, um die Änderungen zu verwerfen und das Setup zu beenden.

### **ASUS EZ Mode**

Mit dieser Option können Sie zum EZ Mode-Fenster wechseln.

### **Launch EFI Shell from filesystem device**

Mit dieser Option können Sie versuchen, die EFI Shell-Anwendung (shellx64.efi) von einem der verfügbaren Dateisystemgeräte zu laden.

# **3.11 Aktualisieren des BIOS Aktualisieren**

Die ASUS-Webseite veröffentlicht die neusten BIOS-Versionen, um Verbesserungen der Systemstabilität, der Kompatibilität oder der Leistung zur Verfügung zu stellen. Trotzdem ist die Aktualisierung des BIOS ein potentielles Risiko. Wenn mit der derzeitigen BIOS-Version keine Probleme auftauchen, aktualisieren Sie bitte das BIOS **NICHT** manuell. Falsche oder unangebrachte BIOS-Aktualisierungen können zu schweren Systemstartfehlern führen. Folgen Sie gewissenhaft den Anweisungen in diesem Kapitel, um Ihr BIOS zu aktualisieren, wenn dies nötig wird.

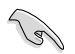

Besuchen Sie die ASUS-Webseite unter www.asus.com, um die neueste BIOS-Datei für Ihr Motherboard herunterzuladen.

Die folgenden Dienstprogramme helfen Ihnen, das Basic Input/Output System (BIOS)-Setup des Motherboards zu verwalten und zu aktualisieren.

1. **ASUS Update:** Aktualisiert das BIOS in einer Windows®-Umgebung.

Einzelheiten finden Sie im Abschnitt **4.3.9 EZ Update**.

- 2. **ASUS EZ Flash 2:** Aktualisiert das BIOS im DOS über ein USB-Flashlaufwerk.
- 3. **ASUS CrashFree BIOS 3:** Aktualisiert das BIOS über ein USB-Flashlaufwerk / die Motherboard Support-DVD, wenn die BIOS-Datei fehlerhaft geworden ist.
- 4. **ASUS BIOS Updater:** Aktualisiert und sichert das BIOS in der DOS-Umgebung, mit Hilfe der Motherboard Support-DVD und einen USB-Flashlaufwerk (Speicherstick).

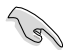

Speichern Sie eine Kopie der ursprünglichen Motherboard BIOS-Datei auf einen USB-Flashlaufwerk für den Fall, dass Sie das alte BIOS später wiederherstellen müssen. Verwenden Sie das ASUS Update oder BIOS Updater, um das ursprüngliche BIOS des Motherboards zu kopieren.

# **ASUS EZ Flash 2**

Mit ASUS EZ Flash 2 können Sie das BIOS mühelos aktualisieren, ohne eine Startdiskette oder ein auf dem Betriebssystem basierendes Programm verwenden zu müssen.

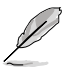

Bevor Sie dieses Programm benutzen, besuchen Sie bitte die ASUS-Webseite unter www.asus.com, um die neueste BIOS-Datei für Ihr Motherboard herunterzuladen.

So aktualisieren Sie das BIOS über EZ Flash 2:

- 1. Stecken Sie ein USB-Flashlaufwerk mit der neusten BIOS-Datei in einen freien USB-**Anschluss**
- 2. Gehen Sie im BIOS-Setupprogramm zu **Advanced Mode (Erweiterter Modus)**. Gehen Sie zum Menü **Tool (Extras)**, wählen Sie **ASUS EZ Flash Utility** und drücken Sie die <Eingabetaste>, um es zu aktivieren.

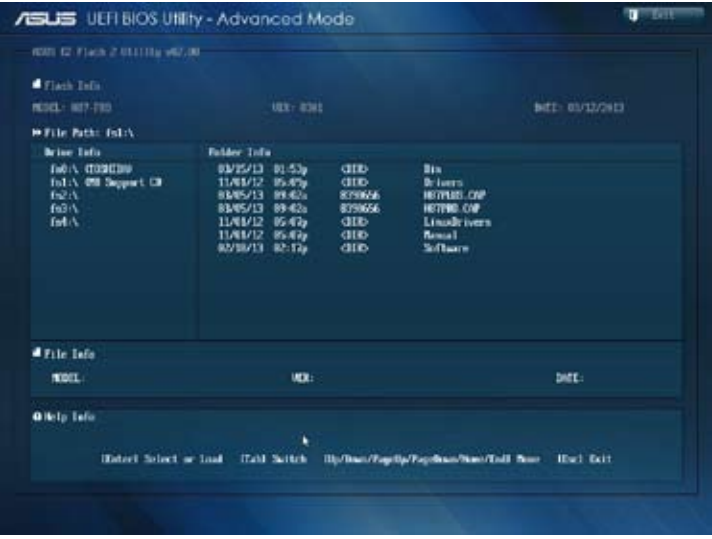

- 3. Drücken Sie auf <Tab>, um zum Feld **Drive (Laufwerk)** zu navigieren.
- 4. Drücken sie die Auf/Ab-Pfeiltasten, um das USB-Flashlaufwerk mit der neuesten BIOS-Datei zu finden und drücken Sie die <Eingabetaste>.
- 5. Drücken Sie auf <Tab>, um zum Feld **Folder Info (Ordnerinfo)** zu navigieren.
- 6. Drücken sie die Auf/Ab-Pfeiltasten, um die BIOS-Datei zu finden und drücken Sie die <Eingabetaste>, um den Aktualisierungsprozess durchzuführen. Wenn abgeschlossen, starten Sie das System wieder neu.

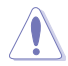

- Diese Funktion unterstützt nur USB-Flashlaufwerke im FAT 32/16-Format und einer Partition.
- Das System darf während der Aktualisierung des BIOS NICHT ausgeschaltet oder neu gestartet werden! Ein Systemstartfehler kann die Folge sein!

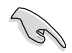

Stellen Sie sicher, dass Sie aus Systemkompatibilitäts und Stabilitätsgründen die BIOS-Standardeinstellungen laden. Dazu wählen Sie das Element **Load Optimized Defaults (Optimierte Standardwerte laden)** im Exit-Menü. Siehe Abschnitt **3.9 Exit-Menü** für Details.

# **ASUS CrashFree BIOS 3**

ASUS CrashFree BIOS 3 ist ein Auto-Wiederherstellungs-Dienstprogramm, das Ihnen erlaubt, die BIOS-Datei wiederherzustellen, falls sie versagt oder während des Aktualisierungsvorgangs beschädigt wurde. Sie können eine beschädigte BIOS-Datei über die Motherboard Support-DVD oder einen USB-Flashlaufwerk mit der aktuellen BIOS-Datei aktualisieren.

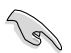

Die BIOS-Datei auf der Motherboard Support-DVD ist eventuell älter als die auf der offiziellen ASUS-Webseite. Falls Sie die neuere BIOS-Datei verwenden möchten, laden Sie diese von http://support.asus.com und speichern diese auf ein USB-Flashlaufwerk.

### **Wiederherstellen des BIOS**

So stellen Sie das BIOS wieder her:

- 1. Schalten Sie das System ein.
- 2. Legen Sie die Support-DVD in das optische Laufwerk ein oder stecken Sie ein USB-Flashlaufwerk mit der BIOS-Datei in einen USB-Anschluss.
- 3. Die Anwendung durchsucht die Geräte automatisch nach der BIOS-Datei. Wenn gefunden, liest die Anwendung die BIOS-Datei und lädt automatisch die ASUS EZ Flash 2-Anwendung.
- 4. Sie müssen im BIOS-Setupprogramm die BIOS-Einstellungen wiederherstellen. Um die Systemstabilität und -Kompatibilität zu gewährleisten, empfehlen wir Ihnen, dass Sie auf die Taste <F5> drücken, um die BIOS-Standardwerte zu laden.

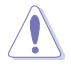

Das System darf während der Aktualisierung des BIOS NICHT ausgeschaltet oder neu gestartet werden! Ein Systemstartfehler kann die Folge sein!

# **ASUS BIOS Updater**

Der ASUS BIOS-Updater erlaubt Ihnen das BIOS in der DOS-Umgebung zu aktualisieren. Mit dem Programm können Sie auch eine Kopie der aktuellen BIOS-Datei erstellen, falls Sie diese bei BIOS-Fehlern oder Störungen beim Aktualisierungsprozess als Backup nutzen möchten.

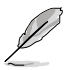

Die folgenden Programm-Abbildungen sind nur zur Referenz gedacht. Die tatsächlichen Programmfenster können sich unterscheiden.

### **Bevor Sie BIOS aktualisieren**

- 1. Bereiten Sie die Support-DVD und ein USB-Flashlaufwerk im FAT32/16-Format und einzelner Partition vor.
- 2. Laden Sie die neueste BIOS-Datei und den BIOS-Updater von der ASUS-Webseite herunter: http://support.asus.com und speichern diese auf den USB-Datenträger.

- NTFS wird in der DOS-Umgebung nicht unterstützt. Falls Sie BIOS Updater auf Festplattenlaufwerke oder USB-Flashlaufwerke speichern, dann nicht im NTFS-Format.
- Speichern Sie das BIOS aus Platzgründen nicht auf eine Diskette (Floppy-Disk).
- 3. Schalten Sie ihren Computer aus und trennen Sie alle SATA-Festplattenlaufwerke (nicht unbedingt erforderlich).

### **Das System im DOS-Modus hochfahren**

- 1. Stecken Sie das USB-Flashlaufwerk zusammen mit der neusten BIOS-Datei und BIOS-Updater in einen USB-Anschluss.
- 2. Starten Sie ihren Computer. Wenn das ASUS-Logo erscheint, drücken Sie <F8>, um das Menü **BIOS Boot Device Select (BIOS Startgerätauswahl)** anzuzeigen. Legen Sie die Support-DVD in das optische Laufwerk und wählen Sie das optische Laufwerk als Boot-Gerät.

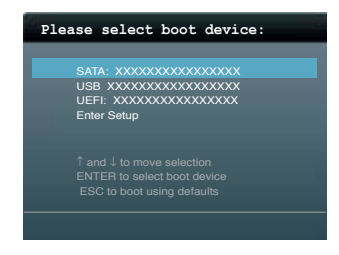
- 3. Wenn das **Make Disk**-Menü erscheint, wählen Sie das **FreeDOS command prompt**-Element, indem Sie die Elementnummer eingeben.
- 4. Sobald die FreeDOS-Aufforderung erscheint, tippen Sie **d:** und drücken Sie die <Eingabetaste>, um das Laufwerk von Drive C (optisches Laufwerk) zu Drive D (USB-Flashlaufwerk) zu ändern.

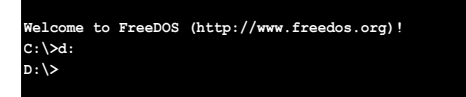

#### **Die BIOS-Datei aktualisieren**

So aktualisieren Sie die BIOS-Datei mit dem BIOS-Updater.

1. In der FreeDOS-Eingabeaufforderung, geben Sie **bupdater /pc /g** ein und drücken die <Eingabetaste>

**D:\>bupdater /pc /g**

2. Das BIOS-Updater-Fenster erscheint, wie folgend.

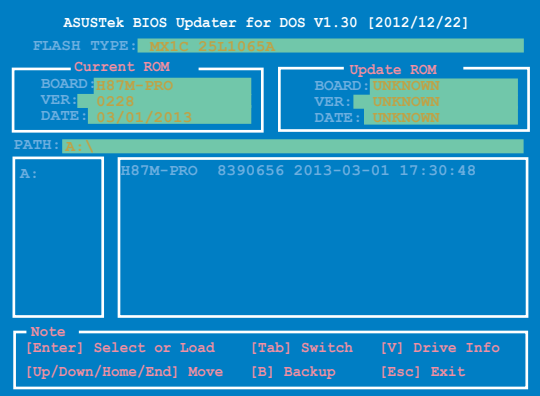

3. Drücken Sie die Taste <Tab>, um zwischen den Unterfenstern zu wechseln und wählen Sie die BIOS-Datei mit den <Bild auf/Bild ab/Pos 1/Ende>-Tasten; anschließend drücken Sie die <Eingabetaste>. BIOS Updater prüft die gewählte BIOS-Datei und fordert Sie auf, das BIOS-Update zu bestätigen.

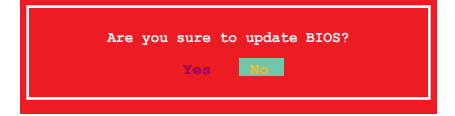

4. Wählen Sie **Yes** und drücken die <Eingabetaste>. Wenn die BIOS-Aktualisierung abgeschlossen ist, drücken Sie <ESC>, um BIOS-Updater zu verlassen. Starten Sie ihren Computer wieder neu.

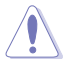

Um Systemstartfehler zu vermeiden, sollten Sie während des BIOS-Update den Computer NICHT ausschalten oder die Reset-Taste drücken.

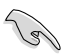

- Bei BIOS Updater Version 1.30 oder neuer wird das Programm nach dem BIOS-Update automatisch zur DOS-Eingabeaufforderung zurückkehren.
- Stellen Sie sicher, dass Sie aus Systemkompatibilitäts und Stabilitätsgründen die BIOS-Standardeinstellungen laden. Dazu wählen Sie das Element **Load Optimized Defaults (Optimierte Standardwerte laden)** im Exit-Menü. Siehe Abschnitt **3.10 Exit-Menü** für Details.
- Falls Sie SATA-Festplattenlaufwerke getrennt haben, sollten Sie nicht vergessen, diese nach der BIOS-Aktualisierung wieder anzuschließen.

# **Software-Unterstützung<br>
41 Installieren eines Betriebssystems**

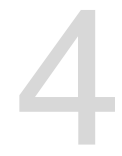

#### **4.1 Installieren eines Betriebssystems**

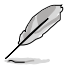

- Dieses Motherboard unterstützt 32-Bit/64-Bit Windows® 7 und 32-Bit/64-Bit Windows® 8-Betriebssysteme.
- Motherboard-Einstellungen und Hardware-Optionen variieren. Benutzen Sie die hier beschriebenen Einstellungsprozeduren nur als eine Referenz. Beziehen Sie sich auf die Dokumentation Ihres Betriebssystems für detaillierte Informationen.

### **4.2 Support-DVD-Informationen Support-DVD-Informationen**

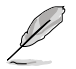

Der Inhalt der Support-DVD kann jederzeit und ohne Ankündigung geändert werden. Bitte besuchen Sie für Updates die ASUS-Webseite www.asus.com.

### **4.2.1 Ausführen der Support-DVD Ausführen**

Legen Sie die Support-DVD in das optische Laufwerk. Die DVD zeigt automatisch das Treibermenü an, wenn Autorun auf ihrem Computer aktiviert ist. Klicken Sie auf die Menübereiche und wählen Sie die Elemente aus, die Sie installieren wollen.

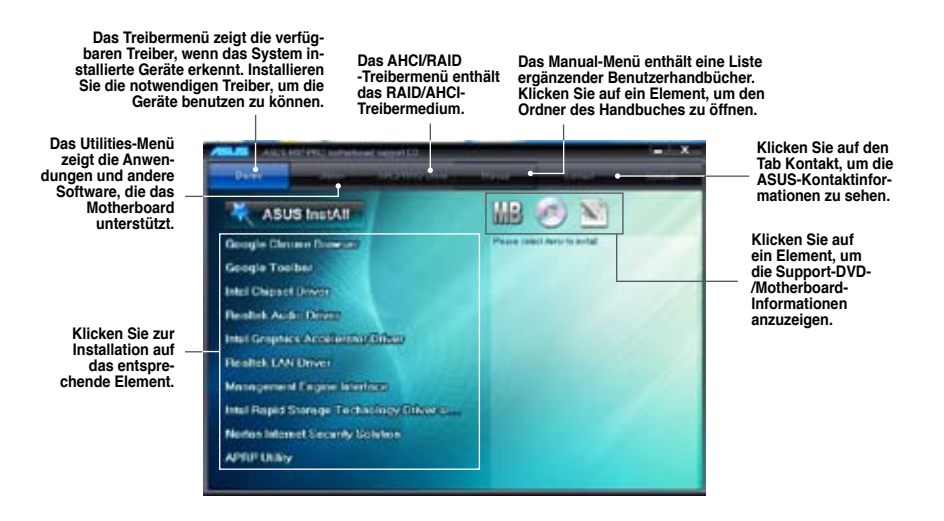

Wenn Autorun NICHT aktiviert ist, durchsuchen Sie den Inhalt der Support-DVD, um die Datei ASSETUP.EXE im BIN-Verzeichnis zu finden. Doppelklicken Sie auf ASSETUP.EXE, um die DVD auszuführen.

#### **4.2.2 Beziehen der Software-Handbücher**

Die Software-Handbücher sind auf der Support-DVD enthalten. Folgen Sie den Anweisungen, um die nötigen Handbücher zu erhalten.

Die Dateien der Software-Handbücher liegen im PDF-Format vor. Installieren Sie Adobe® Acrobat® Reader vom Hilfsprogrammmenü, bevor Sie versuchen diese Dateien zu öffnen.

1. Klicken Sie auf den Tab **Manual**. Klicken Sie in der Handbuchliste auf der linken Seite auf **ASUS Motherboard Utility Guide**.

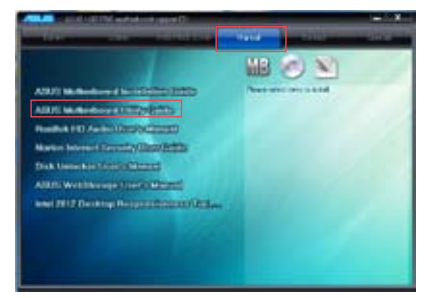

2. Der Ordner **Manual** von der Support-DVD wird geöffnet. Doppelklicken Sie auf den Ordner der von Ihnen gewählten Software.

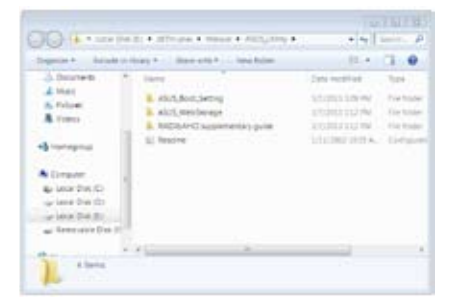

3. Einige Software-Handbücher werden in verschiedenen Sprachen angeboten. Doppelklicken Sie auf die gewünschte Sprache, um das Software-Handbuch zu öffnen.

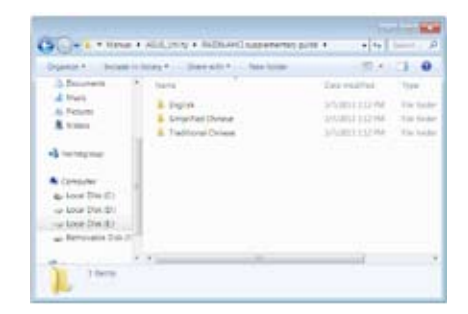

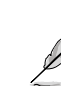

Abbildungen in diesem Abschnitt sind nur zur Referenz gedacht. Die aktuellen, auf der Support-DVD enthaltenen Handbücher können sich je nach Motherboard-Modell unterscheiden.

**Kapitel 4**

### **4.3 Software Information**

Die meisten Anwendungen auf der Support-DVD besitzen Assistenten, die Sie in geeigneter Weise durch die Installation führen. Weitere Informationen finden Sie in der Online-Hilfe oder den Readme-Dateien, die bei der Software enthalten sind.

#### **4.3.1 AI Suite 3**

AI Suite 3 ist eine komplett integrierte Oberfläche, die mehrere ASUS-Anwendungen vereint und dem Benutzer erlaubt, diese Anwendungen gleichzeitig zu starten und laufen zu lassen.

#### **AI Suite 3 installieren**

**So installieren AI Suite 3:**

- 1. Legen Sie die Support-DVD in das optische Laufwerk. Das Treiberinstallations-Menü erscheint, falls Autorun auf Ihrem Computer aktiviert ist.
- 2. Klicken Sie auf die Auswahl Auswahl **Utilities**, und dann auf **AI Suite 3**.
- 3. Folgen Sie den Bildschirmanweisungen, um die Installation fertigzustellen.
- 4. Starten Sie Ihren Computer nach der Installation der AI Suite 3 neu.

#### **AI Suite 3 verwenden**

Sie können die AI Suite 3 unter den folgenden Windows®-Betriebssystemen starten:

- Unter Windows® 7 klicken Sie im Benachrichtigungsbereich auf das Symbol ...
- Unter Windows® 8 klicken Sie im Startbildschirm auf die Al Suite 3-App.

Nach dem Start erscheint der AI-Suite-3-Hauptbildschirm. Zum Öffnen der AI-Suite-3- Hauptmenüleiste klicken Sie auf das Symbol ganz oben im Bildschirm.

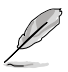

Der abgebildete AI-Suite-3-Hauptbildschirm dient nur zur Veranschaulichung und kann je nach Modell anders aussehen.

#### **Hauptbildschirm**

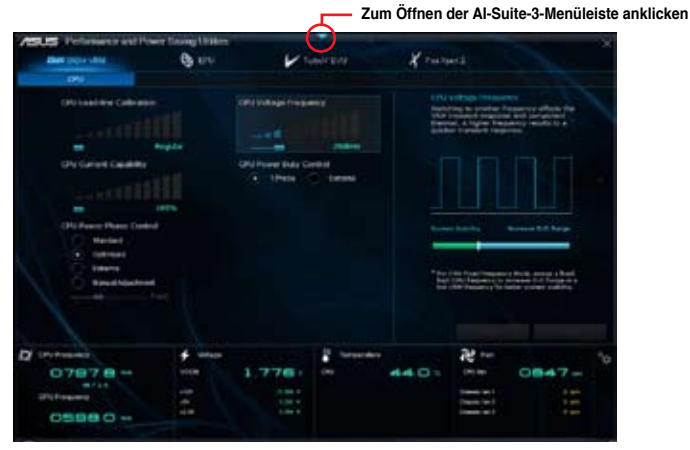

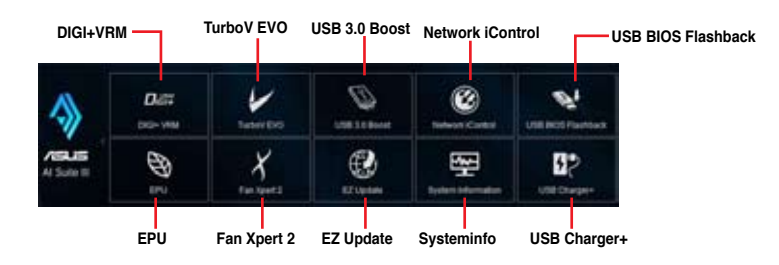

#### **AI-Suite-3-Hauptmenüleiste**

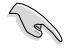

- Die Abbildungen von AI Suite 3 in diesem Benutzerhandbuch sind nur zu Ihrer Referenz gedacht. Die tatsächlichen Anzeigen variieren mit Modellen.
- Für detaillierte Software-Konfigurationen beziehen Sie sich bitte auf die Software-Handbücher auf der Support-DVD oder auf der ASUS-Webseite www.asus.com.

#### **4.3.2 DIGI+ VRM**

ASUS DIGI+ VRM ermöglicht die Anpassung der VRM-Spannung und Frequenz-modulation, um die Zuverlässigkeit sowie Stabilität des Systems zu gewährleisten. Es bietet auch höchste Energieeffizienz und erzeugt weniger Wärme für längere Lebensdauer der Komponenten und minimale Energieverluste.

Zum DIGI+VRM-Start klicken Sie in der AI Suite 3-Hauptmenüleiste auf **DIGI+ VRM**.

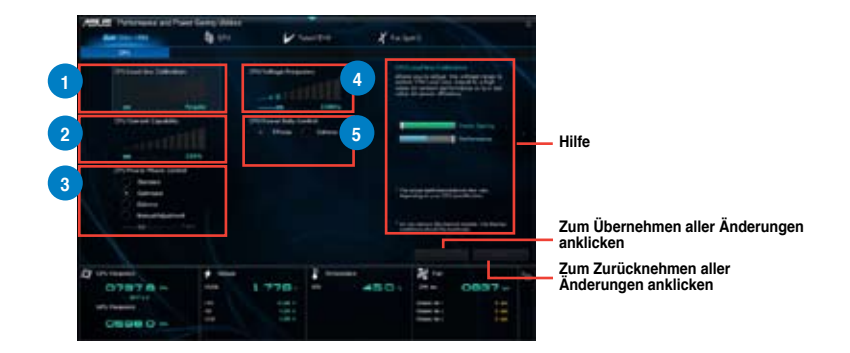

#### **1 CPU Load-line Calibration**

Ermöglicht die Anpassung des Spannungsbereiches zur Steuerung der CPU-Lastkennlinie. Ein hoher Wert verbessert die Systemleistung, ein geringerer Wert vermindert den Energiebedarf.

**<sup>2</sup> CPU Current Capability** CPU Current Capability (CPU-Leistungsbereich) ermöglicht einen breiteren Gesamtleistungsbereich für die Übertaktung. Ein höherer Leistungswert führt zur einer höheren VRM-Leistungsaufnahme. Verringern Sie die Phasenanzahl bei niedriger Systembelastung, um die VRM-Effizienz zu steigern.

**<sup>3</sup> CPU Power Phase Control** Erhöhen Sie die Phasenanzahl bei hoher Systembelastung, um beschleunigte sowie bessere thermale Leistungen zu erzielen. Verringern Sie die Phasenanzahl bei niedriger Systembelastung, um die VRM-Effizienz zu steigern.

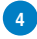

**<sup>4</sup> CPU Voltage Frequency** Frequenzwechsel werden das VRM-Einschwingverhalten und die thermischen Komponenten beeinflussen. Höhere Frequenzen erreichen ein schnelleres Einschwingverhalten.

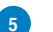

**<sup>5</sup> CPU Power Duty Control** CPU Power Duty Control (CPU-Laststeuerung) passt die Stromzufuhr jeder VRM-Phase, sowie die Thermale Leistung jeder Phasenkomponente an.

- Die tatsächliche Leistungssteigerung kann, je nach installierten CPU-Modell und DRAM, unterschiedlich ausfallen.
- Entfernen Sie NICHT das Thermalmodul, da die thermischen Bedingungen überwacht werden müssen.

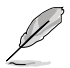

Besuchen Sie die ASUS-Webseite unter www.asus.com für mehr Details über die Software-Konfiguration.

### **4.3.3 EPU**

EPU ist ein Energiesparwerkzeug, mit dem Sie CPU-, GPU- und Lüftersteuerungseinstellungen auf geringen Energieverbrauch trimmen können.

Zum EPU-Start klicken Sie in der AI Suite 3-Hauptmenüleiste auf **EPU**.

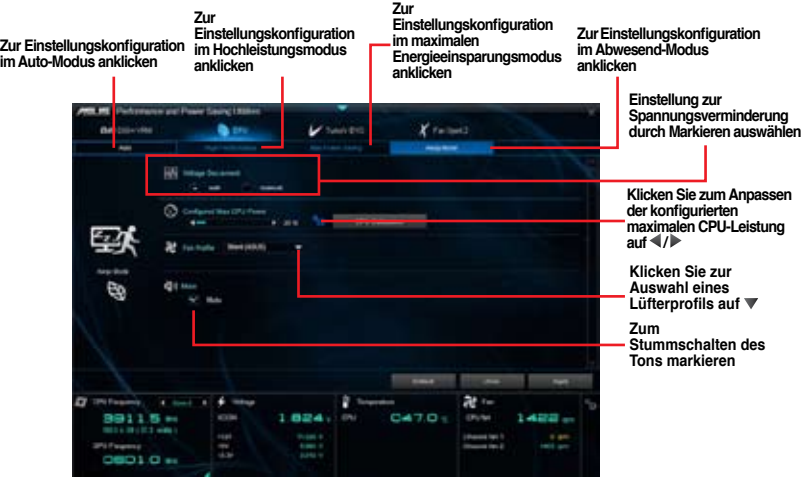

- 
- Wenn Sie die konfigurierte maximale CPU-Leistung zur erweiterten Energieeinsparung aktivieren, kann unter Windows® 800 MHz als CPU-Frequenz angezeigt werden. Die tatsächliche CPU-Frequenz variiert jedoch anhand der manuell vorgegebenen Wattzahl. Sie können die CPU-Wattzahl vom niedrigsten Wert bis auf Ihren bevorzugten Standardwert einstellen.
- Die konfigurierte maximale CPU-Leistung kann die Gesamtstromversorgung der CPU einschränken und die CPU-Leistung bei starker Systemauslastung beeinträchtigen. Zum Zurücksetzen des Systems auf die Standardeinstellungen, starten Sie den Computer neu.

### **4.3.4 TurboV EVO**

Mit ASUS TurboV EVO können Sie CPU-Frequenz, CPU-Cache und Kernfrequenzen, sowie zugehörige Spannungen zur Optimierung von Systemstabilität und Leistung manuell anpassen. Hier finden Sie auch eine Auto-Abstimmung-Funktion, die automatische und einfache Übertaktung und eine Leistungssteigerung des Systems ermöglicht.

Zum TurboV EVO-Start klicken Sie in der AI Suite 3-Hauptmenüleiste auf **TurboV EVO**.

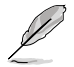

Besuchen Sie die ASUS-Webseite unter www.asus.com für mehr Details über die Software-Konfiguration.

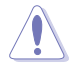

Lesen Sie die CPU-Dokumentation bevor Sie die Einstellungen der CPU-Spannung ändern. Das Einstellen einer zu hohen Spannung kann den Prozessor dauerhaft beschädigen und eine zu niedrige Spannung zu einem unstabilen Systembetrieb führen.

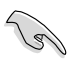

Für die Systemstabilität werden die in TurboV vorgenommenen Änderungen nicht in den BIOS-Einstellungen gespeichert und sind beim nächsten Systemstart nicht mehr vorhanden. Benutzen Sie die Funktion Save Profile (Profil Speichern), um Ihre eigenen Übertaktungseinstellungen zu speichern und das Profil nach Systemstart manuell zu laden.

#### **TurboV EVO verwenden**

#### **CPU-Frequenz**

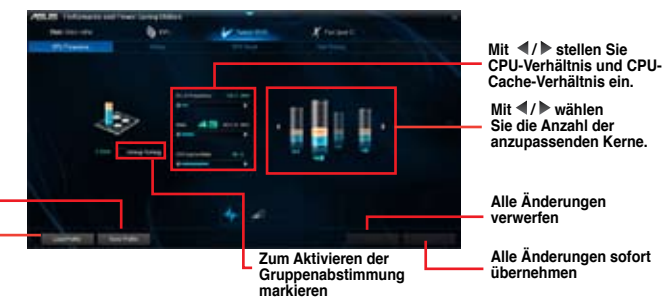

**Zum Speichern der Änderungen in einem Profil anklicken**

> **Zum Laden eines gespeicherten Profils anklicken**

#### **Spannung**

**Durch Anklicken von / stellen Sie DRAM-, CPU-Analog-**I/O-, PCH- und<br>-PCHVLX **Spannungen ein.**

**Zum Laden eines gespeicherten Profils anklicken Zum Speichern der Änderungen in einem Profil anklicken**

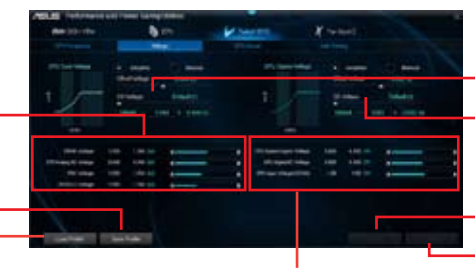

**Zum Anpassen von CPU-Systemagent-, CPU-Digital-I/O- und CPU-Eingangspannungen (VCCIN) / anklicken**

**Zum Anpassen des CPU-Kernspannungsoffsets ziehen**

**Zum Anpassen des CPU-Cache-Spannungsoffsets ziehen**

**Alle Änderungen verwerfen**

**Alle Änderungen sofort übernehmen**

#### **GPU-Boost**

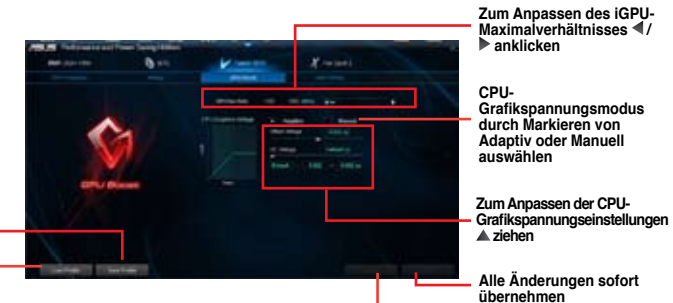

**Alle Änderungen verwerfen**

**Zum Laden eines gespeicherten Profils anklicken Zum Speichern der Änderungen in einem Profil anklicken**

#### **Auto-Abstimmung**

**Funktion zur automatischen Abstimmung wählen**

**Zum automatischen Übertakten und zur Verbesserung der Gesamtsystemsleistung anklicken**

#### **4.3.5 Fan Xpert 2**

Fan Xpert 2 erkennt und modifiziert die Lüfterdrehzahlen automatisch und sorgt für optimierte Lüftereinstellungen auf der Grundlage der Spezifikationen und Positionen der Lüfter.

Zum Fan Xpert 2-Start klicken Sie in der AI Suite 3-Hauptmenüleiste auf **Fan Xpert 2**.

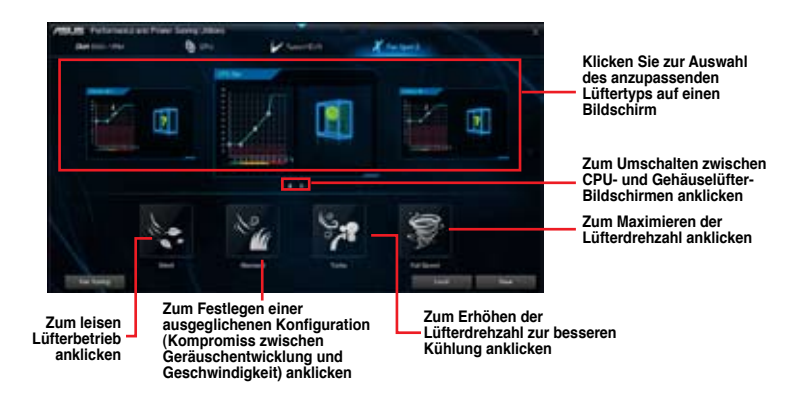

#### **Lüftereinstellungen anpassen**

#### **Intelligenter Modus**

Im intelligenten Modus können Sie Lüfterdrehzahlen und Reaktionsvermögen, abhängig von der Systemtemperatur festlegen.

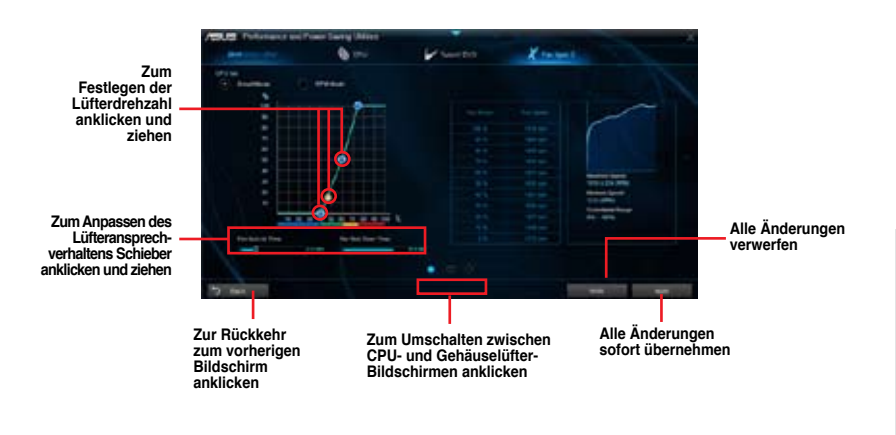

#### **U/min-Modus**

Im U/min-Modus können Sie die Lüfterdrehzahl bei CPU-Temperaturen unterhalb 75 °C festlegen.

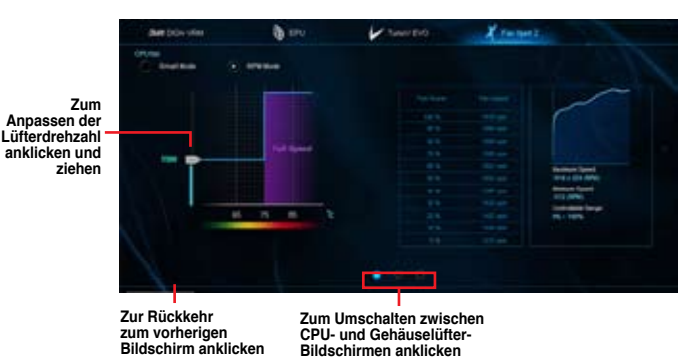

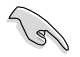

- Wenn die CPU-Temperatur 75 °C erreicht, läuft der Lüfter zum Schutz der CPU automatisch mit voller Drehzahl.
- Bei Motherboards ohne CPU-Lüftererkennung können nur vierpolige CPU-Lüfter von Fan Xpert 2 gesteuert werden.
- Falls die Drehzahl Ihres Lüfters über ein externes Steuergerät geregelt wird, erkennt Fan Xpert 2 die Lüfterdrehzahl eventuell nicht.
- Fan Xpert 2 unterstützt keine zweipoligen Lüfter. Falls Sie einen zweipoligen Lüfter installieren, ist lediglich der Betrieb mit voller Drehzahl möglich.
- Nach einem Wechsel von CPU- oder Gehäuselüftern sollte die automatische Lüfterabstimmung wiederholt werden.

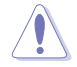

Trennen Sie den Lüfter NICHT, während die automatische Lüfterabstimmung läuft.

#### **4.3.6 USB 3.0 Boost**

Die USB 3.0 Boost-Technologie unterstützt das UASP (USB Attached SCSI Protocol), welches die Datentransfergeschwindigkeit Ihrer USB-Speichergeräte automatisch beschleunigt.

Zum USB 3.0 Boost-Start klicken Sie in der AI Suite 3-Hauptmenüleiste auf **USB 3.0 Boost**.

#### **USB 3.0 Boost verwenden**

- 1. Verbinden Sie ein USB 3.0-Gerät mit dem USB 3.0-Anschluss.
- 2. Wählen Sie im USB 3.0 Boost-Bildschirm ein USB-Gerät aus.
- 3. Klicken Sie zum Aktivieren von UASP mit Ihrem USB-Gerät auf **UASP**. Wenn Sie wieder zu normalen Datentransferraten umschalten möchten, klicken Sie auf **Normal**.

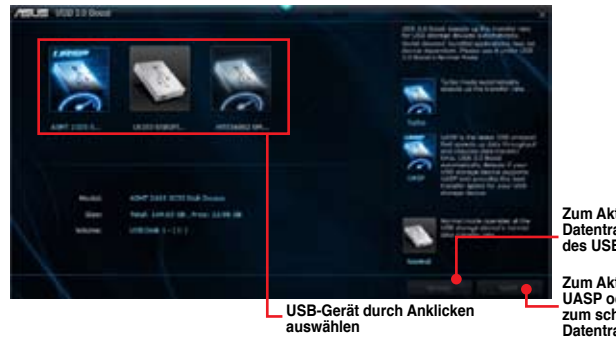

**Zum Aktivieren der normalen Datentransfergeschwindigkeit des USB-Gerätes anklicken**

**Zum Aktivieren von UASP oder Turbomodus, zum schnelleren USB-Datentransfer, anklicken**

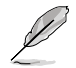

- Besuchen Sie die ASUS-Webseite unter www.asus.com für mehr Details über die Software-Konfiguration.
- Benutzen Sie USB 3.0-Geräte für hohe Leistung. Die Datenübertragungsgeschwindigkeit variiert je nach USB-Gerät.

#### **4.3.7 Network iControl**

Network iControl ist eine Alles-in-Einem-Netzwerksteuerungszentrale, mit der Sie Ihre Netzwerkbandbreite verwalten und Bandbreitenprioritäten für Ihre laufenden Programme festlegen können.

Zum Network iControl-Start klicken Sie in der AI Suite 3-Hauptmenüleiste auf **Network iControl**.

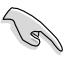

• Sorgen Sie dafür, dass die LAN-Treiber installiert wurden, bevor Sie diese Software verwenden.

• Network iControl unterstützt ausschließlich den integrierten LAN-Adapter.

#### **EZ Start-Bildschirm**

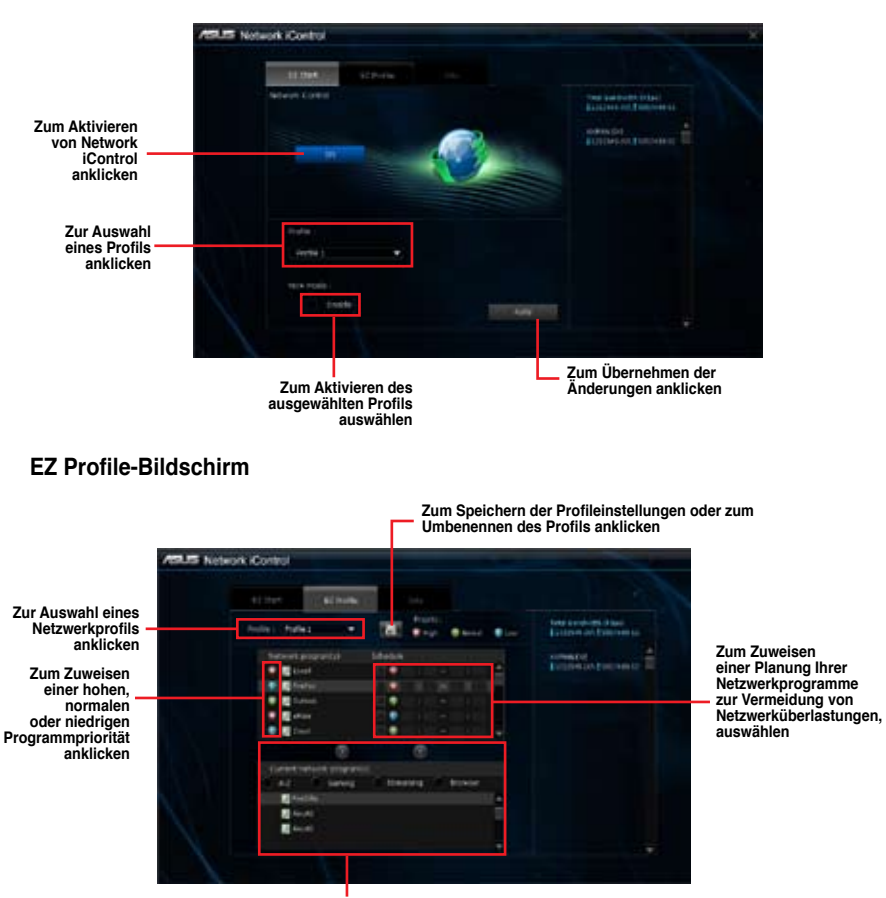

**Ein Programm aus dieser Liste wählen, dann mit zu Ihrem Netzwerkprofil zufügen** 

#### **4.3.8 USB BIOS Flashback**

Der USB BIOS Flashback ermöglicht das Überprüfen und Speichern der aktuellsten BIOS-Version auf einem USB-Datenträger. Mit dieser Software können Sie im Handumdrehen nach dem neuesten verfügbaren BIOS suchen und einen Plan zum BIOS-Download festlegen.

Zum USB BIOS Flashback-Start klicken Sie in der AI Suite 3-Hauptmenüleiste auf **USB BIOS Flashback**.

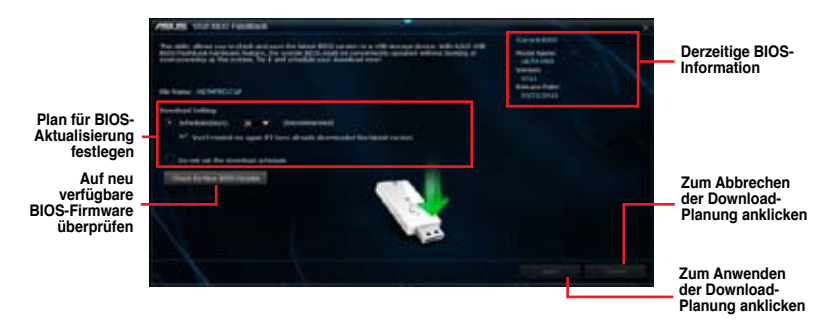

#### **BIOS-Download planen**

- 1. Markieren Sie in in **Download Setting** die Option **Schedule (Tage)** und wählen Sie die Anzahl der Tage für den nächste verfügbaren Download der Aktualisierung.
- 2. Klicken Sie auf auf **Apply**, um den BIOS-Download-Plan zu speichern oder klicken Sie auf **Cancel**, um die Änderungen zu verwerfen.

#### **Aktualisiertes BIOS herunterladen**

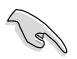

Vergewissern Sie sich, dass das USB-Speichergerät an den USB-Port Ihres Computers angeschlossen ist, der USB BIOS Flashback unterstützt, bevor Sie den Download starten. Weitere Details finden Sie in Abschnitt **2.3.1 Rückwärtige E/A-Anschlüsse** der Bedienungsanleitung.

#### **So laden Sie das aktualisierte BIOS herunter:**

1. Klicken Sie im USB BIOS Flashback-Bildschirm auf **Neue BIOS-Aktualisierung suchen**.

Warten Sie, bis die Suche nach der neusten BIOS-Firmware abgeschlossen ist.

- 2. Nachdem das Programm eine neue BIOS-Firmware gefunden hat, speichern Sie diese durch klicken auf **im Feld Save to** und wählen Sie den USB-Datenträger aus. Klicken Sie dann auf **Download**.
- 3. Klicken Sie auf OK, nachdem der Download abgeschlossen ist.

#### **4.3.9 EZ Update**

EZ Update ist eine spezielle Software, mit der Sie Software, Treiber und BIOS Ihres Motherboards automatisch aktualisieren können. Mit dieser Software können Sie das BIOS auch manuell aktualisieren und das Systemstartlogo auswählen, das beim Selbsttest angezeigt wird.

Zum EZ Update-Start klicken Sie in der AI Suite 3-Hauptmenüleiste auf **EZ Update**.

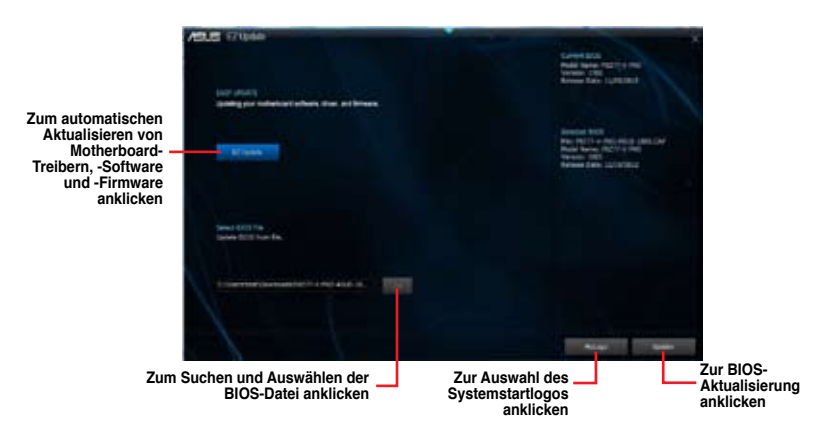

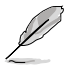

EZ Update erfordert eine Internetverbindung mittels Netzwerk oder Internetanbieter.

### **4.3.10 USB Charger+**

USB Charger+ ermöglicht ein schnelles Aufladen Ihrer tragbaren USB-Geräte, auch wenn der Computer abgeschaltet ist, sich im Energiesparmodus oder Ruhezustand befindet.

Zum USB Charger+-Start klicken Sie in der AI Suite 3-Hauptmenüleiste auf **USB Charger+**.

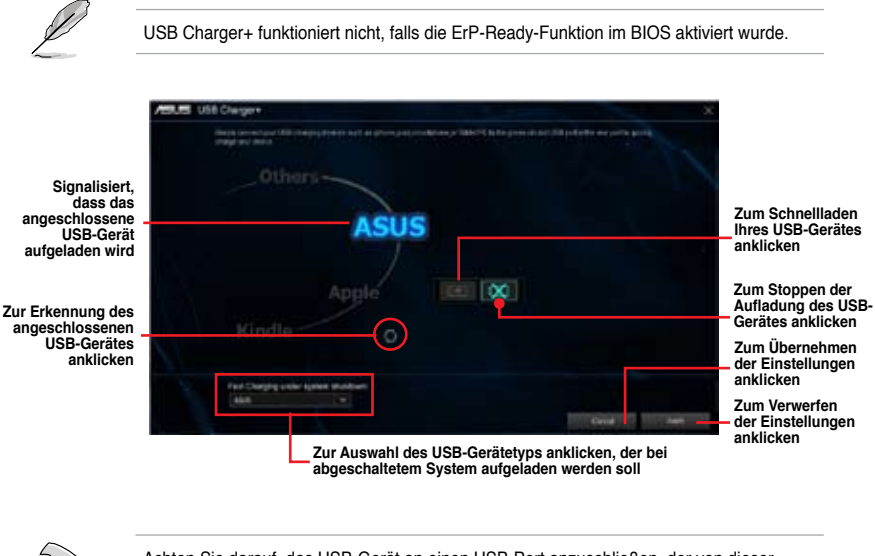

Achten Sie darauf, das USB-Gerät an einen USB-Port anzuschließen, der von dieser Software unterstützt wird. Weitere Hinweise finden Sie in der Bedienungsanleitung.

 $\mathcal{S}$ 

#### **4.3.11 Systeminfo**

Diese Software liefert Ihnen detaillierte Informationen über Motherboard-, CPU- und Speichereinstellungen.

Zum Systeminfo-Start klicken Sie in der AI Suite 3-Hauptmenüleiste auf **Systeminfo**.

#### **Motherboard-Informationen abrufen**

Zum Abrufen von Motherboard-Informationen klicken Sie im Systeminfo-Bildschirm auf das **MB**-Register.

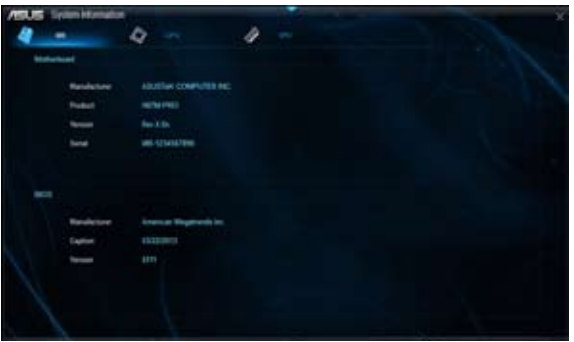

#### **CPU-Informationen abrufen**

Zum Abrufen von CPU-Informationen klicken Sie im Systeminfo-Bildschirm auf das CPU-Register.

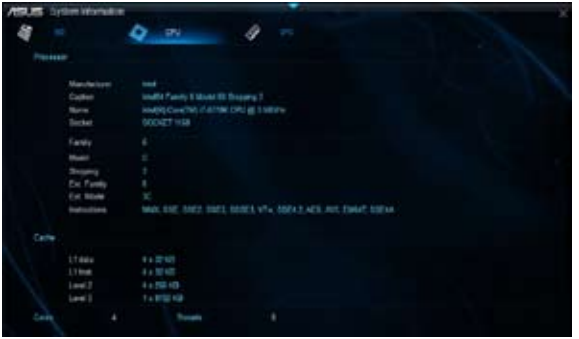

#### **SPD-Informationen abrufen**

Zum Abrufen von Speicherinformationen klicken Sie im Systeminfo-Bildschirm auf das **SPD**-Register.

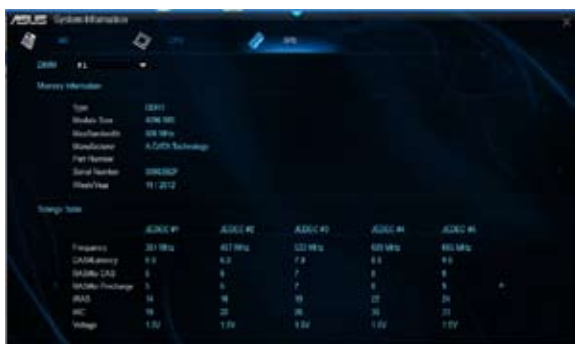

#### **4.3.12 Audio-Konfigurationen**

Der Realtek® Audio CODEC bietet 8-Kanal Audiofunktionen, um auf Ihrem PC das ultimative Audioerlebnis zu ermöglichen. Die Software bietet Buchsenerkennungsfunktion, S/PDIF Ausgangs-Unterstützung und eine Unterbrechungsfunktion. Der CODEC bietet außerdem die Realtek®-eigene UAJ® (Universal Audio Jack)-Technologie für alle Audioausgänge, die Fehler bei der Kabelverbindung eliminiert und Benutzern einfaches Plug-And-Play ermöglicht.

Der Installationsassistent hilft Ihnen, den **Realtek® Audio-Treiber** von der Support-DVD des Motherboards zu installieren.

Wenn die Realtek Audiosoftware korrekt installiert wurde, sehen Sie das Symbol des Realtek HD Audio Manager in der Taskleiste. Doppelklicken Sie auf dieses Symbol, um den **Realtek HD Audio Manager** anzuzeigen.

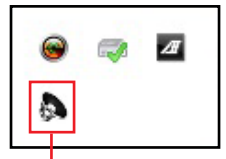

**Realtek® HD Audio Manager**

#### **Realtek® HD Audio Manager für Windows® 7/ Windows® 8**

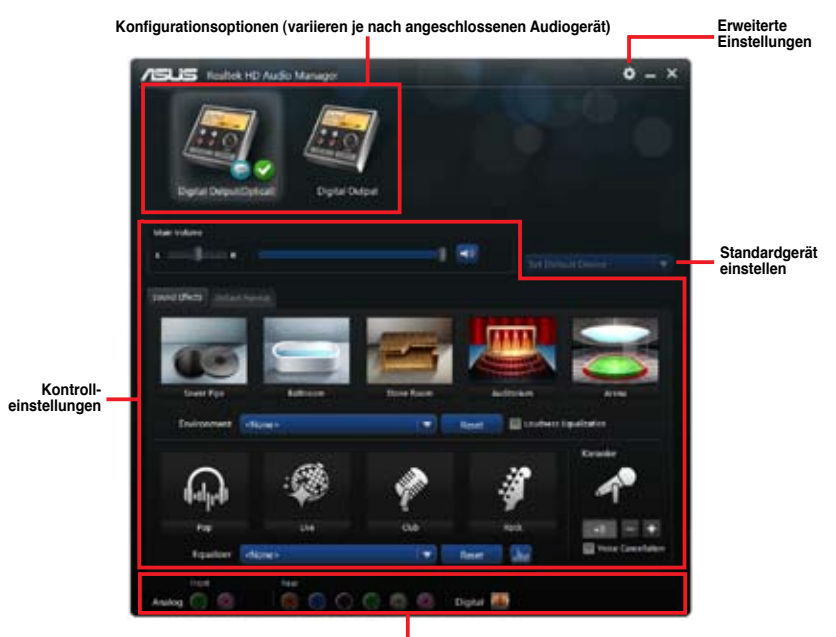

**Status der analogen und digitalen Anschlüsse** 

# **RAID-Unterstützung**

# 5

## **5.1 RAID-Konfigurationen**

Dieses Motherboard unterstützt folgende SATA RAID-Lösungen:

• **Intel® Rapid Storage-Technologie** mit RAID 0, RAID 1, RAID 10 und RAID 5.

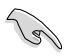

Wenn Sie ein Windows®-Betriebssystem au einer im RAID-Set enthaltenen Festplatte installieren wollen, müssen Sie eine RAID-Treiberdiskette erstellen und die RAID-Treiber während der Installation des Betriebssystems laden. Beziehen Sie sich auf Abschnitt **5.2 Erstellen einer RAID-Treiberdiskette** für Details.

### **5.1.1 RAID-Definitionen**

**RAID 0 (Data striping)** veranlasst zwei identische Festplatten dazu, Daten in parallelen, versetzten Stapeln zu lesen. Die zwei Festplatten machen dieselbe Arbeit wie eine einzige Festplatte, aber mit einer höheren Datentransferrate, nämlich doppelt so schnell wie eine einzelne Festplatte, und beschleunigen dadurch den Datenzugriff und die Speicherung. Für diese Konfiguration benötigen Sie zwei neue identische Festplatten.

**RAID 1 (Data mirroring)** kopiert und behaltet ein identisches Daten-Image von einer Festplatte zu der zweiten. Wenn eine Festplatte versagt, dann leitet die Disk-Arrayverwaltungssoftware alle Anwendungen zur anderen Festplatte um, die eine vollständige Kopie der Daten der anderen Festplatte enthält. Diese RAID-Konfiguration verhindert einen Datenverlust und erhöht die Fehlertoleranz im ganzen System. Verwenden Sie zwei neue Festplatten oder verwenden Sie eine existierende Festplatte und eine neue für diese Konfiguration. Die neue Festplatte muss gleich groß oder größer wie oder größer als die existierende Festplatte sein.

**RAID 5** schreibt sowohl Daten als auch Paritätsinformationen verzahnt auf drei oder noch mehr Festplatten. Zu den Vorteilen der RAID 5-Konfiguration zählen eine bessere Festplattenleistung, Fehlertoleranz und höhere Speicherkapazität. Die RAID 5- Konfiguration ist für eine Transaktionsverarbeitung, relationale Datenbank-Applikationen, Unternehmensressourcenplanung und sonstige Geschäftssysteme am besten geeignet. Für diese Konfiguration benötigen Sie mindestens drei identische Festplatten.

**RAID 10** kombiniert Data Striping und Data Mirroring, ohne dass Paritäten (redundante Daten) errechnet und geschrieben werden müssen. Die RAID 10\*-Konfiguration vereint alle Vorteile von RAID 0- und RAID 1-Konfigurationen. Für diese Konfiguration benötigen Sie vier neue Festplatten, oder eine bestehende und drei neue.

#### **5.1.2 Serial ATA-Festplatten installieren**

Das Motherboard unterstützt Serial ATA-Festplatten. Für optimale Leistung sollten Sie identische Laufwerke des selben Modells und der gleichen Kapazität installieren, wenn Sie ein Disk-Array erstellen.

#### **So installieren Sie SATA-Festplatten für eine RAID-Konfiguration:**

- 1. Bauen Sie die SATA-Festplatten in die Laufwerksschächte ein.
- 2. Schließen Sie die SATA-Signalkabel an.
- 3. Verbinden Sie das SATA-Stromkabel mit dem entsprechenden Stromanschluss jedes Laufwerkes.

#### **5.1.3 Einstellen der RAID-Elemente im BIOS**

Sie müssen in den BIOS-Einstellungen die RAID-Funktion aktivieren, bevor sie ein RAID-Set mit SATA-Festplatten erstellen wollen. So stellen Sie die RAID-Elemente im BIOS ein:

- 1. Öffnen Sie während des POST das BIOS-Einstellungsprogramm.
- 2. Gehen Sie zum **Advanced**-Menü, wählen Sie **SATA Configuration** und drücken Sie die <Eingabetaste>.
- 3. Setzen Sie das Element **SATA Mode** auf [RAID Mode].
- 4. Speichern Sie Ihre Einstellungen und verlassen Sie das BIOS-Setup.

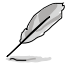

Beziehen Sie sich auf Kapitel 3 für Details zur Dateneingabe und Navigation im BIOS-Setup.

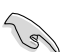

Durch die Chipsatzbeschränkungen arbeiten alle SATA-Anschlüsse im RAID-Modus, wenn einer der SATA-Anschlüsse auf RAID-Modus gesetzt wurde.

#### **5.1.4 Intel® Rapid Storage-Technologie Option ROM-Programm**

#### **So öffnen Sie das Intel® Rapid Storage-Technologie Option ROM-Programm**

- 1. Schalten Sie Ihr System ein.
- 2. Drücken Sie während des POST auf die Taste <Strg> + <I>, um das Programmhauptmenü anzuzeigen.

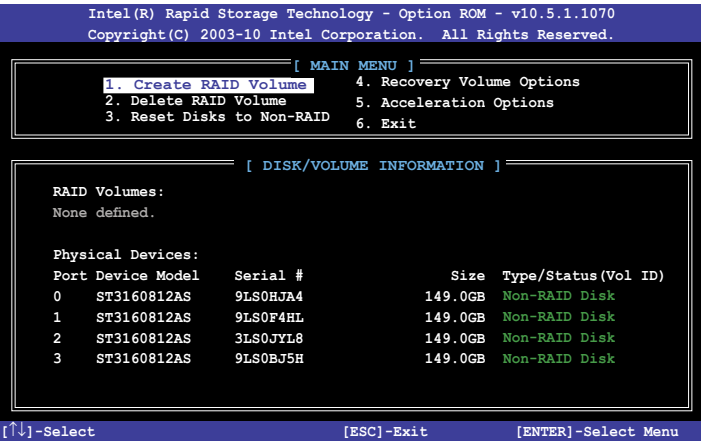

Die Navigationstasten am unteren Bildschirmrand ermöglichen Ihnen, sich durch die Menüs zu bewegen und Menüoptionen auszuwählen.

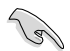

Die RAID BIOS-Setup-Bildschirme in diesen Abschnitt sind nur zur Referenz gedacht und können von der tatsächlichen Anzeige abweichen.

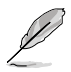

Das Programm unterstützt maximal vier Festplatten für die RAID-Konfiguration.

#### **Erstellen eines RAID-Sets**

#### **So erstellen Sie ein RAID-Set**

1. Wählen Sie im Hauptbildschirm **1. Create RAID Volume** und drücken Sie auf die <Eingabetaste>. Es erscheint die folgende Anzeige.

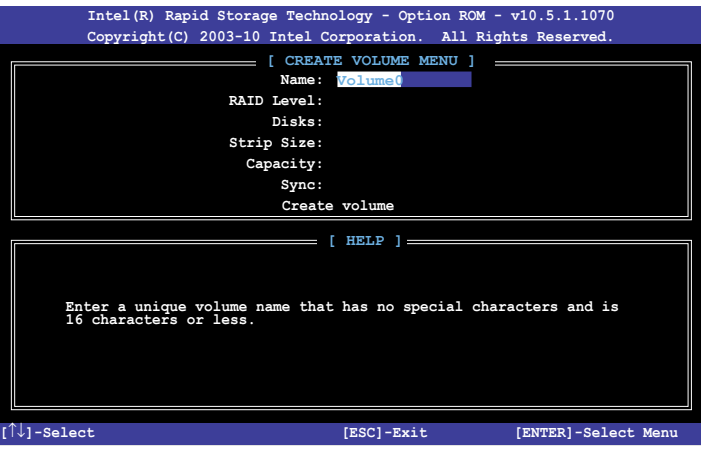

- 2. Geben Sie dem RAID-Set einen Namen ein und drücken Sie die <Eingabetaste>.
- 3. Wenn das Element RAID Level ausgewählt wurde, drücken Sie die Pfeiltasten auf/ab, um den zu erstellenden RAID-Modus zu wählen und drücken Sie die <Eingabetaste>.
- 4. Wenn das Element Disks ausgewählt wurde, drücken Sie die <Eingabetaste>, um die Fastplatten auszuwählen, die dem RAID-Set hinzugefügt werden sollen. Es erscheint die Anzeige SELECT DISKS.

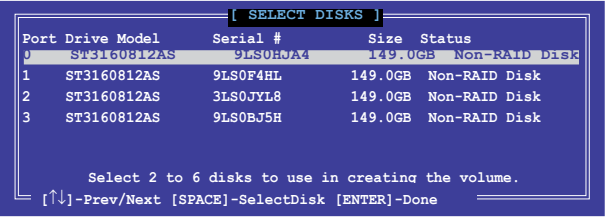

- 5. Benutzen Sie die Pfeiltasten auf/ab, um ein Laufwerk auszuwählen und drücken Sie zur Bestätigung dann auf die <Leertaste>. Ein kleines Dreieck markiert das ausgewählte Laufwerk. Drücken Sie die <Eingabetaste>, nachdem Sie Ihre Auswahl abgeschlossen haben.
- 6. Benutzen Sie die Pfeiltasten auf/ab, um die Stripe-Größe des RAID-Arrays (nur für RAID 0, 10 und 5) auszuwählen und drücken Sie dann die <Eingabetaste>. Die verfügbaren Werte der Stripe-Größe reichen von 4 KB bis 128 KB. Nachfolgend finden Sie typische Werte für die Stripe-Größe: RAID 0: 128KB RAID 10: 64KB RAID 5: 64KB

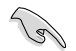

Wir empfehlen für Server-Systeme kleinere Stripe-Größen und größere Stripe-Größen für Multimedia-Systeme, die größtenteils für Audio- und Videobearbeitung benutzt werden.

- 7. Wenn das Element **Capacity** ausgewählt wurde, geben Sie die gewünschte RAID-Set-Kapazität ein und drücken Sie dann die <Eingabetaste>. Der Standardwert zeigt die maximal erlaubte Kapazität an.
- 8. Wenn das Element **Create Volume** ausgewählt wurde, drücken Sie die <Eingabetaste>. Es erscheint die folgende Warnmeldung.

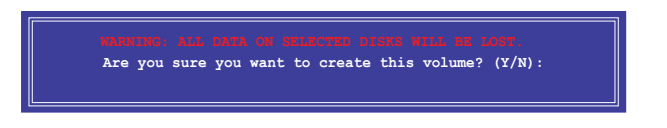

9. Drücken Sie auf die Taste <Y>, um ein RAID-Set zu erstellen und zum Hauptmenü zurückzukehren, oder drücken Sie auf <N>, um zum Menü CREATE VOLUME zurückzukehren.

#### **Löschen eines RAID-Sets**

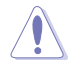

Seien Sie beim Löschen eines RAID-Sets vorsichtig. Sie werden alle Daten auf den Festplatten verlieren, wenn Sie ein RAID-Set löschen.

#### **So löschen Sie ein RAID-Set**

1. Wählen Sie im Hauptmenü **2. Delete RAID Volume** und drücken Sie dann die <Eingabetaste>. Es erscheint die folgende Anzeige.

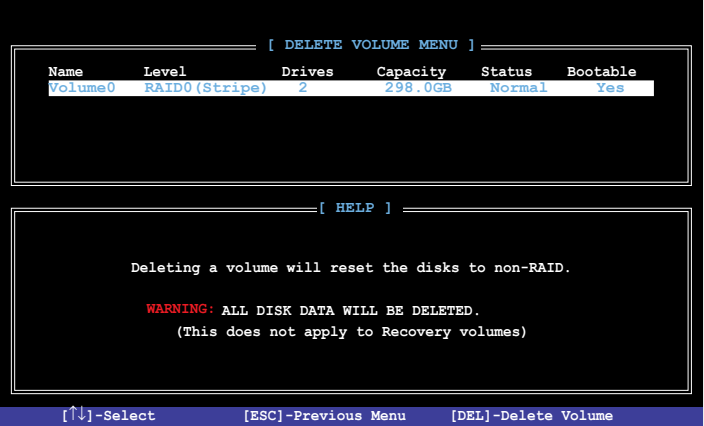

2. Benutzen Sie die Pfeiltasten auf/ab, um das RAID-Set auszuwählen, welches Sie löschen wollen und drücken Sie dann auf die Taste <Entf>. Es erscheint die folgende Anzeige.

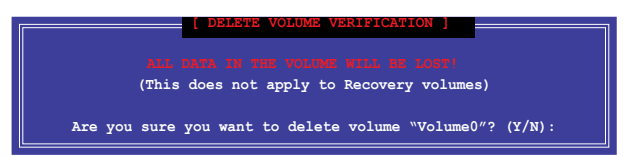

3. Drücken Sie auf die Taste <Y>, um das RAID-Set zu löschen und zum Hauptmenü zurückzukehren, oder drücken Sie auf <N>, um zum Menü **DELETE VOLUME** zurückzukehren.

#### **Intel® Rapid Storage-Technologie Option ROM-Programm beenden So beenden Sie das Programm**

1. Wählen Sie im Hauptmenü **5. Exit** und drücken Sie dann die <Eingabetaste>. Es erscheint die folgende Warnmeldung.

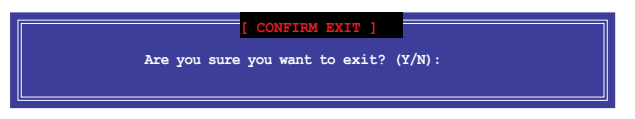

2. Drücken Sie auf die Taste <Y>, um das Programm zu beenden oder auf die Taste <N>, um zu Hauptmenü zurückzukehren.

### **5.2 Erstellen einer RAID-Treiberdiskette Erstellen**

Eine Diskette mit dem RAID-Treiber ist erforderlich, wenn Sie Windows® Betriebssysteme auf einem Laufwerk eines RAID-Sets installieren.

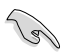

**Das Motherboard besitzt KEINEN Diskettenlaufwerksanschluss**. Sie müssen ein USB-Diskettenlaufwerk benutzen, wenn Sie eine SATA RAID-Treiberdiskette erstellen wollen.

#### **5.2.1 Erstellen einer RAID-Treiberdiskette ohne das Erstellen das Aufrufen des Betriebssystems**

**So erstellen Sie eine RAID/SATA-Treiberdiskette, ohne das Betriebssystem zu starten**

- 1. Starten Sie den Computer.
- 2. Drücken Sie während des POST auf <Entf>, um das BIOS-Setup zu öffnen.
- 3. Legen Sie das optische Laufwerk als primäres Bootgerät fest.
- 4. Legen Sie die Support-DVD in das optische Laufwerk.
- 5. Speichern Sie die Änderungen und verlassen Sie das BIOS.
- 6. Wenn das Menü **Make Disk** erscheint, drücken Sie die Taste <1>, um eine RAID-Treiberdiskette zu erstellen.
- 7. Legen Sie eine formatierte Diskette in das Diskettenlaufwerk und drücken Sie die <Eingabetaste>.
- 8. Folgen Sie den Bildschirmanweisungen, um die Installation abzuschließen.

#### **5.2.2** Erstellen einer RAID-Treiberdiskette unter Windows<sup>®</sup>

**So erstellen Sie eine RAID-Treiberdiskette in Windows®:**

- 1. Starten Sie Windows®.
- 2. Schließen Sie das USB-Diskettenlaufwerk an und legen Sie eine Diskette ein.
- 3. Legen Sie die Motherboard Support-DVD in das optische Laufwerk.
- 4. Gehen Sie zum Menü **Intel AHCI/RAID** und klicken Sie auf **Intel AHCI/RAID Driver Disk**, um eine RAID-Treiberdiskette zu erstellen.
- 5. Wählen Sie je nach Betriebssystem den 32 Bit- oder 64 Bit-Ordner. Kopieren Sie die Dateien aus dem ausgewählten Ordner in den Stammordner des USB-Laufwerkes.

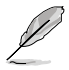

Aktivieren Sie den Schreibschutz der Diskette, um eine Computervirusinfektion zu vermeiden.

#### **5.2.3 Installieren des RAID-Treibers während der der Windows®-Installation**

#### **So installieren Sie die RAID-Treiber für Windows® 7:**

- 1. Während der Betriebssysteminstallation, klicken Sie auf **Load Driver (Treiber laden)**, um den Datenträger mit dem RAID-Treiber für die Installation zu wählen.
- 2. Stecken Sie den USB-Speicher mit dem RAID-Treiber in einen USB-Anschluss oder die Support-DVD in das optische Laufwerk und drücken Sie auf **Browse (Durchsuchen)**.
- 3. Klicken Sie auf den Namen des angeschlossenen Gerätes, gehen Sie zu **Drivers (Treiber) > RAID** und wählen sie den dem Betriebssystem entsprechenden Treiber. Klicken Sie auf **OK**.
- 4. Folgen Sie den Bildschirmanweisungen, um die Installation abzuschließen.

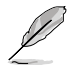

Bevor Sie den RAID-Treiber vom USB-Flashlaufwerk laden, sollten Sie den RAID-Treiber mithilfe eines anderen Computers von der Support-DVD auf den USB-Flashlaufwerk kopieren.

# **Anhang**

## **Hinweise**

#### **Federal Communications Commission Statement**

This device complies with Part 15 of the FCC Rules. Operation is subject to the following two conditions:

- This device may not cause harmful interference. •
- This device must accept any interference received including interference that may cause undesired operation. •

This equipment has been tested and found to comply with the limits for a Class B digital device, pursuant to Part 15 of the FCC Rules. These limits are designed to provide reasonable protection against harmful interference in a residential installation. This equipment generates, uses and can radiate radio frequency energy and, if not installed and used in accordance with manufacturer's instructions, may cause harmful interference to radio communications. However, there is no guarantee that interference will not occur in a particular installation. If this equipment does cause harmful interference to radio or television reception, which can be determined by turning the equipment off and on, the user is encouraged to try to correct the interference by one or more of the following measures:

- Reorient or relocate the receiving antenna. •
- Increase the separation between the equipment and receiver. •
- Connect the equipment to an outlet on a circuit different from that to which the receiver is connected. •
- Consult the dealer or an experienced radio/TV technician for help. •

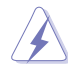

The use of shielded cables for connection of the monitor to the graphics card is required to assure compliance with FCC regulations. Changes or modifications to this unit not expressly approved by the party responsible for compliance could void the user's authority to operate this equipment.

#### **IC: Canadian Compliance Statement**

Complies with the Canadian ICES-003 Class B specifications. This device complies with RSS 210 of Industry Canada. This Class B device meets all the requirements of the Canadian interference-causing equipment regulations.

This device complies with Industry Canada license exempt RSS standard(s). Operation is subject to the following two conditions: (1) this device may not cause interference, and (2) this device must accept any interference, including interference that may cause undesired operation of the device.

Cut appareil numérique de la Classe B est conforme à la norme NMB-003 du Canada. Cet appareil numérique de la Classe B respecte toutes les exigences du Règlement sur le matériel brouilleur du Canada.

Cet appareil est conforme aux normes CNR exemptes de licence d'Industrie Canada. Le fonctionnement est soumis aux deux conditions suivantes :

(1) cet appareil ne doit pas provoquer d'interférences et

(2) cet appareil doit accepter toute interférence, y compris celles susceptibles de provoquer un fonctionnement non souhaité de l'appareil.

#### **Canadian Department of Communications Statement**

This digital apparatus does not exceed the Class B limits for radio noise emissions from digital apparatus set out in the Radio Interference Regulations of the Canadian Department of Communications.

This class B digital apparatus complies with Canadian ICES-003.

#### **VCCI: Japan Compliance Statement**

#### **VCCI Class B Statement**

情報処理装置等電波障害自主規制について この英室は、博報処理英室等電波障害自主規制協議会 (VCCI)の基準に基づくクラスB情報技術英室 です。この装置は家庭環境で使用されることを目的としていますが、この装置がラジオやテレビジ ョン受信機に近接して使用されると、受信障害を引き起こすことがあります。

取扱説明書に従って正しい取り扱いをして下さい。

#### **KC: Korea Warning Statement**

B급 기기 (가정용 방송통신기자재) 이 기기는 가정용(B급) 전자파적합기기로서 주로 가정에서 사용하는 것을 목적으로 하며, 모든 지역에서 사용할 수 있습니다.

\*당해 무선설비는 전파혼신 가능성이 있으므로 인명안전과 관련된 서비스는 할 수 없습 니다.

### **REACH**

Complying with the REACH (Registration, Evaluation, Authorisation, and Restriction of Chemicals) regulatory framework, we published the chemical substances in our products at ASUS REACH website at http://csr.asus.com/english/REACH.htm.

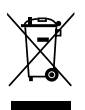

DO NOT throw the motherboard in municipal waste. This product has been designed to enable proper reuse of parts and recycling. This symbol of the crossed out wheeled bin indicates that the product (electrical and electronic equipment) should not be placed in municipal waste. Check local regulations for disposal of electronic products.

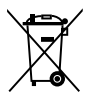

DO NOT throw the mercury-containing button cell battery in municipal waste. This symbol of the crossed out wheeled bin indicates that the battery should not be placed in municipal waste.

### **ASUS Recycling/Takeback Services**

ASUS recycling and takeback programs come from our commitment to the highest standards for protecting our environment. We believe in providing solutions for you to be able to responsibly recycle our products, batteries, other components as well as the packaging materials. Please go to http://csr.asus.com/english/Takeback.htm for detailed recycling information in different regions.

#### **ASUS Kontaktinformationen**

# **ASUSTeK COMPUTER INC.**

Adresse 15 Li-Te Road, Peitou, Taipei, Taiwan 11259 Telefon +886-2-2894-3447<br>Eax +886-2-2890-7798  $Fax$   $+886-2-2890-7798$ <br> $F-Mail$   $info@asus com tw$ E-Mail<br>Webseite info@asus.com.tw<br>http://www.asus.com http://www.asus.com.tw

## **Technische Unterstützung**

Telefon +86-21-38429911<br>
Fax +86-21-5866-872 Fax +86-21-5866-8722, ext. 9101# http://support.asus.com/techserv/techserv.aspx

# **ASUS COMPUTER INTERNATIONAL (Amerika)**

Adresse 800 Corporate Way, Fremont, CA 94539, USA<br>Telefon +1-510-739-3777 Telefon +1-510-739-3777 Fax +1-510-608-4555<br>Webseite http://usa.asus.co http://usa.asus.com

# **Technische Unterstützung**

Allgemeiner Support<br>Online-Support

+1-812-284-0883<br>+1-812-282-2787 http://support.asus.com/techserv/techserv.aspx

# **ASUS COMPUTER GmbH (Deutschland und Österreich)**

Addresse Harkort Str. 21-23, D-40880 Ratingen, Deutschland<br>Fax +49-2102-959931 Fax +49-2102-959931<br>Webseite http://www.asus.com Webseite http://www.asus.com/de<br>Online-Kontakt http://eu-rma.asus.com/ http://eu-rma.asus.com/sales

## **Technische Unterstützung**

Telefon +49-2102-5789555<br>Support-Fax +49-2102-959911 Support-Fax +49-2102-959911 Online-Support http://support.asus.com/techserv/techserv.aspx

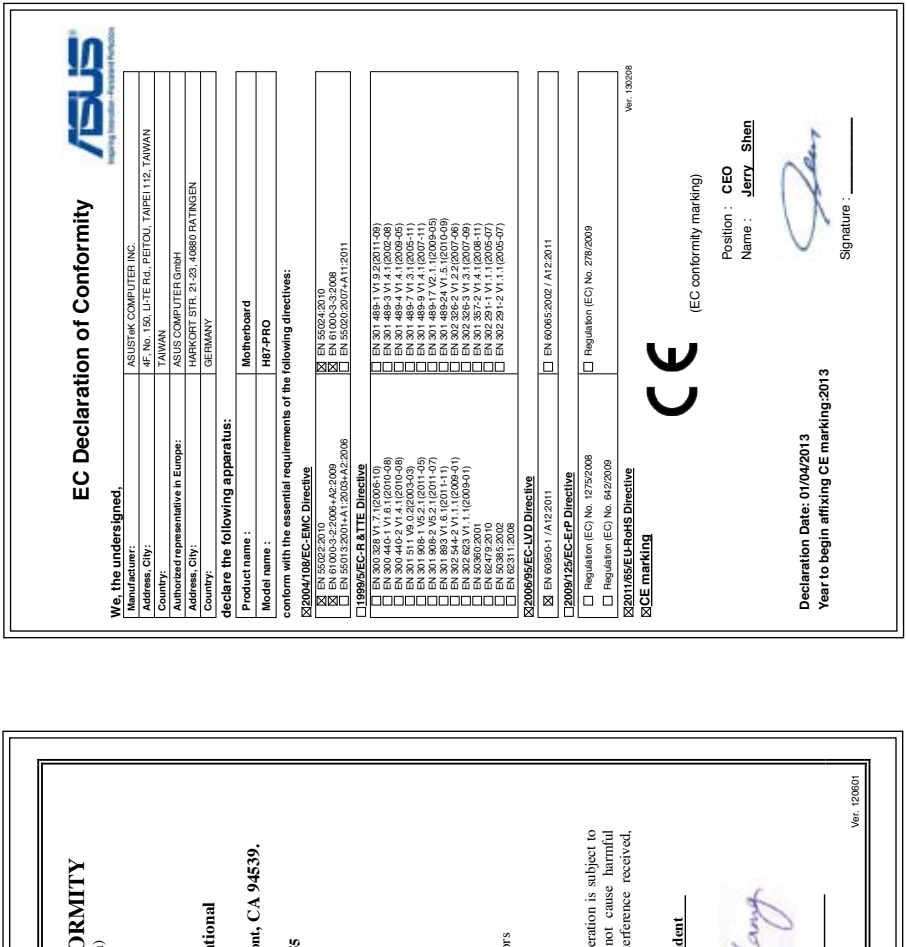

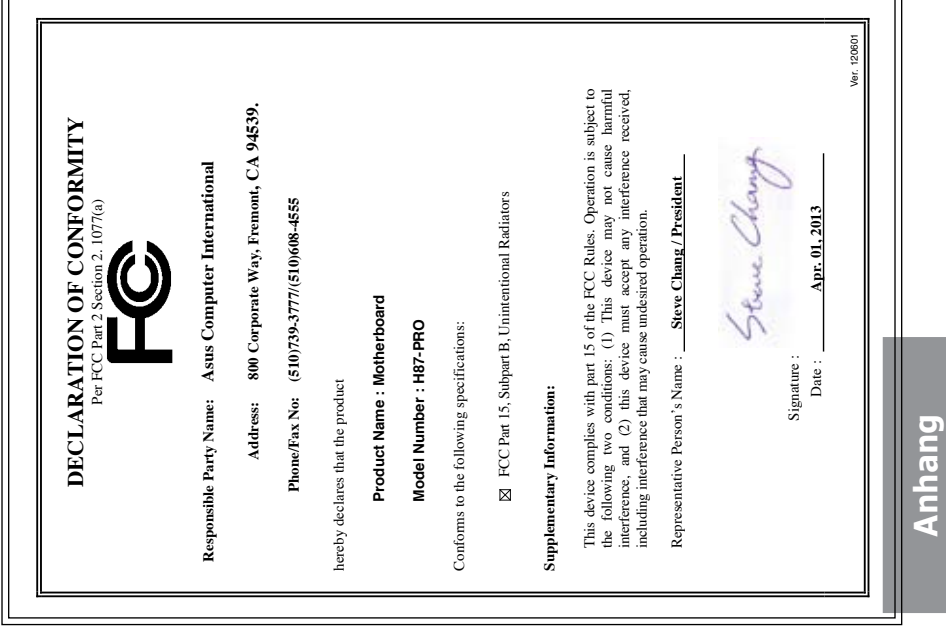